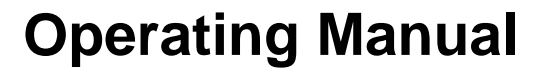

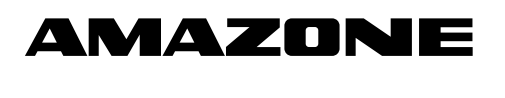

# **Software ISOBUS for**  ZA-TS ZG-TS

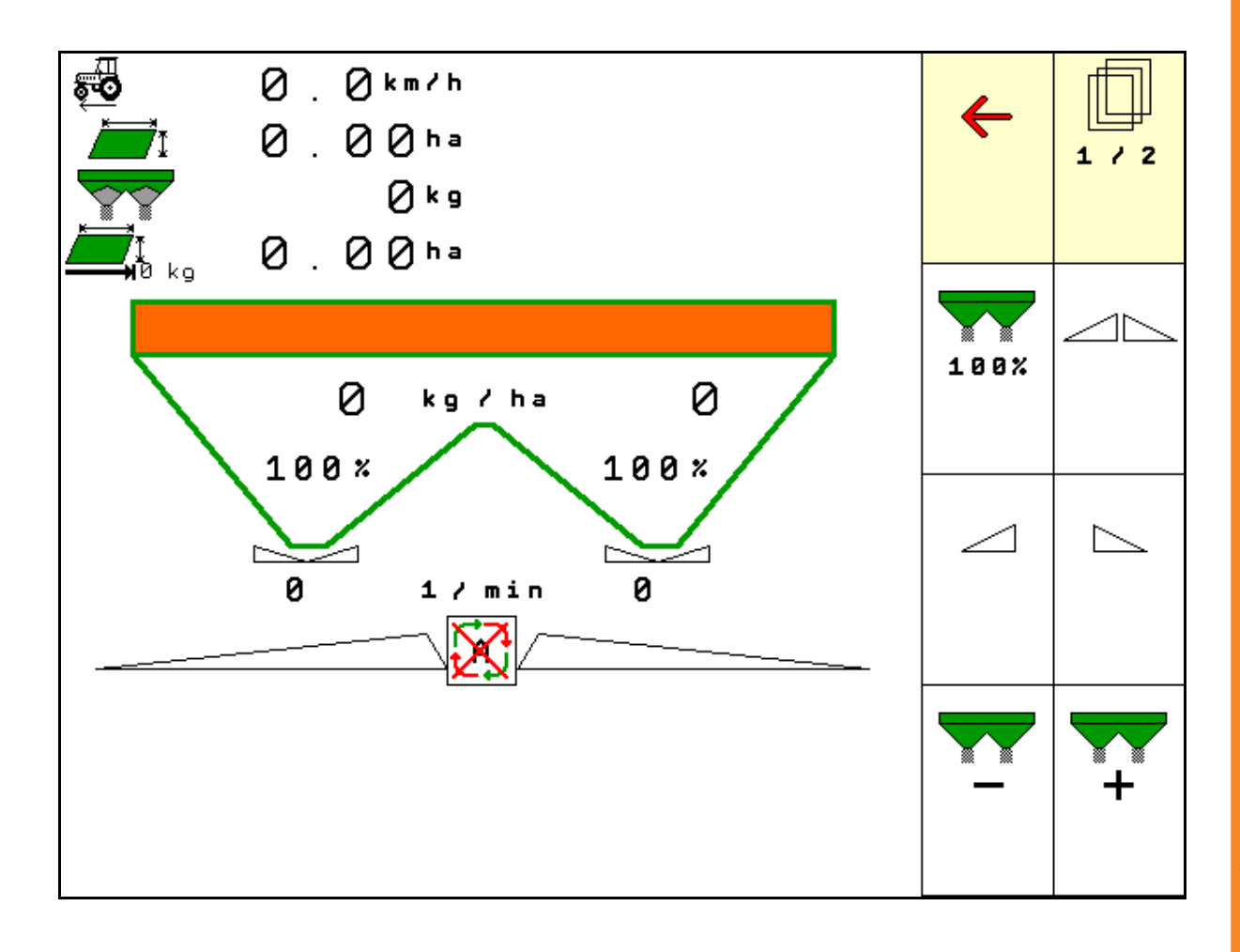

MG4143 BAG0095.7 11.14 Printed in Germany

**Please read and follow this operating manual before putting the machine into operation. Keep it in a safe place for future use!**

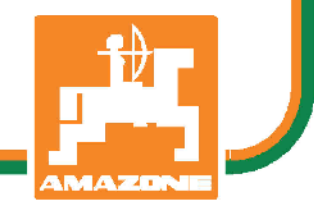

**en**

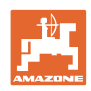

# *Reading the instruction manual and to adhere to it should not appear to*

*be inconvenient and superfluous as it is not enough to hear from others and to realise that a machine is good, to buy it and to believe that now everything would work by itself. The person concerned would not only harm himself but also make the mistake of blaming the machine for the reason of a possible failure instead of himself. In order to ensure a good success one should go into the mind of a thing or make himself familiar with every part of the machine and to get acquainted with its handling. Only this way, you would be satisfied both with the machine as also with yourself. To achieve this is the purpose of this instruction manual.* 

*Leipzig-Plagwitz 1872.* 

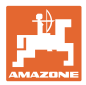

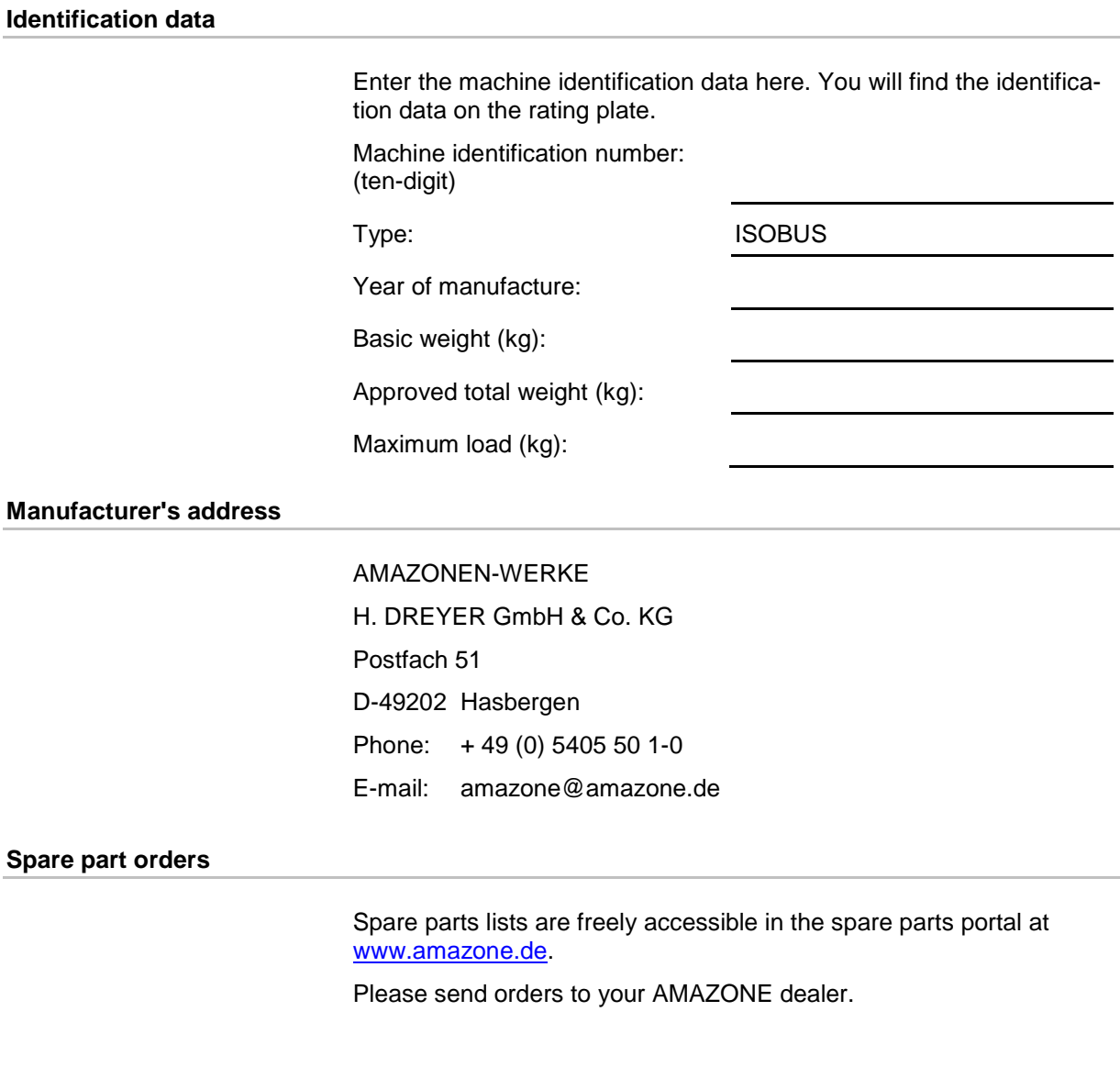

# **Formalities of the operating manual**

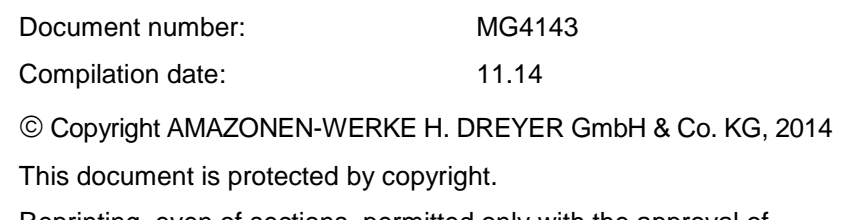

Reprinting, even of sections, permitted only with the approval of AMAZONEN-WERKE H. DREYER GmbH & Co. KG.

#### **Preface**

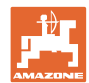

Dear Customer,

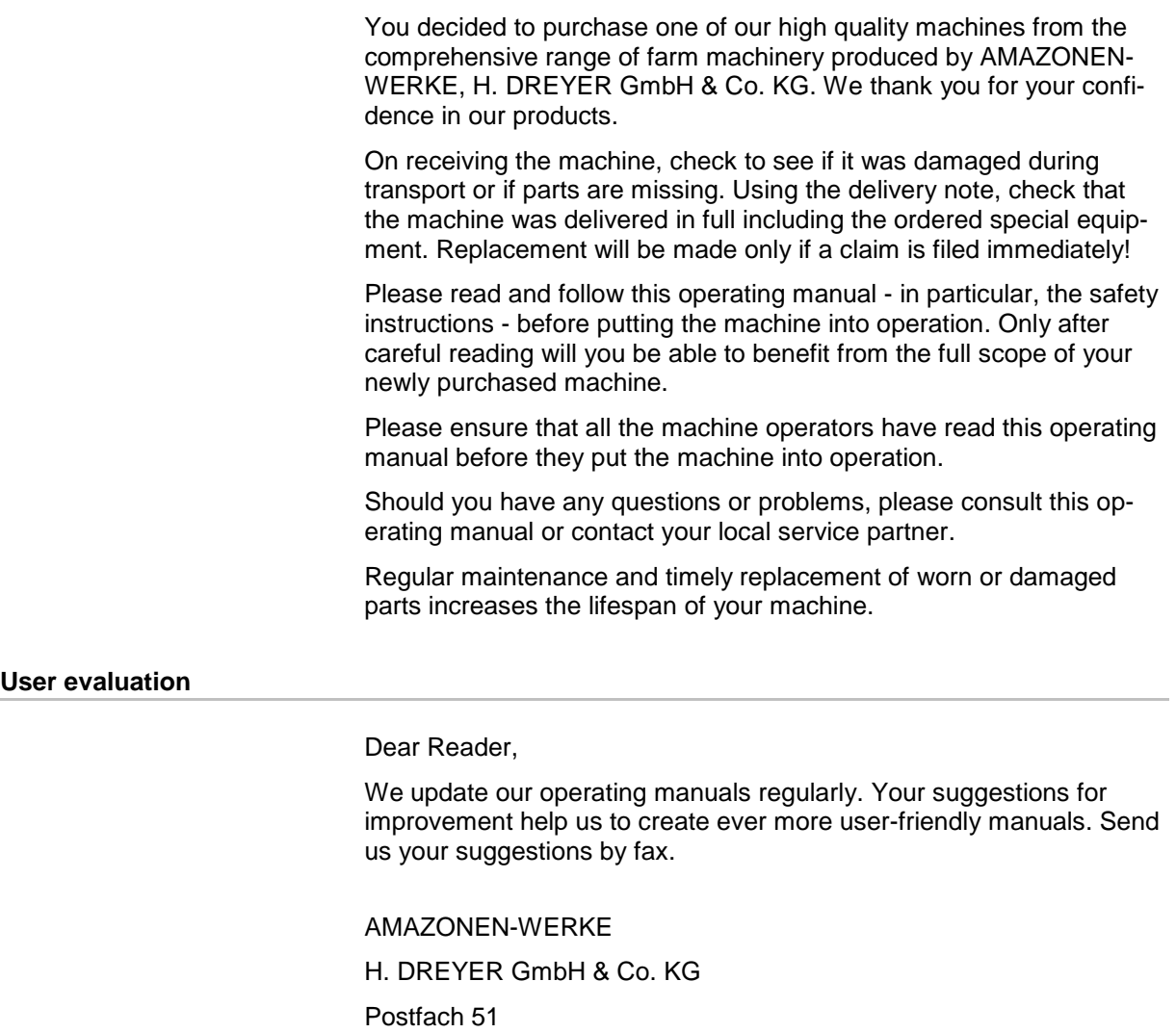

D-49202 Hasbergen

Phone: + 49 (0) 5405 50 1-0

E-mail: amazone@amazone.de

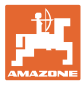

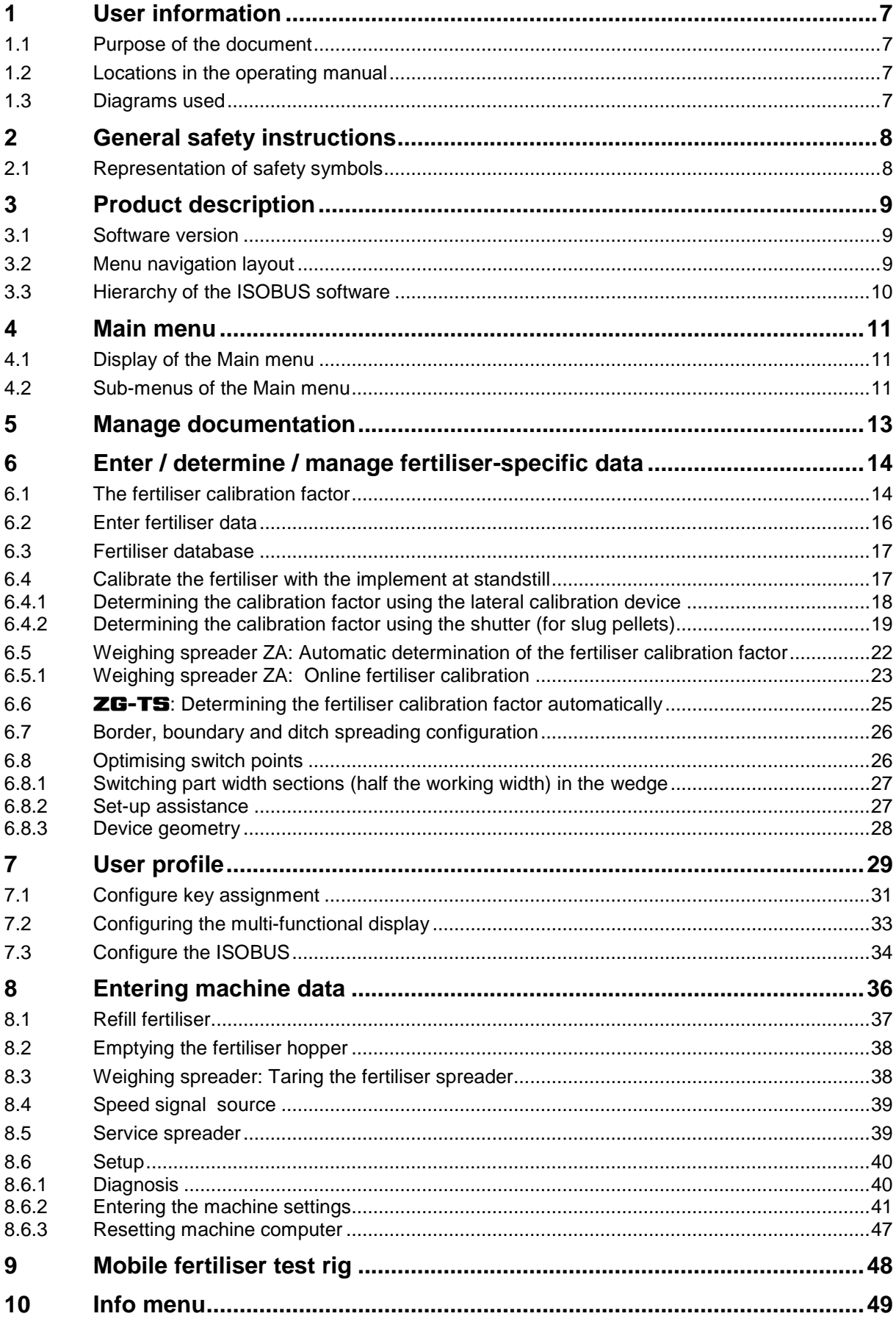

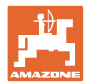

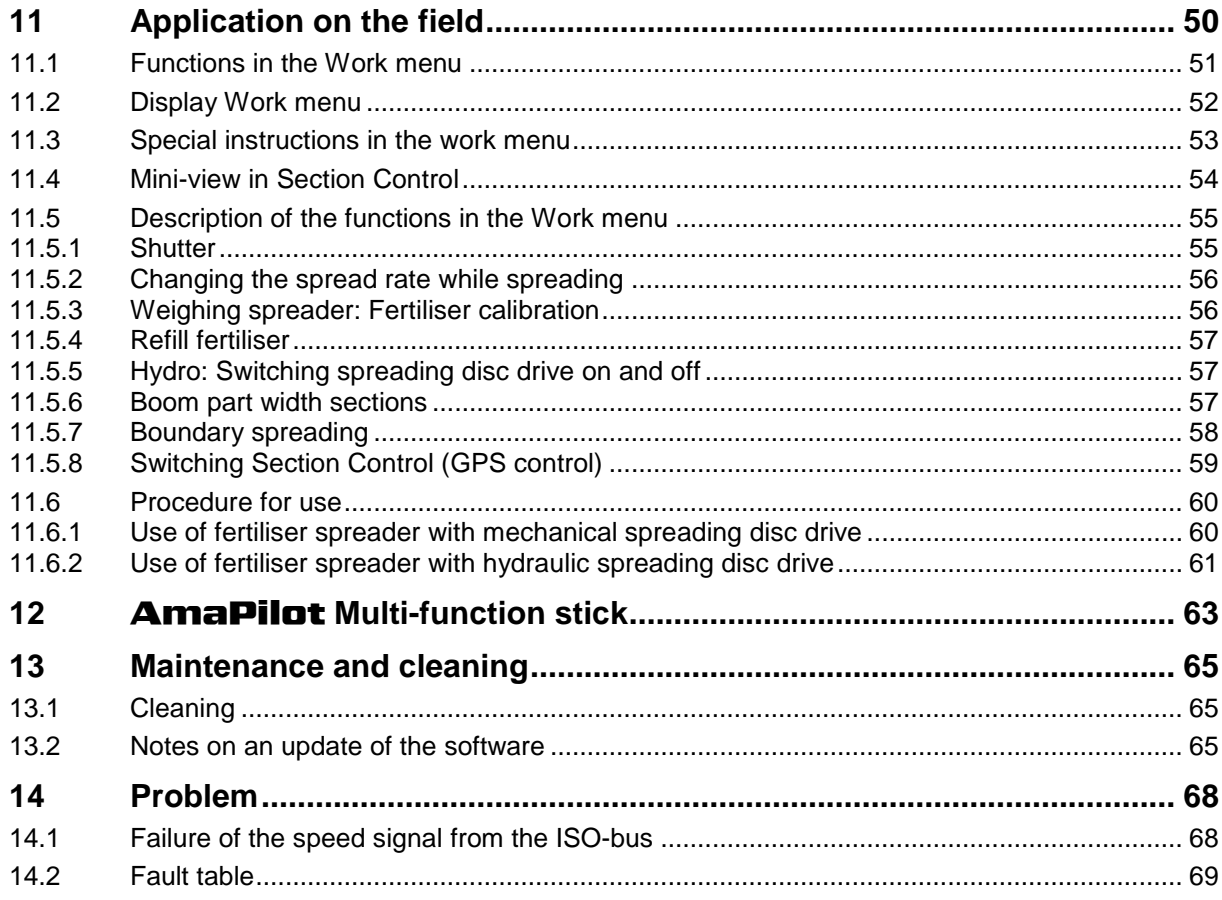

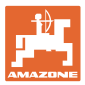

# **1 User information**

The "User information" section supplies information on using the operating manual.

#### **1.1 Purpose of the document**

This operating manual

- describes the operation and maintenance of the machine.
- provides important information on safe and efficient handling of the machine.
- is a component part of the machine and should always be kept with the machine or the traction vehicle.
- keep it in a safe place for future use.

#### **1.2 Locations in the operating manual**

All the directions specified in the operating manual are always viewed in the direction of travel.

#### **1.3 Diagrams used**

#### **Instructions for action and reactions**

Tasks to be carried out by the user are presented as numbered instructions. Always keep to the order of the instructions. The reaction to instructions is given by an arrow.

#### Example:

- 1. Instruction for action 1
- $\rightarrow$  Reaction of the machine to instruction for action 1
- 2. Instruction for action 2

**Lists**

Lists without a mandatory sequence a presented as a list with bullet points.

#### Example:

Point 1

Point 2

#### **Item numbers in diagrams**

Numbers in round brackets refer to the item numbers in the diagrams. The first digit refers to the diagram; the second digit, to the item number in the illustration.

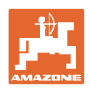

# **2 General safety instructions**

Knowledge of the basic safety information and safety regulations is a basic requirement for safe handling and fault-free machine operation.

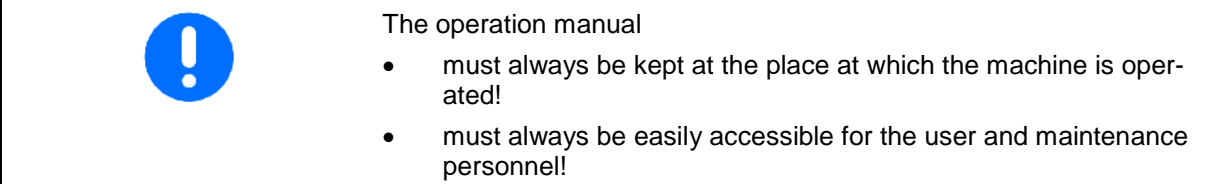

# **2.1 Representation of safety symbols**

Safety instructions are indicated by the triangular safety symbol and the highlighted signal word. The signal word (DANGER, WARNING, CAUTION) describes the gravity of the risk and has the following significance:

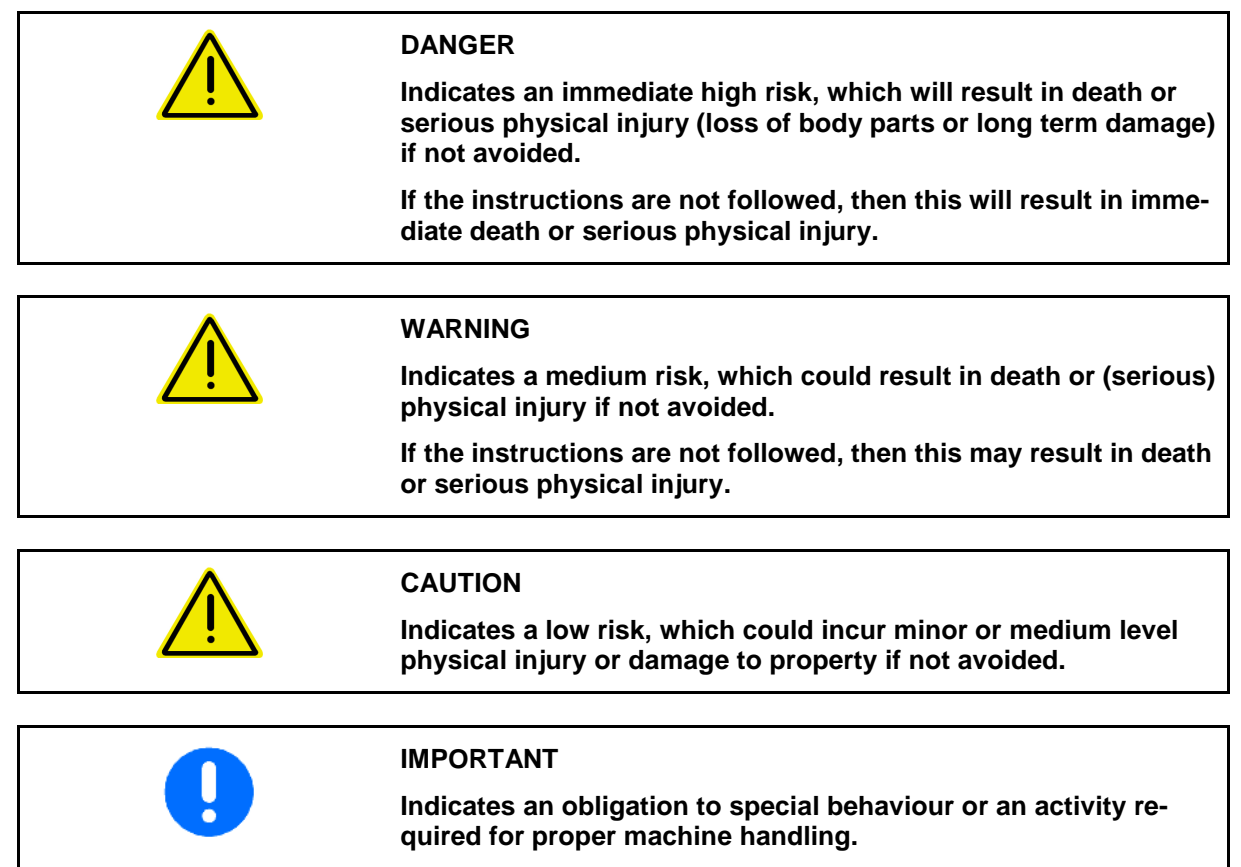

**Non-compliance with these instructions can cause faults on the machine or in the environment.**

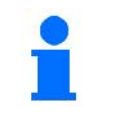

#### **NOTE**

**Indicates handling tips and particularly useful information.**

**These instructions will help you to use all the functions of your machine to the optimum.**

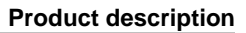

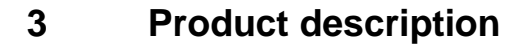

The ISOBUS software and ISOBUS terminal make it easy to control, operate and monitor the **AMAZONE** fertiliser spreaders.

The ISOBUS software works with the following **AMAZONE** fertiliser spreaders:

- **ZA-TS** with delivery point adjustment, Auto TS boundary spreading system, power take-off or optional hydraulic spreading disc drive
- ZG-TS with delivery point adjustment, Auto TS boundary spreading system, power take-off or optional hydraulic spreading disc drive

The Main menu is shown after switching on the ISOBUS terminal when the machine computer is connected.

#### **Adjustments**

The settings can be adjusted through the sub-menus in the Main menu.

#### **Operation**

The ISOBUS software controls the spread rate according to travel speed.

The Work menu shows all of the spreading data during operation and, depending on the equipment, the machine can be operated through the Work menu.

#### **3.1 Software version**

This operating manual is valid from software version: MHX version: 1.08.01

#### **3.2 Menu navigation layout**

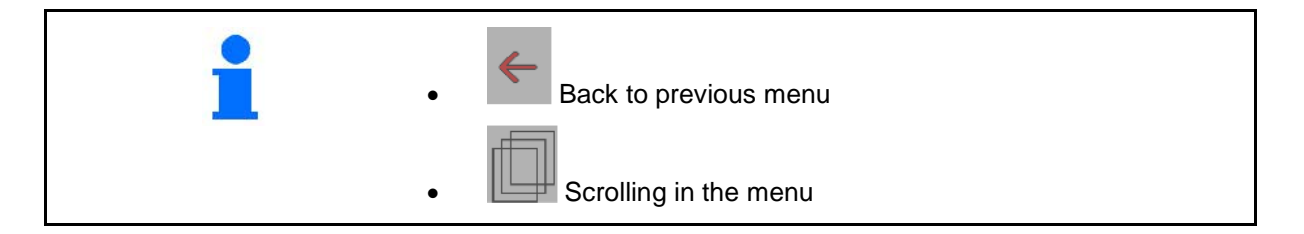

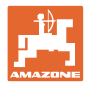

# **3.3 Hierarchy of the ISOBUS software**

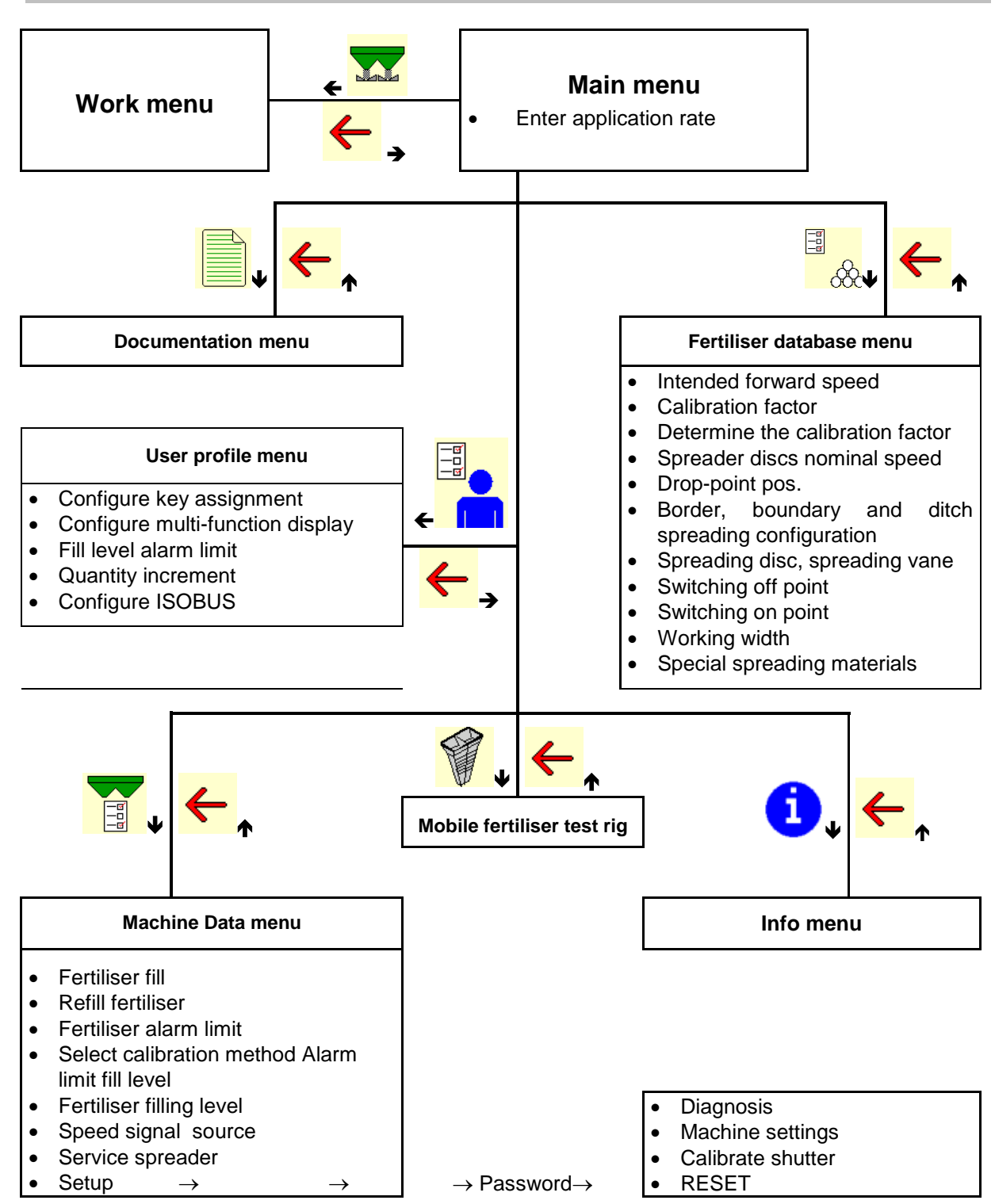

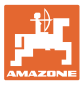

# **4 Main menu**

## **4.1 Display of the Main menu**

- Adjusted machine
- Started job (Only if the Task Controller Client is deactivated.)
- **Enter application rate**
- Fertiliser selected
- Set working width

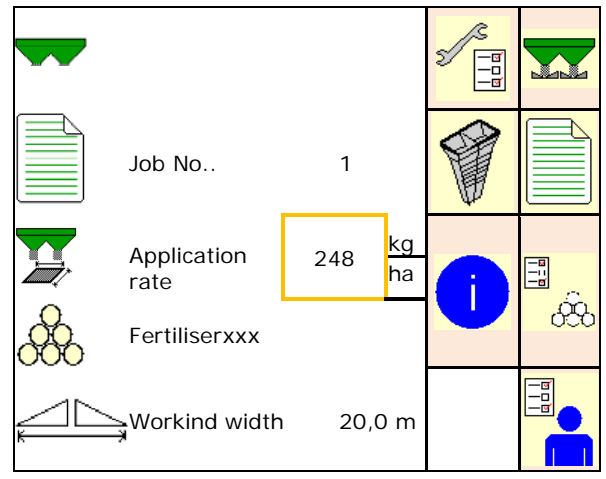

## **4.2 Sub-menus of the Main menu**

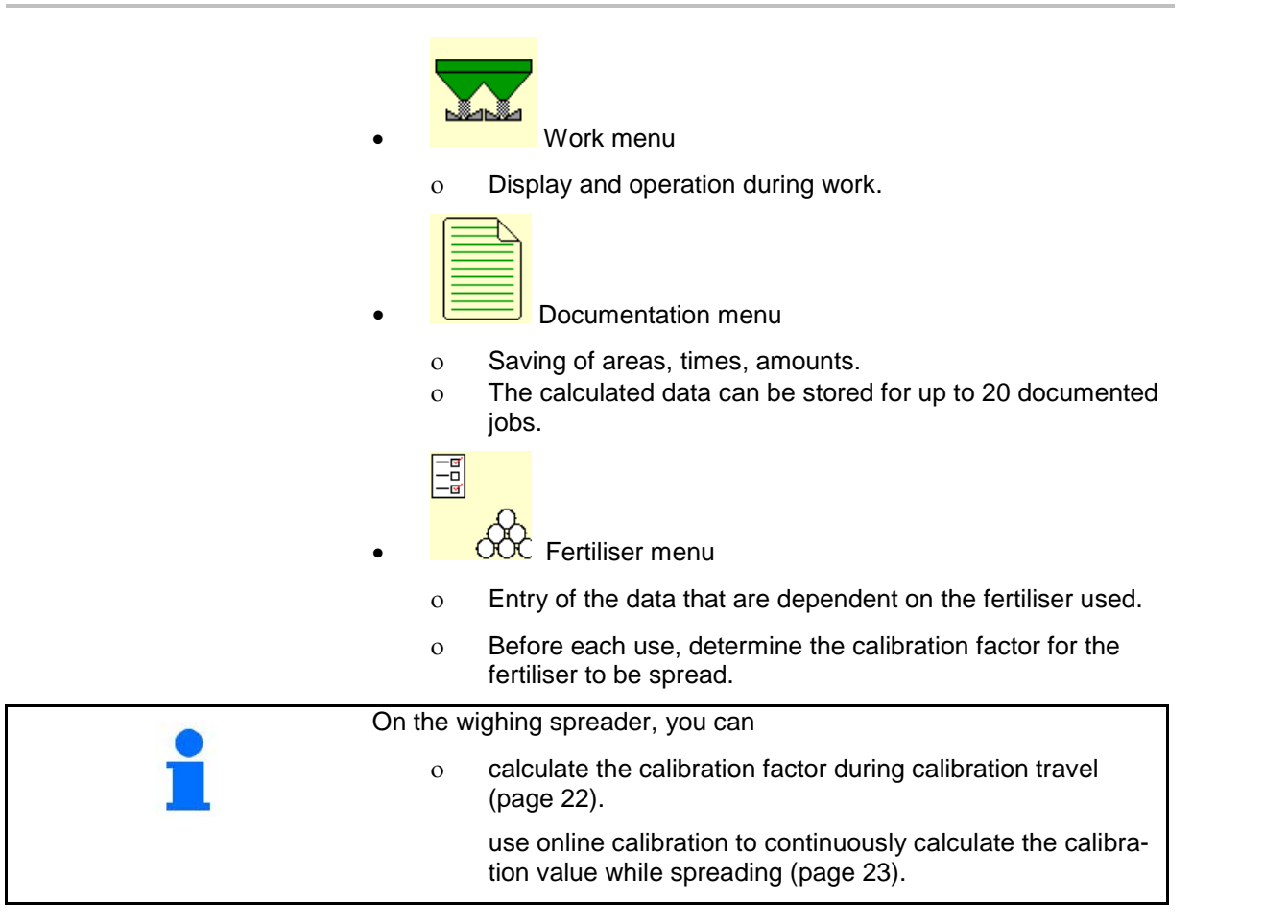

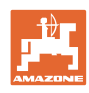

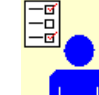

**I** User profile menu

ο Each user can save a personal profile with settings for the terminal and the implement.

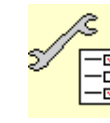

• Machine Data menu

ο Entry of machine-specific or individual data.

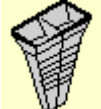

Mobile fertiliser test rig menu

ο For checking lateral distribution with the mobile test rig. (Refer to the operating manual for the mobile test rig).

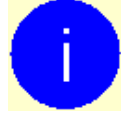

• Info menu ο Software version and total ground coverage.

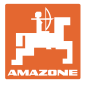

# **5 Manage documentation**

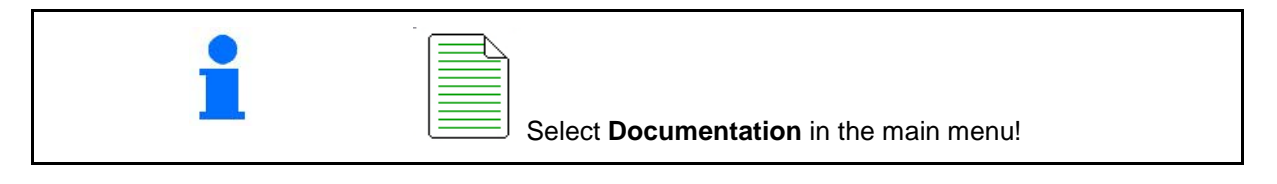

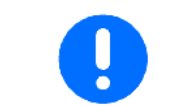

The **Documentation** menu is an internal, non-readable job memory.

When the documentation menu is opened, the documentation which has been started is shown.

• Overall data display **the pail Daily data display** 

To end a documentation process, another must be started.

Up to a maximum 20 documented jobs can be stored.

Before further documented jobs can be created, existing ones must be deleted.

• Create new documentation.

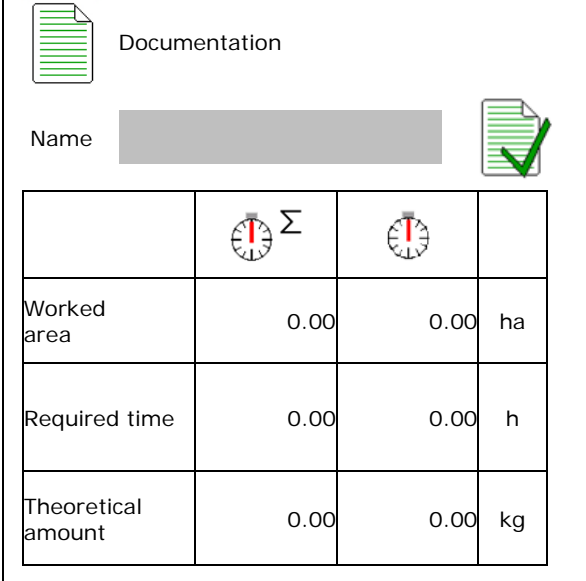

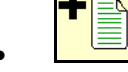

- $\rightarrow$  Enter the name.
- 
- Start documentation.

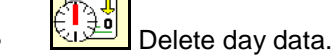

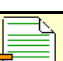

Start previously created documentation.

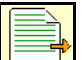

Start later created documentation.

**<u>in a</u>** Delete documentation.

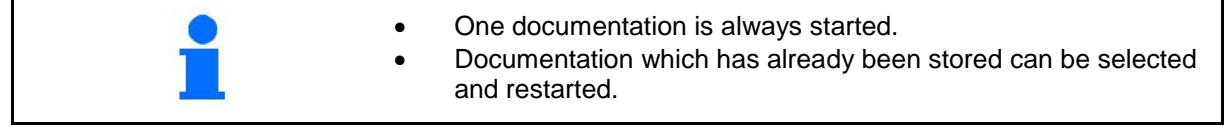

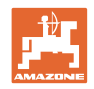

# **6 Enter / determine / manage fertiliser-specific data**

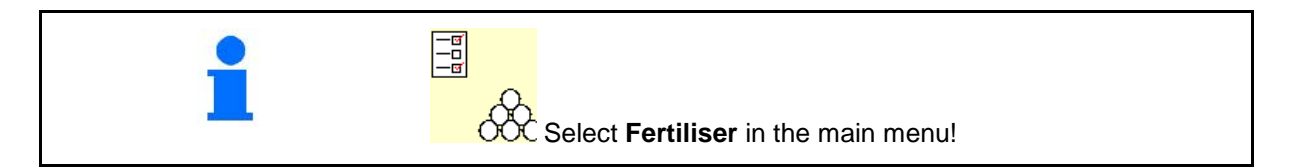

# **6.1 The fertiliser calibration factor**

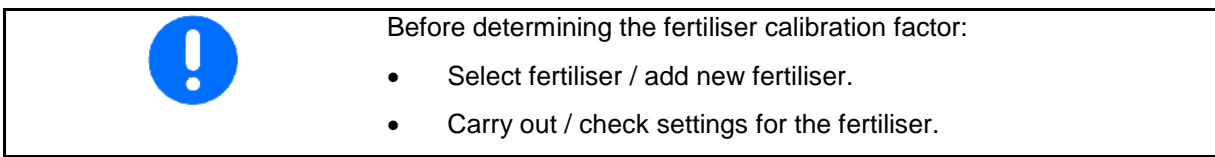

The fertiliser calibration factor determines the regulating behaviour of the machine computer and is dependent on the flow characteristics of the fertiliser to be spread.

The fertiliser flow characteristics depend on:

- fertiliser storage, storage time and climatic factors.
- working conditions.

The calibration value is determined differently for each spreader.

The table below indicates the pages where the calibration method is described for each spreader.

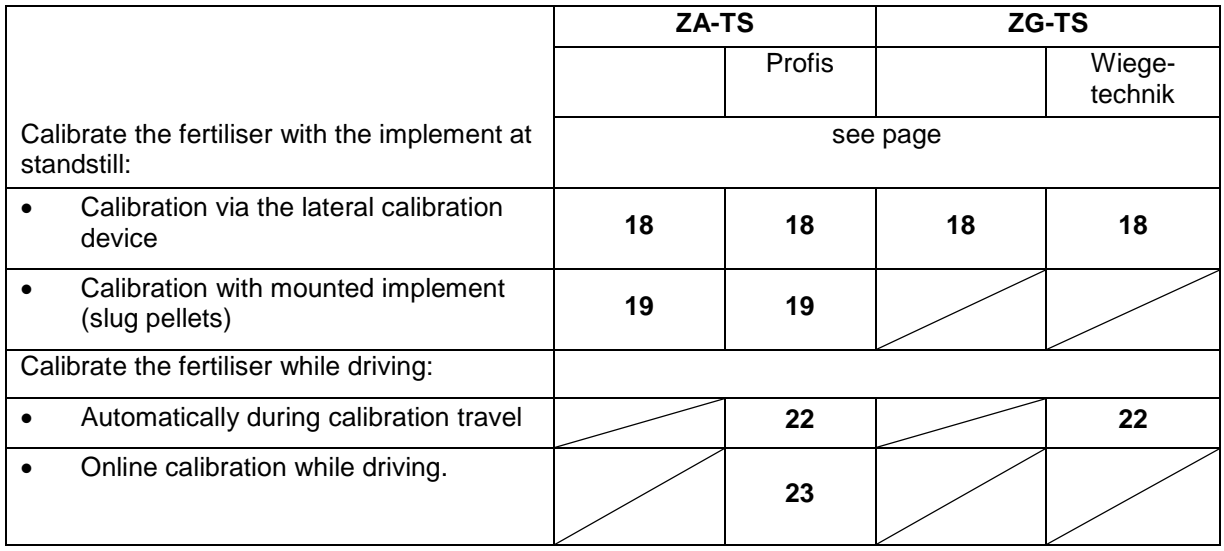

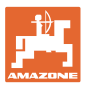

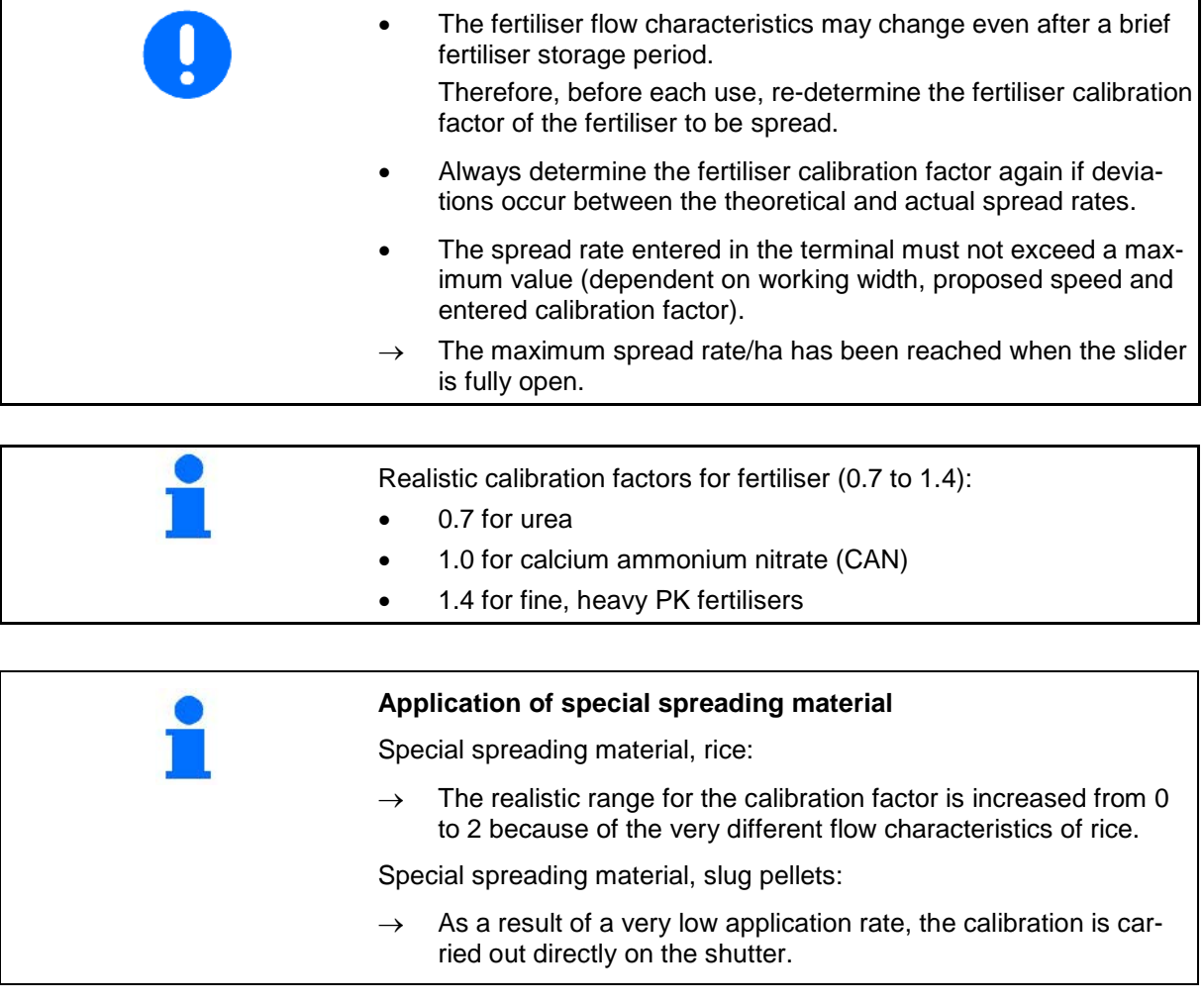

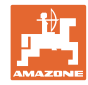

## **6.2 Enter fertiliser data**

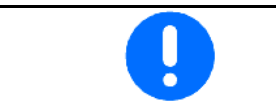

All fertiliser-specific details can be obtained from the setting chart.

- Enter the name of the fertiliser
- Enter calibration factor for determining exact factor, e.g. 1.00.
- Determine the calibration factor, see page 14.
- Enter the nominal spreading disc speed according to the setting chart.
- ZA-TS, ZG-TS: enter drop-point position according to setting chart.
- Configure the border spreading, see page 26. 26. Config. border spreading
- Configure the boundary spreading, see page 26. boring are boundary spreading, see the config. boundary spreading<br>page 26.
- Configure ditch spreading, see page 26.
- Enter the spreading disc (only for data storage, unnecessary for software)
- Telescope vane the spreading disc (only for data storage, unnecessary for software)
- Enter the switching off point.
- Enter the switching on point.
- Optimising switch points, see page 26.
- Check / enter working width
- Select special spreading materials
	- ο Off (fertiliser)
	- ο Slug pellets
	- ο Rice

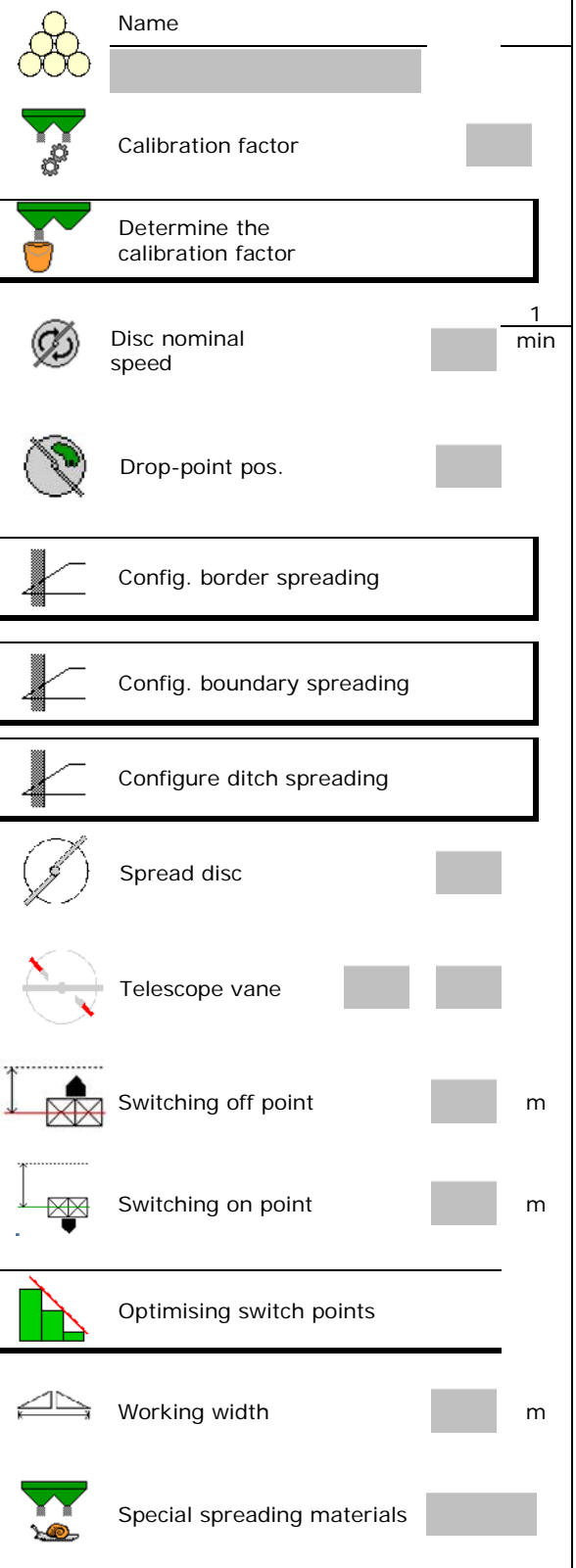

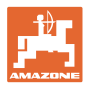

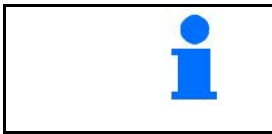

The entry of several fertiliser data (e.g., spreading disc) serves only for data storage and does not replace the setting chart for the respective fertiliser.

## **6.3 Fertiliser database**

In the fertliser database, up to 20 fertiliser types with software settings and settings at the fertiliser spreader can be saved, edited and displayed.

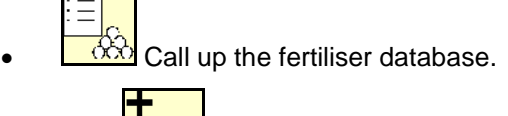

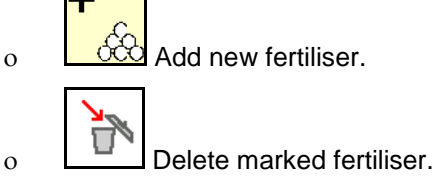

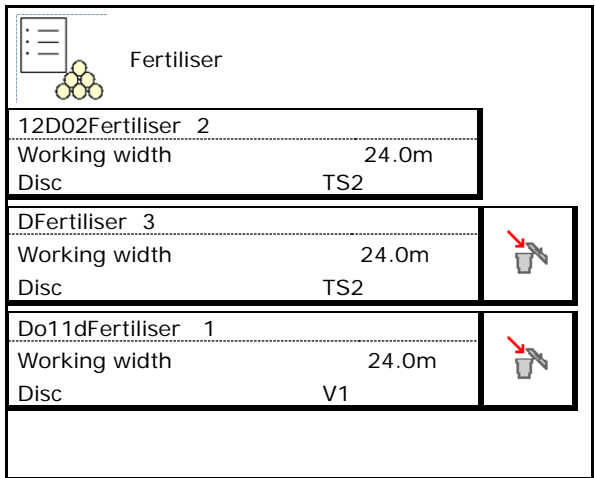

# **6.4 Calibrate the fertiliser with the implement at standstill**

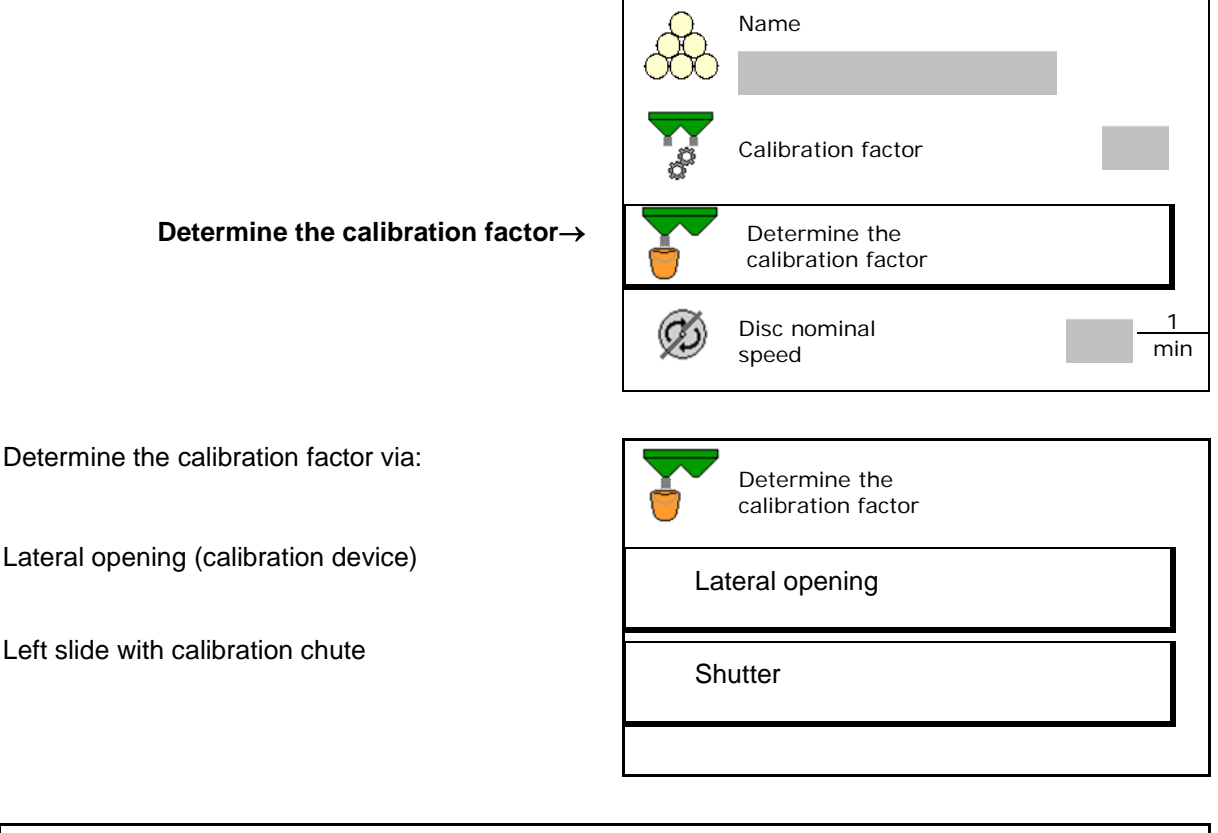

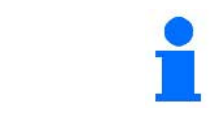

The scale used to determine the fertiliser calibration factor at standstill must weigh accurately. Inaccuracies may cause deviations in the actual dispensed quantity.

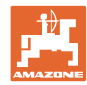

#### **6.4.1 Determining the calibration factor using the lateral calibration device**

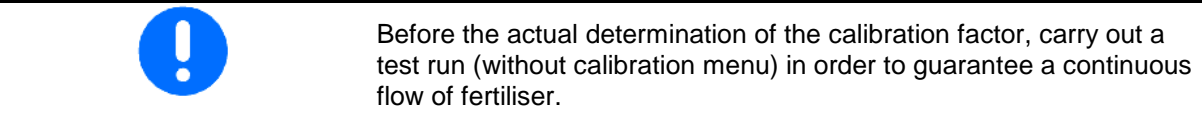

- 1. Add a sufficient quantity of fertiliser to the hopper.
- 2. Hang a collection bucket onto the calibration device.
- 3. Open the discharge of the calibration device via the hand lever.
- $\rightarrow$  During calibration, the terminal indicates the calibration time in seconds.
- 4. Close the discharge as soon as the collection bucket is full.
- 5. Weigh the collected fertiliser (allow for the weight of the collection bucket).
- 6. Enter amount of weighed fertiliser, pay attention to the units.
- $\rightarrow$  The new calibration factor will be displayed.
- 7. Store the calibration factor or abort calibration.

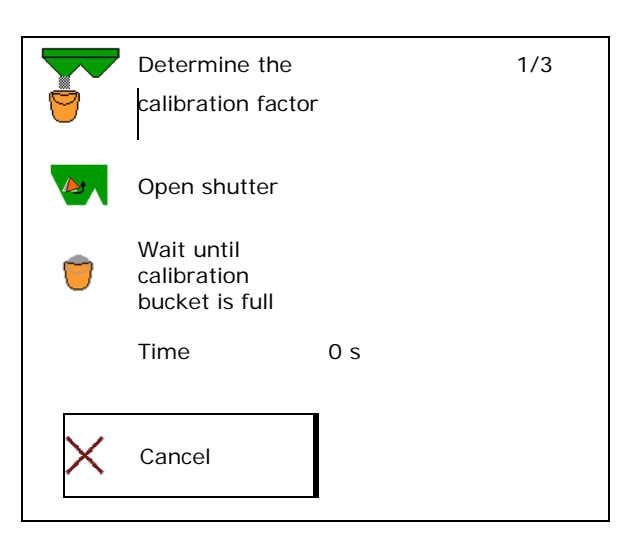

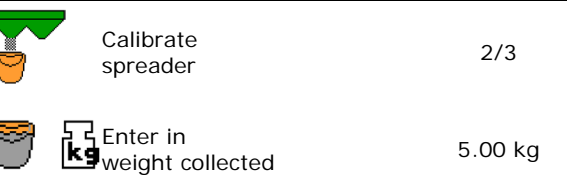

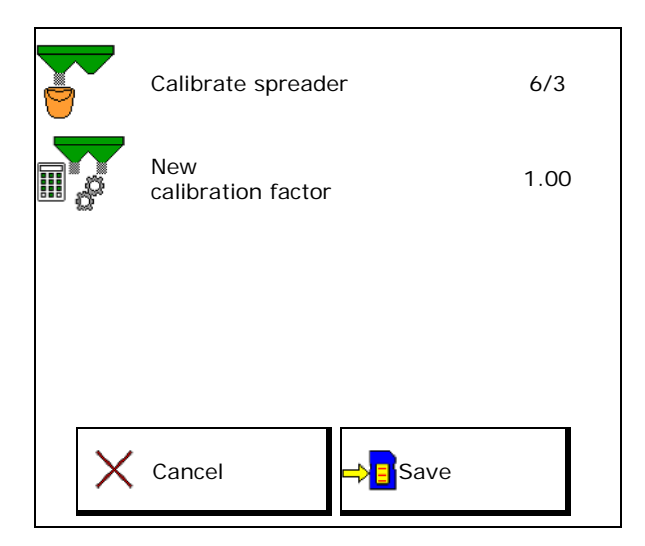

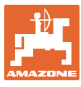

#### **6.4.2 Determining the calibration factor using the shutter (for slug pellets)**

#### **Preparing the calibration**

1. Turn the left spreading disc to the correct position.

Position of the short spreading vane, outside  $\rightarrow$ 

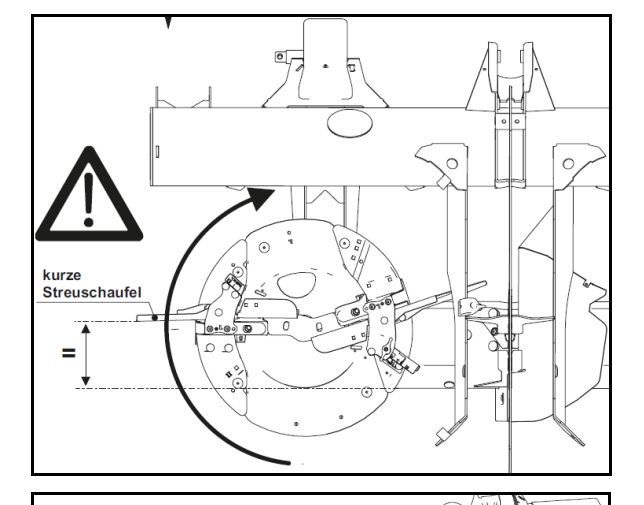

- 2. Mount the calibration chute for the slug pellets above the left spreading disc.
- 3. With manual adjustment of the delivery system: Set the delivery system to Position 10 on the left side.
- 4. Add a sufficient quantity of fertiliser to the hopper.
- 5. Position the collection bucket under the left outlet opening.

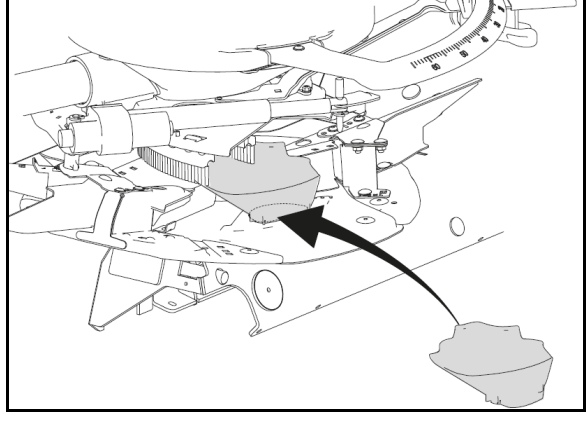

Name

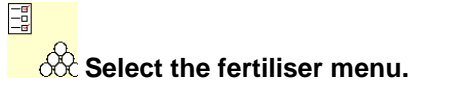

6. Special spreading material: Select slug

#### **Determining the calibration factor for the slug pellets**

1. Determine the calibration factor.

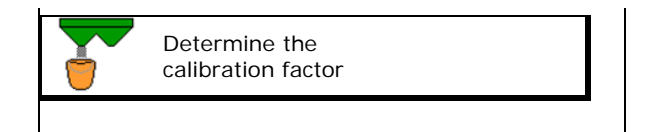

**Slug pellets\_1\_\_**

Special spreading materials

2. Select the calibration shutter.

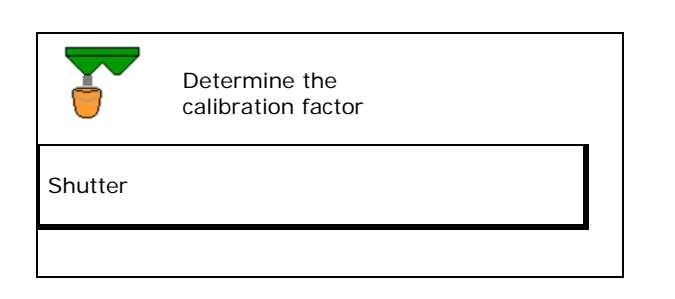

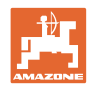

#### **Enter / determine / manage fertiliser-specific data**

- 3. Check the value entered for the slug pellets:
- **Enter the specified speed and maintain later during spreading!** Intended later during spreading!

#### Carry out calibration:

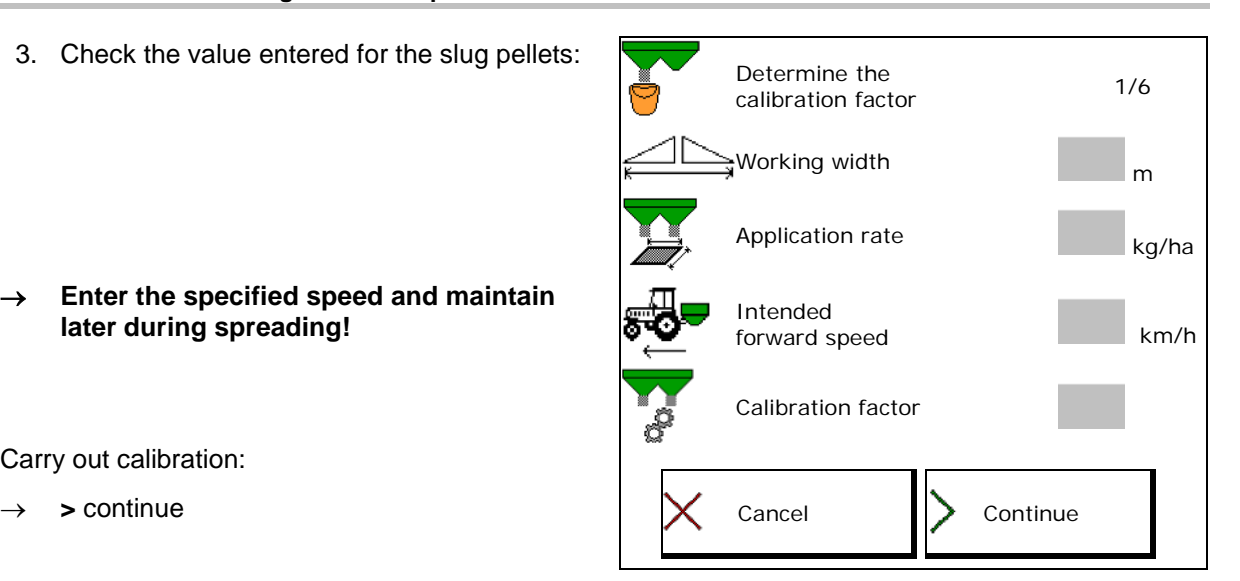

With electrical delivery system:

4. Set the delivery system to Position 10 on the left side.

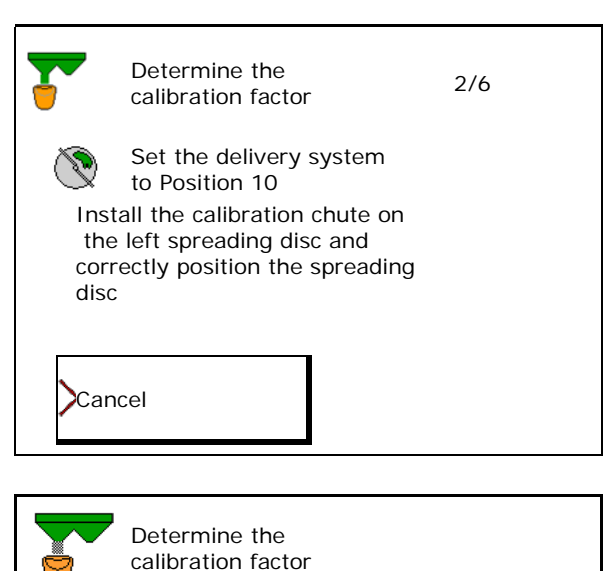

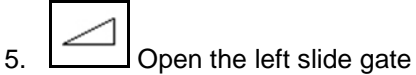

During calibration, the terminal indicates the calibration time in seconds.

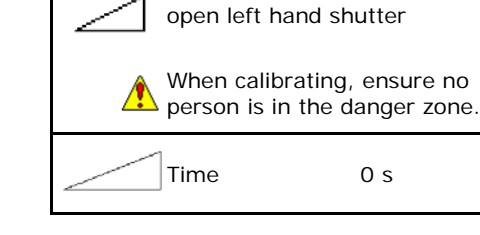

full

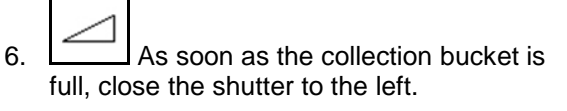

- 7. Weigh the collected amount (take account of the weight of the collection bucket).
- 8. Enter amount of weighed fertiliser, pay at-Enter amount of weighed fermiser, pay at-<br>tention to the units.

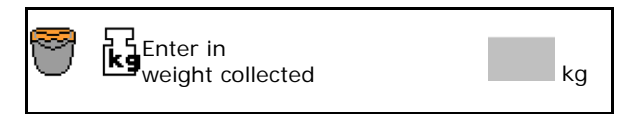

Wait until collection bucket is

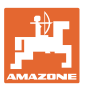

#### **Enter / determine / manage fertiliser-specific data**

- $\rightarrow$  The new calibration factor will be displayed.
- 9. Store the calibration factor or abort calibration.

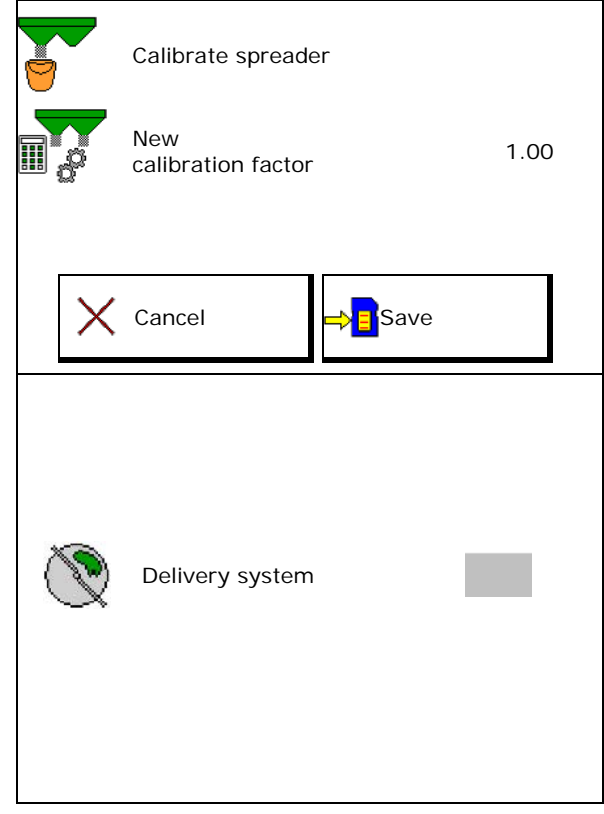

10. Correct the settings.

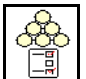

Select the fertiliser menu,

Delivery system: enter the position from the slug pellets setting chart.

- 11. With manual adjustment of the delivery system: Set the delivery system on the left according to the setting chart.
- 12. Remove the calibration chute for slug pellets.

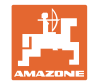

## **6.5 Weighing spreader ZA: Automatic determination of the fertiliser calibration factor**

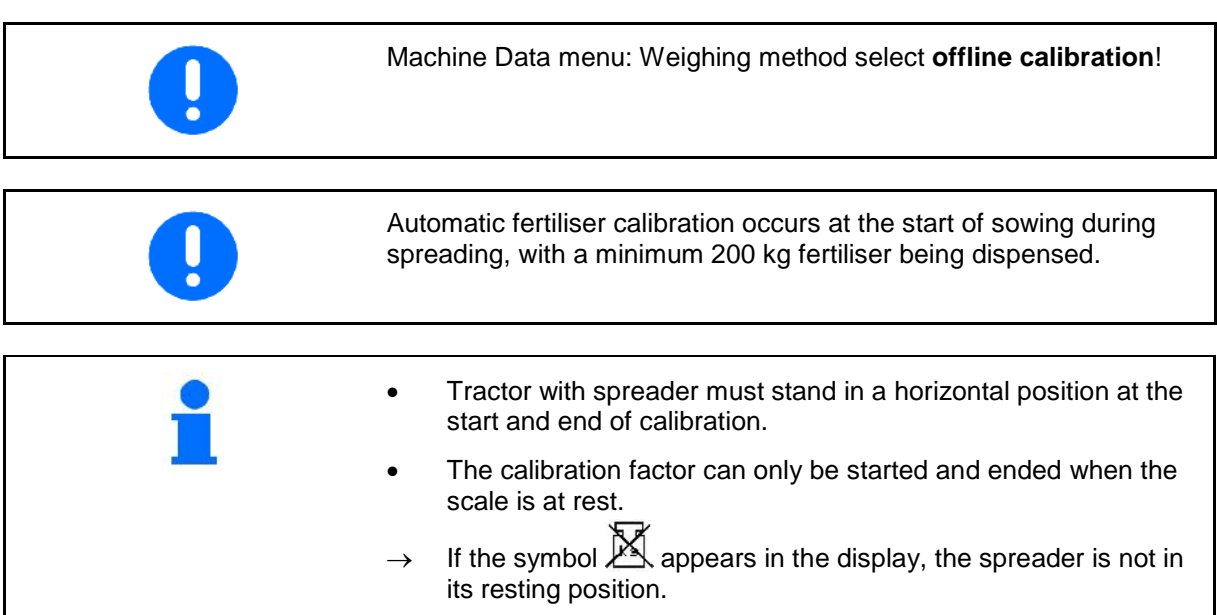

- 1. Select Work menu. 冨
- 2.  $\Box$  Start automatic calibration.
- 3. Start spreading as usual and spread at least 200 kg of fertiliser.
- $\rightarrow$  Calibration is indicated with a green triangle.
- $\rightarrow$  The quantity of fertiliser spread during calibration will be displayed.

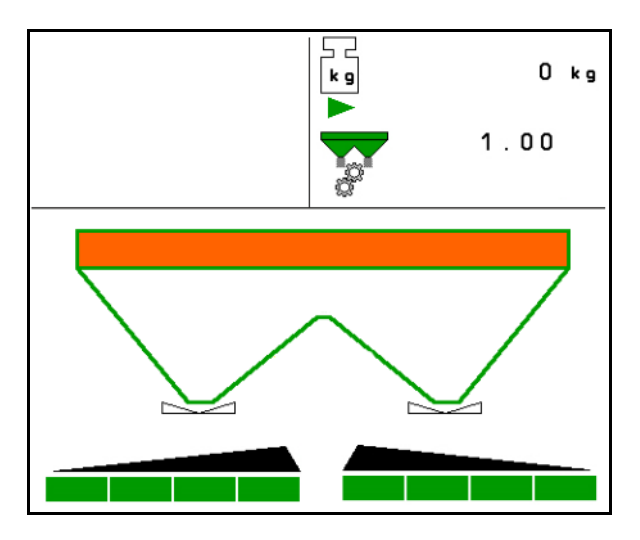

4. If the minimum amount of fertiliser has been spread, close the shutter and stop.

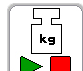

- 5.  $\Box$  End automatic calibration.
- $\rightarrow$  Calibration end is indicated with a red square.
- $\rightarrow$  The new calibration factor will be displayed.
- 6. Store the calibration factor or abort calibration.
- 7. Resume spreading.

Calibration travel can be carried out at any time while working in order to optimise the calibration factor.

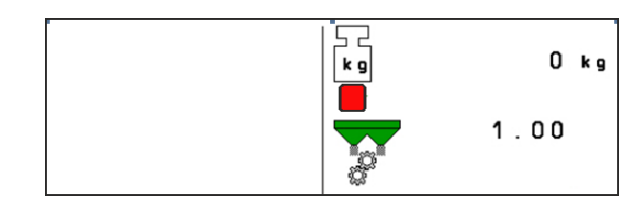

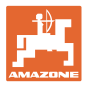

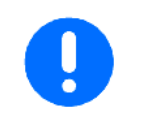

After the first fertiliser calibration, additional calibrations should be performed with higher application rates (e.g. 1000 kg) to further optimise the calibration factor.

#### **6.5.1 Weighing spreader ZA: Online fertiliser calibration**

Activate online calibration if continuous calibration is to be performed during spreading.

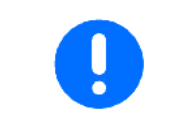

Machine Data menu: Weighing method select **online calibration**!

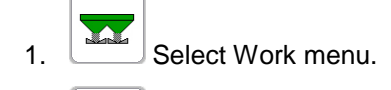

kg

- 2.  $\Box$  Start online fertiliser calibration.
- $\rightarrow$   $\Box$  Online calibration is indicated with the automatic symbol.
- $\rightarrow$  Online calibration is indicated with a green triangle.
- The current calibration factor will be displayed.
- $\rightarrow$  The quantity dispensed since last online calibration will be displayed.
- 3. Start to spread as usual

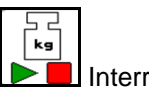

Interrupt online fertiliser calibration.

Interruption of the online calibration is indicated.

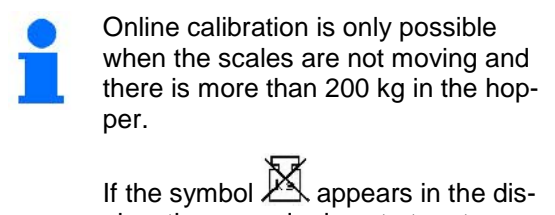

play, the spreader is not at rest.

The calibration value is continuously recalculated via online weighing and the theoretically applied quantity. The required shutter position is matched online.

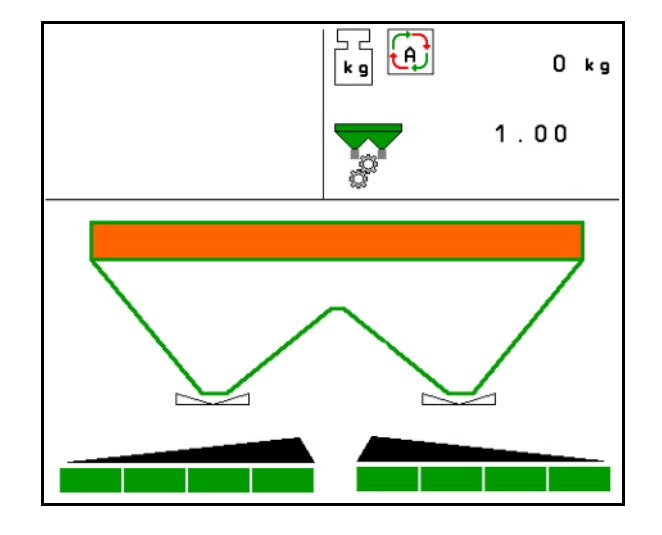

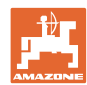

#### **Enter / determine / manage fertiliser-specific data**

When working in hilly areas or on uneven ground the system may introduce discrepancies in the determination of weight:

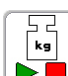

 $\blacktriangleright$  In this case, switch the online calibration off while travelling.

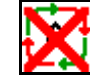

→ **IFA** Interruption of the online calibration is indicated.

 $\rightarrow$  Spreading will continue with the displayed calibration factor.

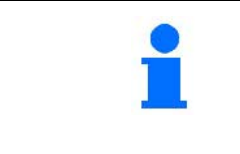

During spreading, online calibration will switch off automatically if the hopper contents are less than 200 kg.

It will switch on again automatically after refilling (hopper contents more than 200 kg).

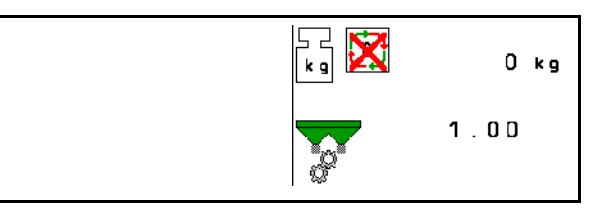

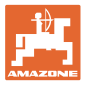

#### **6.6** ZG-TS**: Determining the fertiliser calibration factor automatically**

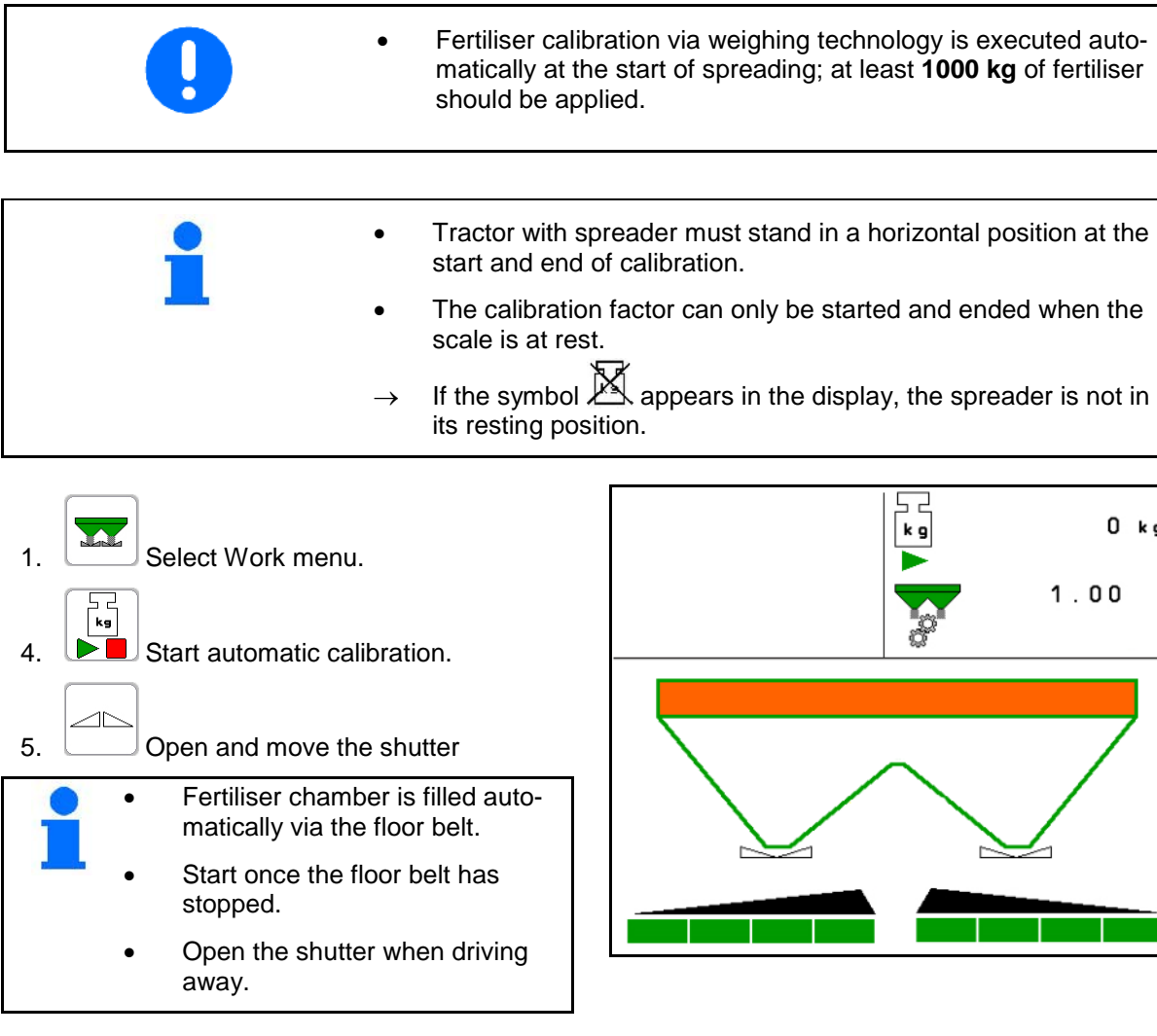

- 6. Start spreading as usual and spread at least 1000 kg of fertiliser.
- $\rightarrow$  Calibration is indicated with a green triangle.
- $\rightarrow$  The quantity of fertiliser spread during calibration will be displayed.
- 1⊵ 7. If the minimum amount of fertiliser has been spread, close the shutter and stop.

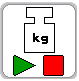

- 8.  $\Box$  End automatic calibration.
- $\rightarrow$  Calibration end is indicated with a red square.
- $\rightarrow$  The new calibration factor will be displayed.
- 9. Store the calibration factor or abort calibration.
- 10. Resume spreading.

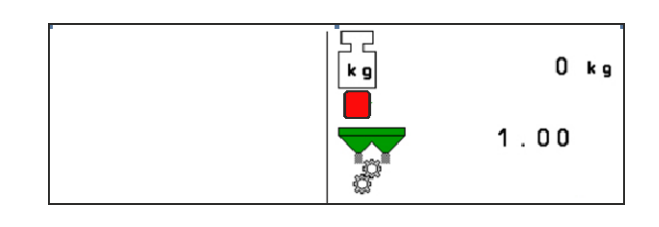

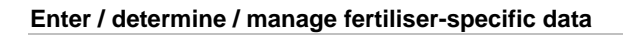

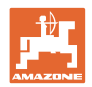

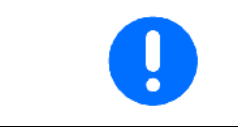

After the first fertiliser calibration, additional calibrations should be performed with higher application rates (e.g. 1000 kg) to further optimise the calibration factor.

# **6.7 Border, boundary and ditch spreading configuration**

When carrying out a type of boundary spreading, the values are entered automatically.

Values according to details in the setting chart.

- Enter the nominal disc speed.
- Enter the quantity reduction in %.
- Switch Auto TS
	- ο Boundary spreading with Auto TS boundary spreading vanes
	- ο Border spreading without Auto TS (X in the setting chart)

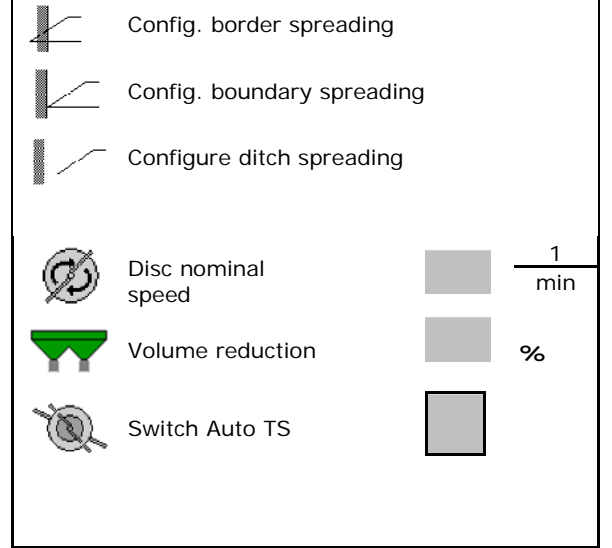

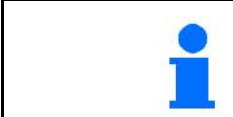

If the speed is adjusted in the work menu during border or trench spreading, then the adjusted speed is incorporated here and is used as standard.

# **6.8 Optimising switch points**

- Set-up assistance
	- ο Select the set-up assistance for the switch-on point or the switch-off point.
	- ο Select too early or too late switching.
- Switching part width sections on wedges (half the working width), see Page 27

Default value 75 %

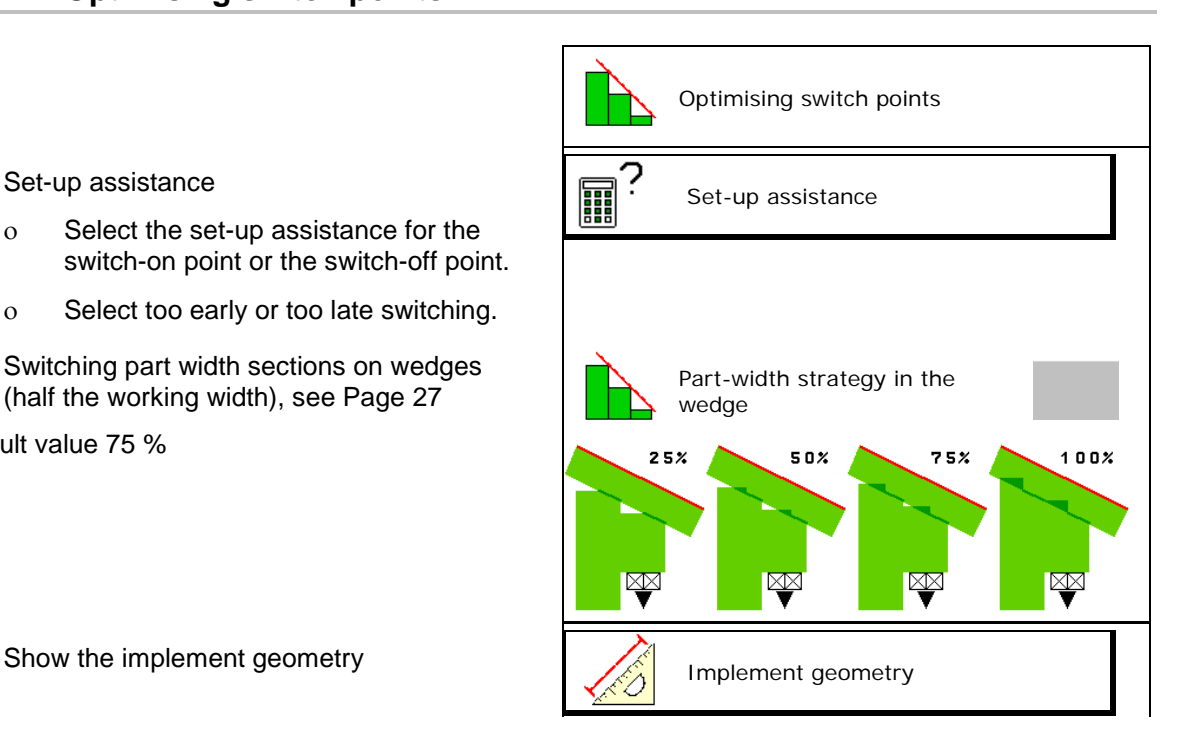

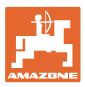

#### **6.8.1 Switching part width sections (half the working width) in the wedge**

Section Control switches 4 part width sections on each side

- On when driving out of the inside of a wedge.
- Off when driving into a wedge from the outside.

The function:

Part width section strategy switching in the wedge

Switches the other side completely on/off.

The switch point for this side can be set by entering the percent value.

- Tolerate 25 % under fertilising
- 50 %
- 75 %
- Tolerate 100 % over fertilising

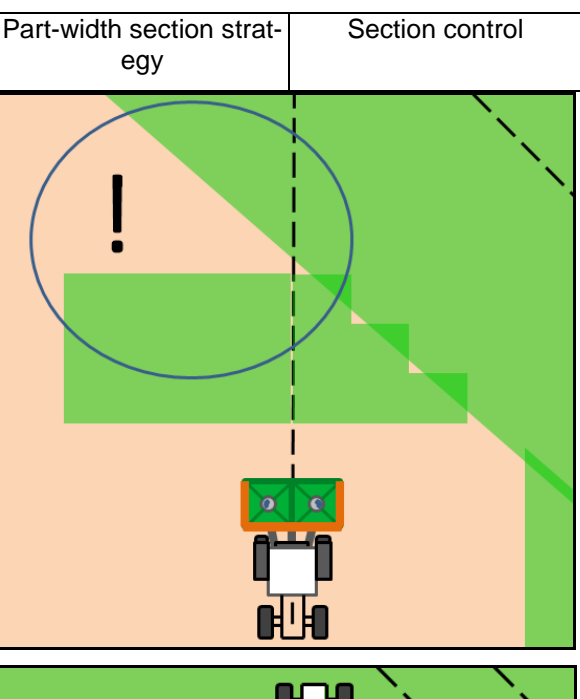

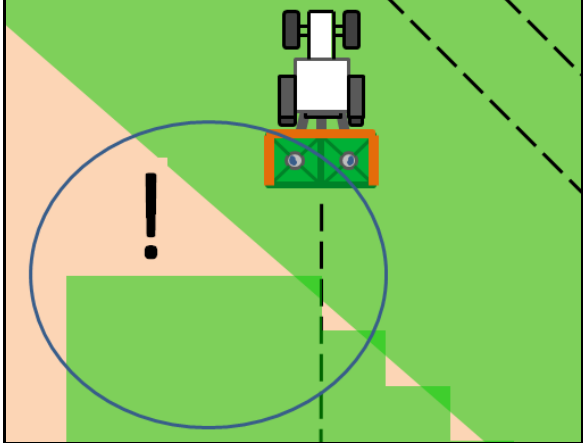

#### **6.8.2 Set-up assistance**

- 1. Enter the route which should be switched off too early/too late.
- 2. Enter the driving speed (only for time-based adjustment).
- $\rightarrow$  When switching the implement, the entered speed should be maintained.
- $\rightarrow$  New implement geometry and on/off point delays will be calculated.
- Show new implement geometry
- $3. \begin{array}{c} \rightarrow \Box \\ \hline \Box \end{array}$  Save the settings or  $\mathsf{X}_{\mathsf{Cancell}}$

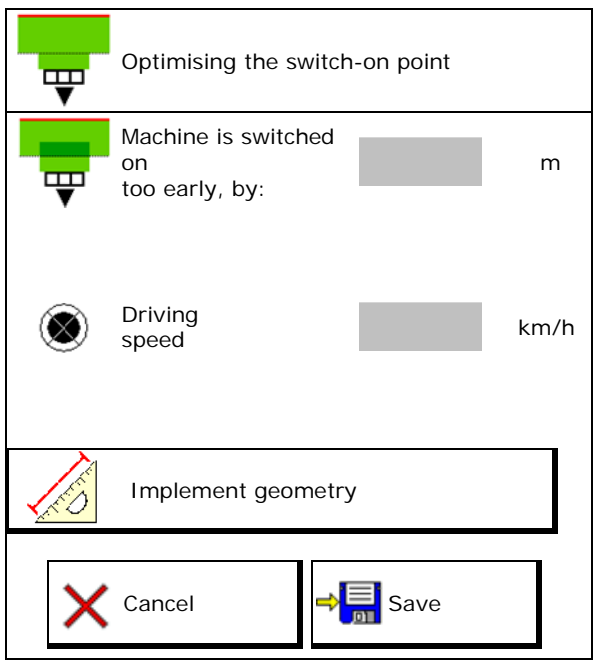

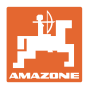

#### **6.8.3 Device geometry**

Displaying the implement geometry is important in case the control terminal does not automatically adopt the changed values.

In this case, after optimising the seitch points, the changed values must be manually entered in the GPS menu.

The changed values are marked in yellow.

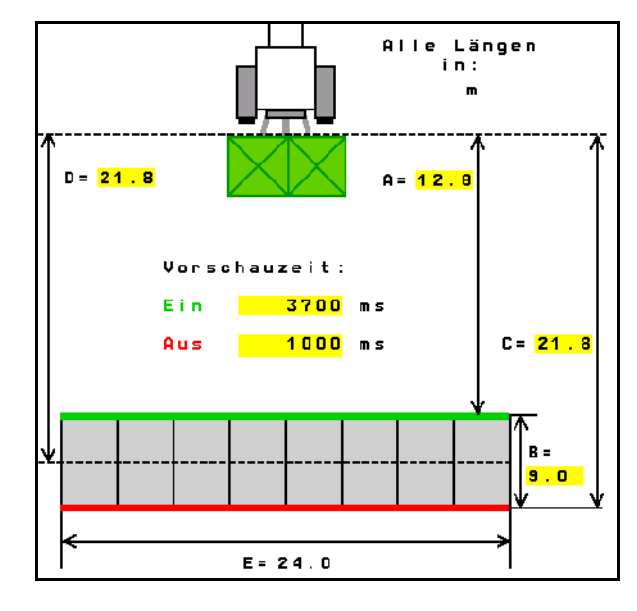

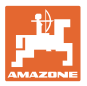

# **7 User profile**

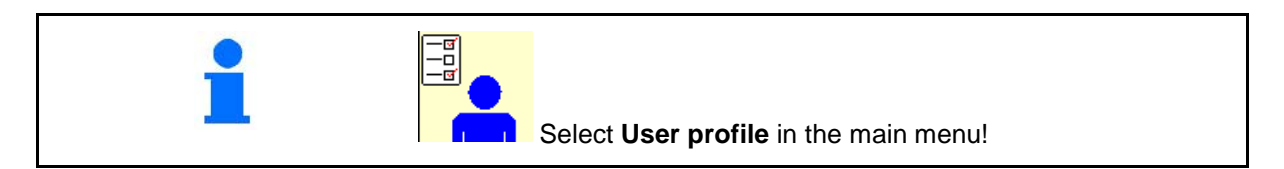

- Enter the name of the user
- Configure key assignment (see page 31)
- Configure the multi-functional display in the Work menu (see page 33).
- Enter alarm limit for residual quantity in kg (fertiliser spreader with low level alarm).
- $\rightarrow$  There is an acoustic warning when the residual fertiliser quantity is reached.
- Enter the quantity increment for increasing or reducing the spreading quantity.
- Configure ISOBUS, see page 34.
- In the work menu, show message when the hopper is empty (low level alarm must be installed).
	- ο **Ø** Show message
	- ο Do not show message
- Show the floor belt speed in the work menu (ZG-TS).
	- ο **Ø** Show message
	- ο Do not show message

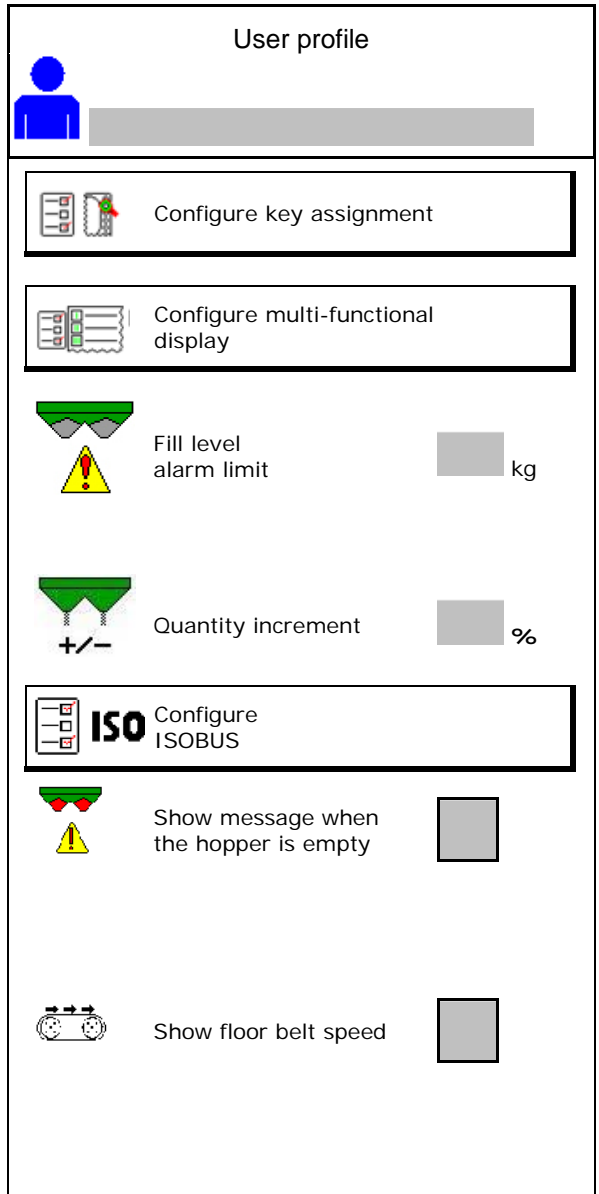

#### **User profile**

60

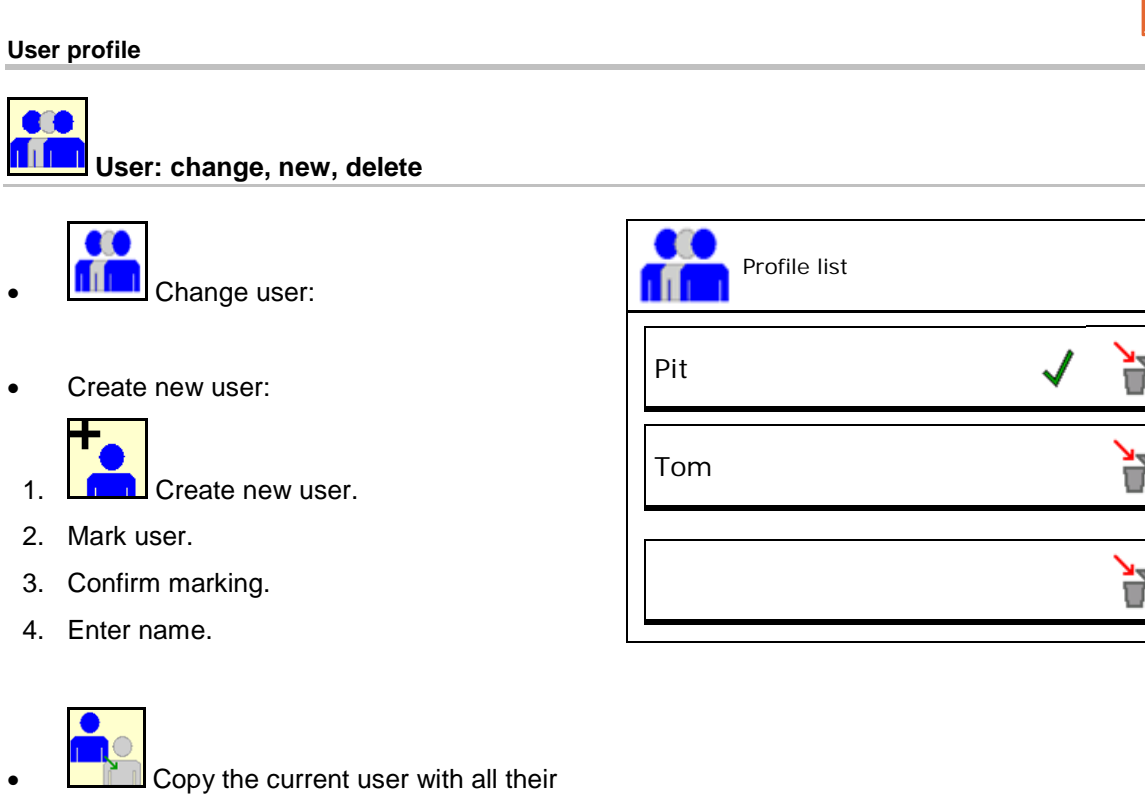

- settings.
- Delete user:

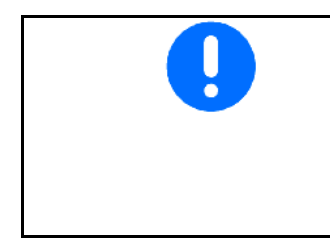

When using an AUX-N multi-function stick, the freely selected key assignment of the multi-function stick are saved with the respective user.

Each user profile needs a key assignment.

Perform the key assignment on the VT1.

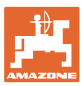

# **7.1 Configure key assignment**

Here the function fields of the work menu can be freely assigned.

- Free key assignment
	- ο Freely assignable key assignment
	- ο Standard assignment of the keys

Perform key assignment:

- 1. Call up list of the functions.
- $\rightarrow$  Functions which have already been selected are greyed out.
- 2. Select function.

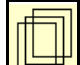

- 3. **Select the screen where the function** should be saved in the work menu.
- 4. Press the key / function field in order to place the function to the key / function firled.
- 5. In this manner, all functions can be assigned any way you like.

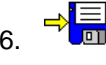

 $6.$   $\rightarrow$   $\equiv$  Save the settings or

cancel.

- ο Multiple use is possible.
- ο All of the functions do not need to be assigned.

Function field without function.

Call up the list of functions $\rightarrow$ 

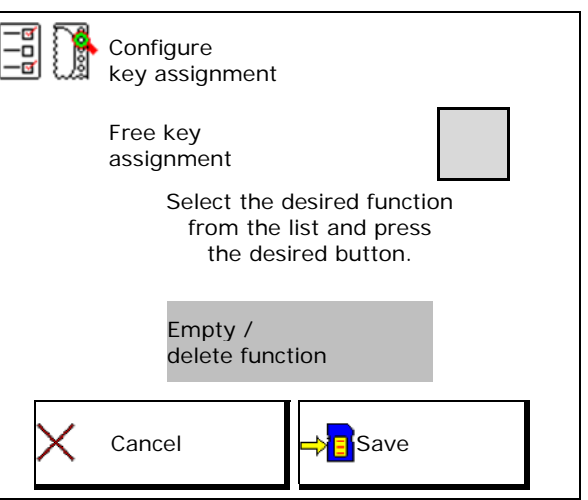

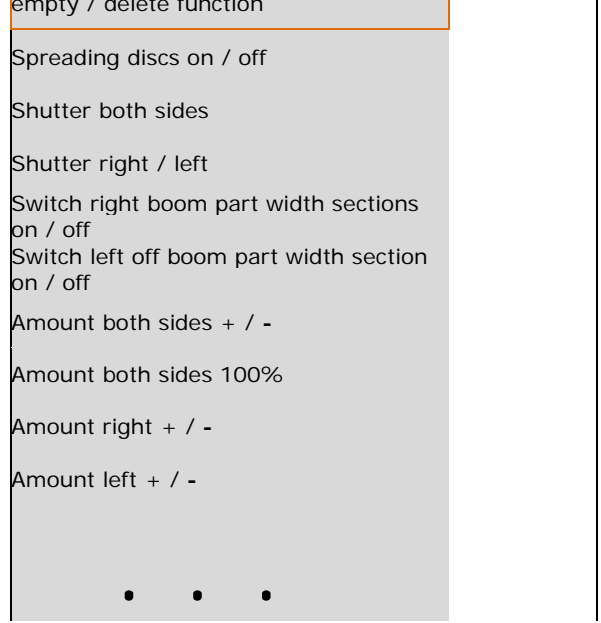

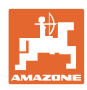

#### **User profile**

Work menu:

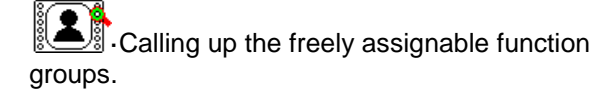

# **Example: for freely assignable functions 1 to 30, 32 in the Work menu**

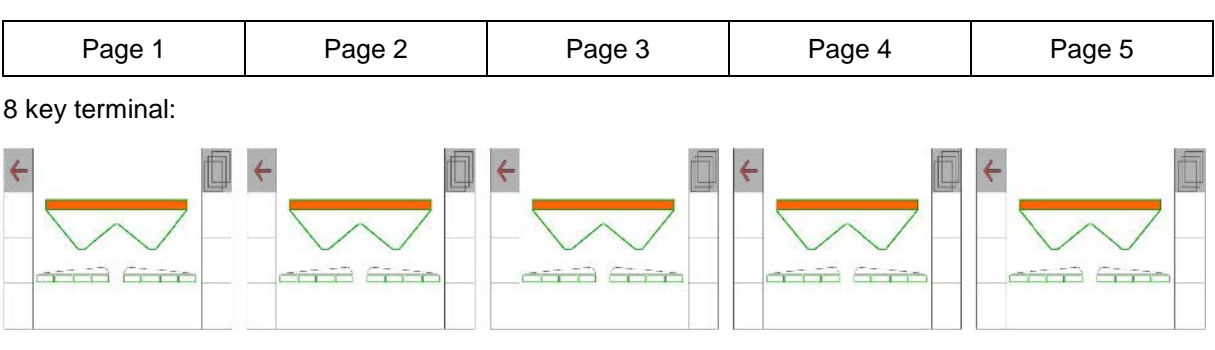

# 10 key terminal:

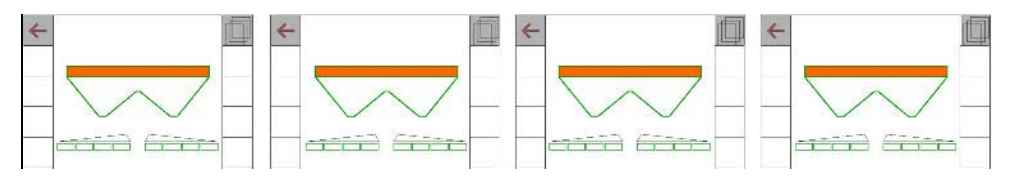

#### 12 key terminal:

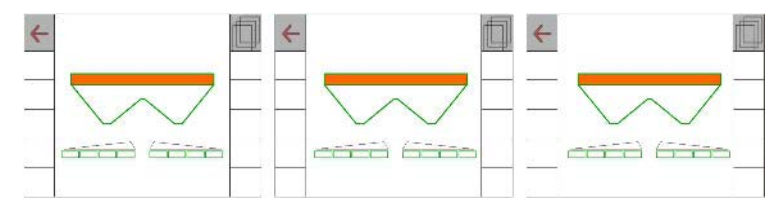

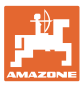

# **7.2 Configuring the multi-functional display**

Six different data sets can be shown in the data lines in the Work menu.

- (1) Current speed
- (2) Worked area per day
- (3) Spread quantity per day
- (4) Remaining distance until hopper is empty
- (5) Remaining area until hopper is empty
- (6) Distance counter for the headlands to locate the next tramline.

The distance counter is set to zero when closing the shutter at the headlands and starts measuring the distance until the shutter is opened.

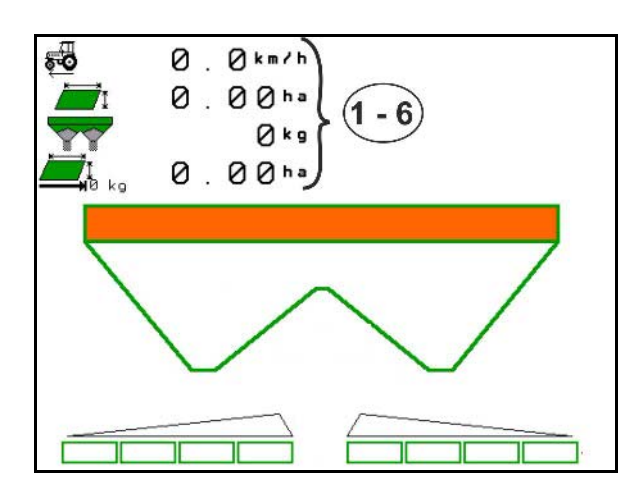

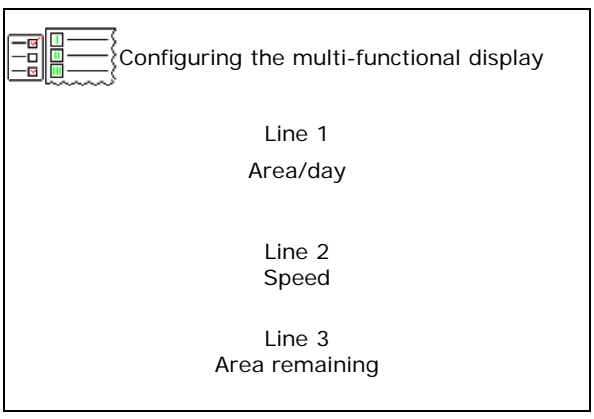

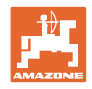

# **7.3 Configure the ISOBUS**

• Change the virtual terminal (VT)

打

If 2 in-cab terminals are connected to the ISOBUS then the terminal for displaying the AMAZONE implement operation can be selected.

Every ISOBUS terminal is equipped with a VT number. The software ISOBUS logs onto the terminal displayed.

- ο **12** Identify terminals: all ISOBUS terminals connected show their VT number.
- ο Change the virtual terminal:
- 1 1. Call up the VT number list.
- 2. Select the desired terminal for displaying the ISOBUS software.

łЫ

3. Press  $\frac{1}{2}$  to change the VT terminal.

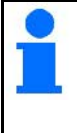

Logging onto the VT terminal can take up to 40 seconds.

If the terminal entered is not found after this time, the ISOBUS logs onto another terminal.

- **Documentation** 
	- ο TaskController, job management active  $\rightarrow$  The implement computer communicates with the Task Controller of the terminal
	- ο Only machine-internal documentation

If 2 control terminals each fitted with a TaskController are connected to the ISOBUS, a TaskController can be selected.

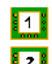

- 1. **2.** Display the identification number of the current Task Controller.
- 2. Select the number for the desired terminal (TaskController).

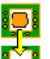

3. Use the selected Task Controller.

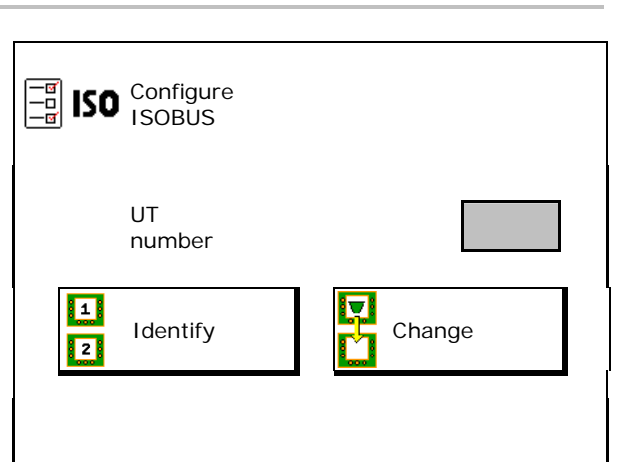

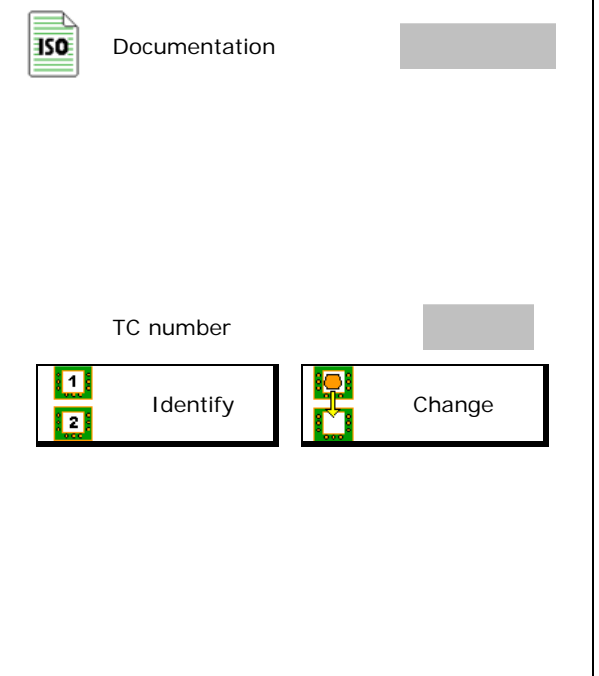

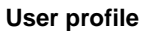

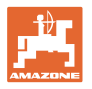

- Switching the Section Control to Manual/Automatic
	- ο In the GPS menu Section Control is switched in the GPS menu.
	- ο In the work menu (recommended setting)

Section Control is switched in the ISOBUS Work menu.

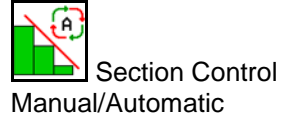

- Adjusting the switch points
	- ο Distance-based (terminal supports working length)
	- ο Time-based (terminal does not support working length)

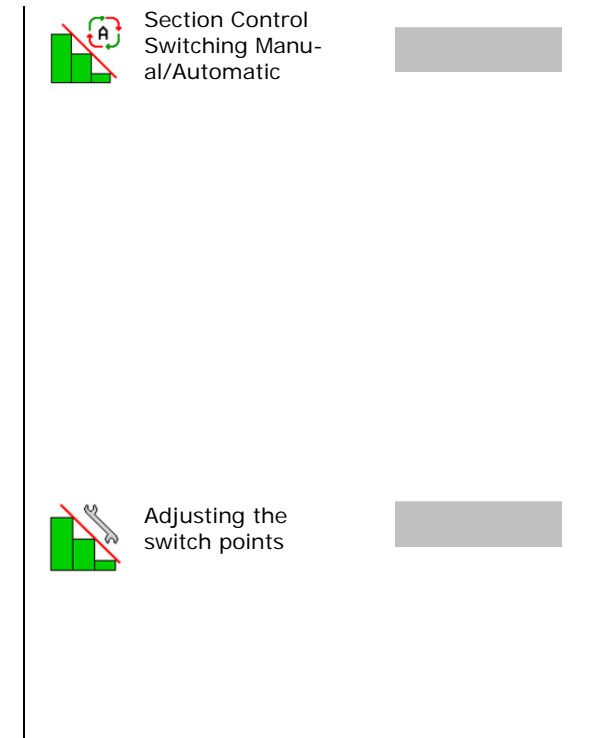

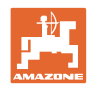

# **8 Entering machine data**

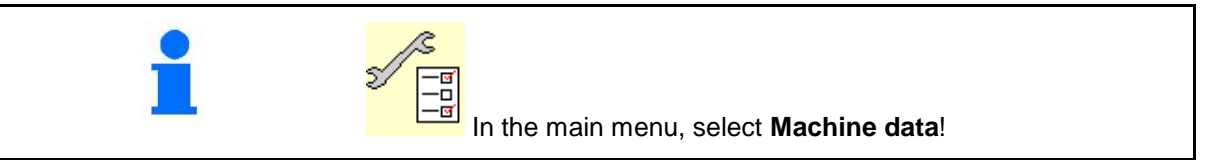

- Add fertiliser (see page 37).
- Weighing spreader: Tare the spreader, e.g. after the mounting of speacial equipment see page 38).
- Empty the hopper after use and before cleaning (see page 38).
- Weighing spreader: select Calibration in the field.

ο Offline calibration: Determination of the fertiliser calibration factor when beginning to spread.

ο Online calibration: Continuous determination of the fertiliser calibration factor while spreading.

- Fertiliser filling level kg (not for fertiliser spreader with weighing technology).
- Configure the signal source for speed (see page 39).
- Service spreader, see page 39.
- Call up Setup menu (see page 40)
	- ο Perform basic settings
	- ο Display diagnostics data
	- ο Reset machine computer

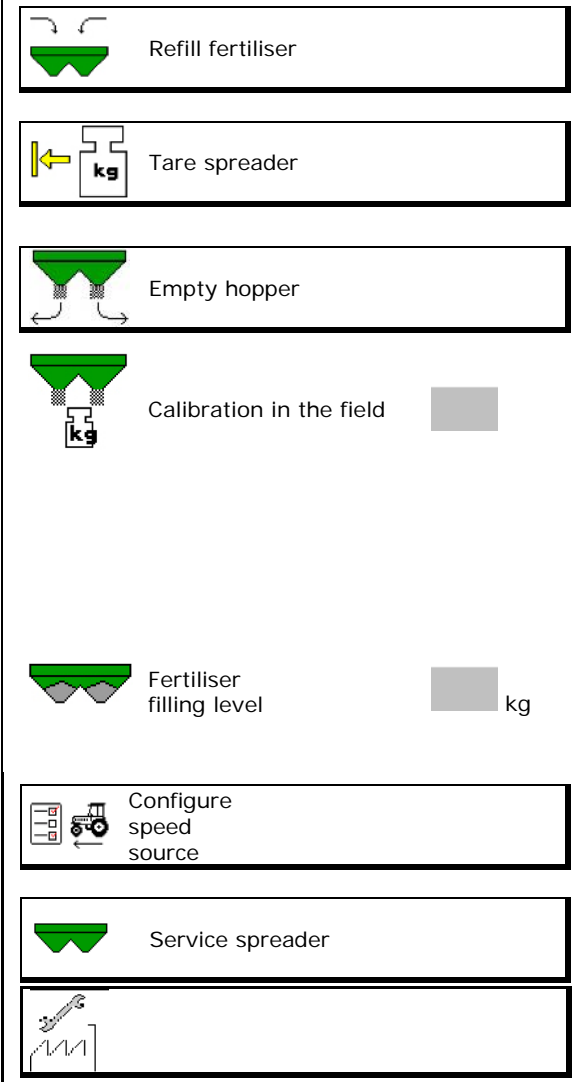
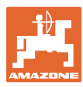

### **8.1 Refill fertiliser**

Refill fertiliser.

#### **Fertiliser spreader without weighing technology:**

 $\rightarrow$  Enter amount of added fertiliser in kg and store.

#### **Fertiliser spreader with weighing technology:**

 $\rightarrow$  Added quantity of fertiliser is displayed in kg.

Store added quantity of fertiliser.

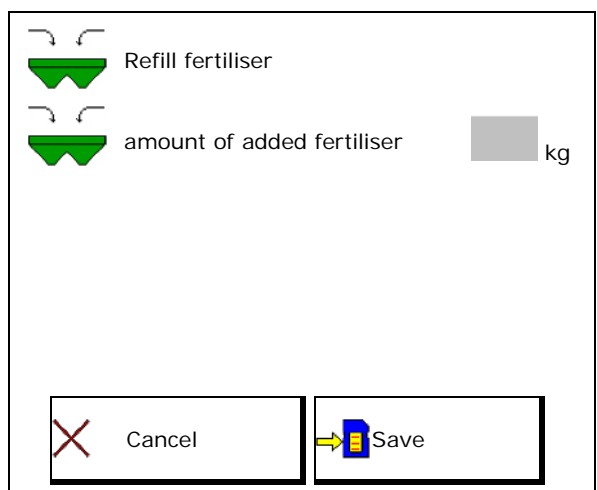

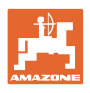

### **8.2 Emptying the fertiliser hopper**

The remaining fertiliser in the hopper can be emptied via the hopper tips.

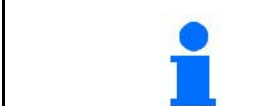

ZA-TS with a mechanical spreading disc drive: Empty residue on left and right separately.

- 1. Turn the spreader disc by hand so that the hole in the spreader disc is pointing inwards, directly under the opening on the hopper.
- 2.  $\frac{a \times na \times l}{l}$ ,  $\frac{a \times ma \times l}{l}$  Open both sutter.
- C 3.  $ZA-TS:$   $\Box$ ,  $\Box$  run agitator shaft if required. Keep the function field pressed.
- $\rightarrow$  Residual fertiliser runs out.

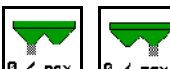

- 4.  $\boxed{a \times \text{max}}$ ,  $\boxed{a \times \text{max}}$ . Close shutter.
- Display 0 Shutter closed
- Display 100 Shutter open

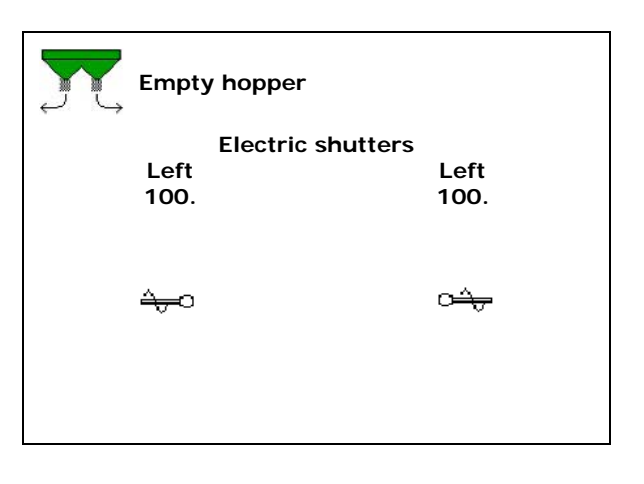

**WARNING Risk of injury near the rotating agitators and spreading disc drive.** • Keep spreading disc drive switched off! ZA-TS: Make sure the agitators and disc drive are switched off when emptying the residue.

### **8.3 Weighing spreader: Taring the fertiliser spreader**

Taring the fertiliser spreader serves to determine the weight of the spreader with 0 kg hopper contents.

The spreader must be tared after fitting special equipment (see Page 43).

- 1. Completely empty the fertiliser spreader.
- 2. Wait until the  $\mathbb{X}$  symbol turns off.
- 3. Tare spreader.
- Fertiliser fill level is displayed at 0 kg.
- 4.  $\Rightarrow$   $\begin{array}{c} \hline \hline \hline \hline \hline \hline \end{array}$  save.

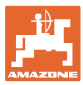

### **8.4 Speed signal source**

There is a choice of four sources for the travelling speed signal input.

- Ground (ISOBUS), e.g., radar
- Wheel (ISOBUS), e.g., tractor wheel
- Wheel (implement), e.g., implement towed with wheel
- Position (ISOBUS), GPS ISOBUS standard
- Position (J1939), GPS J1939 standard
- **Simulated**
- $\rightarrow$  After selecting the speed, enter the value for the simulated speed.

Entering a simulated speed allows you to continue spreading even if the speed signal from the tractor fails.

### **8.5 Service spreader**

Necessary to make it easier to exchange the spreader disc units TS1, TS 2, TS3

- $\mathbf{C}$ 1.  $\mathbb{R}^n$  Put Auto TS in a voltage-free middle position.
- $\rightarrow$   $\checkmark$  Auto TS display is in the centre position
- 2.  $\sqrt{\frac{m}{m}}$  Auto TS returns to its original position

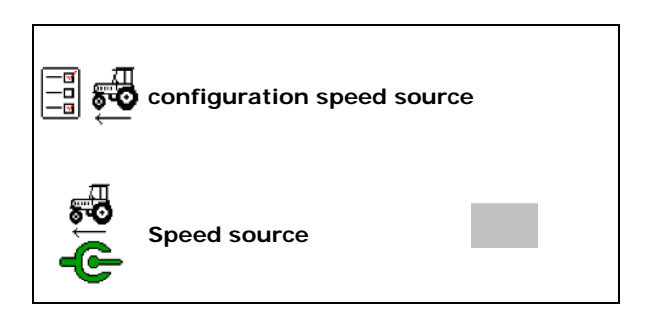

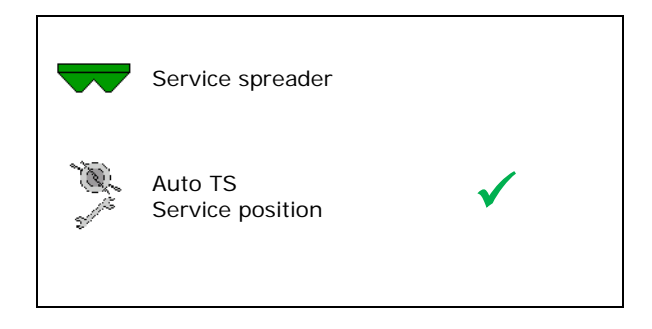

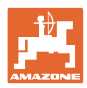

### **8.6 Setup**

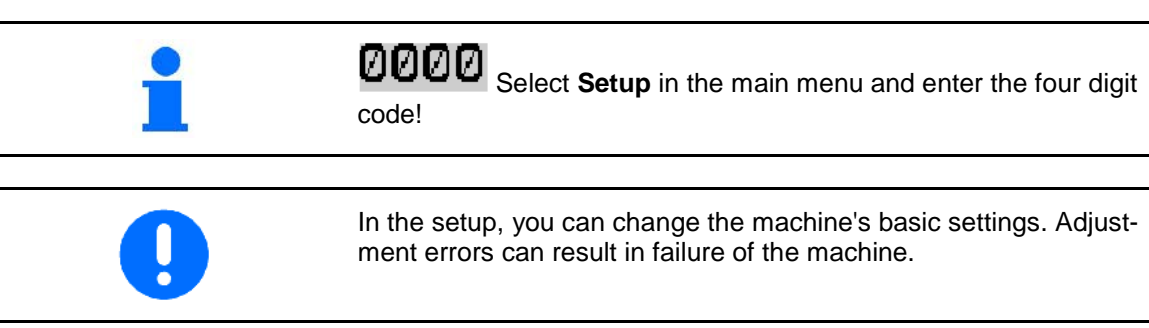

- Entry and output of diagnosis data (only for Entry and output of diagnosis data (only for any control of the Diagnosis customer service, see Page 40).
- **Enter machine settings (see Page 41).** Machine settings
- Reset the machine computer to factory defaults and delete all data (see Page 47).

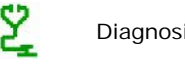

computer deletes all data and resets it to its factory settings

### **8.6.1 Diagnosis**

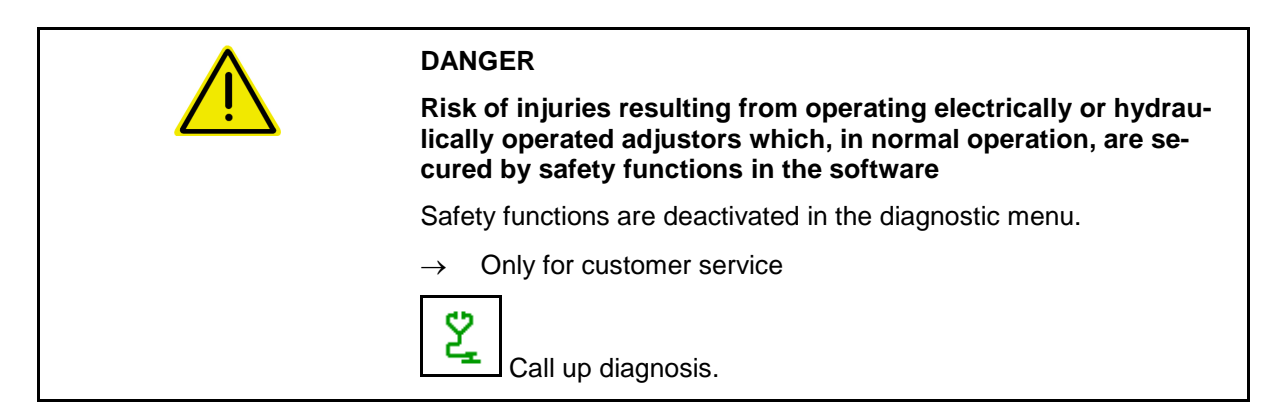

- 
- Data entry for diagnosis  $\begin{array}{ccc} \bigcup & \bigcup & \sum & \text{entry for diagnosis} \end{array}$
- Data output for diagnosis  $\begin{array}{c|c}\n\downarrow \\
\downarrow \\
\downarrow\n\end{array}$  output for diagnosis

• PWM data output **PWM** diagnosis

Caution, RESET on the

**40** ISOBUS TS BAG0095.7 11.14

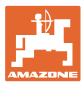

### **8.6.2 Entering the machine settings**

- Select machine type
	- ο ZA-TS
	- ο ZG-TS
- Configure spreader disc drive
	- ο Hydraulic spreading disc drive
	- ο PTO drive
	- ο Hydraulic spreading disc drive control factor
		- Default value:10
		- Value range: 1-30
- Calibrate shutter (see page 42)
- Configure scale (see page 43)
- Configure drop-point system adjustment ( $\overline{\Xi}$  Configure see page 46)

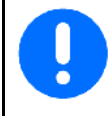

Should only be performed by customer service!

- Configure Auto TS (see page 45)
- Configure empty alarm
- Switch-on delay: Default value: 1000 ms

Postive value/higher value:

- $\rightarrow$  Switches on earlier (overlapping)
- Negative value/smaller value:
- $\rightarrow$  Switches on later (no overlapping)
- Switch-off delay:

Default value: 1000 ms

Postive value/higher value:

 $\rightarrow$  Switches off later (overlapping).

Negative value/smaller value:

Switches off earlier (no overlapping).

**Switch-on delay/switch-off delay compensate for technical delays when switching with Section Control.**

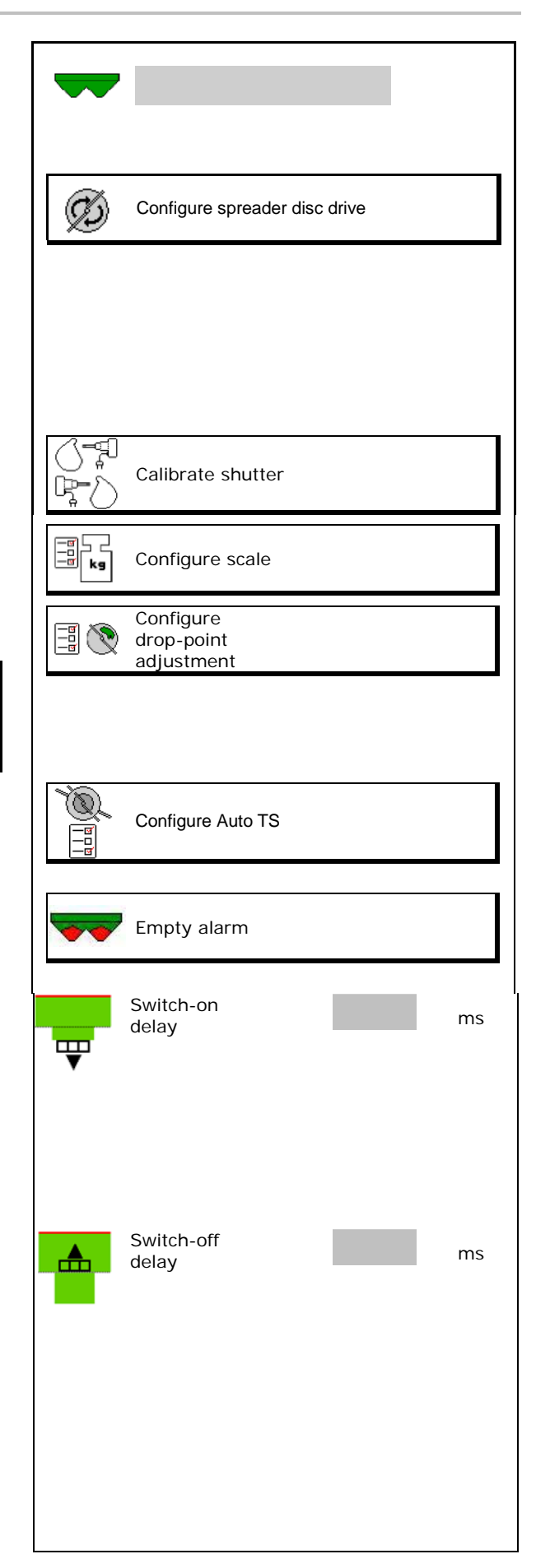

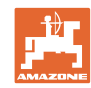

#### **Entering machine data**

#### **Calibrate shutter**

After updating the software, the values can be entered manually.

The shutters on the left and right can be configured consecutively.

- 1. Disengage motor.
- 2. Move shutter to calibration position.
- 3. Mark calibration position with pivot pins ( 8 mm diameter).

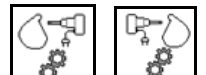

4.  $\boxed{\bullet}$ ,  $\boxed{\bullet}$  Carry out and save the calibration.

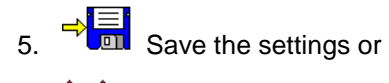

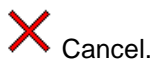

 6. Attach motor to shutter again before leaving the menu.

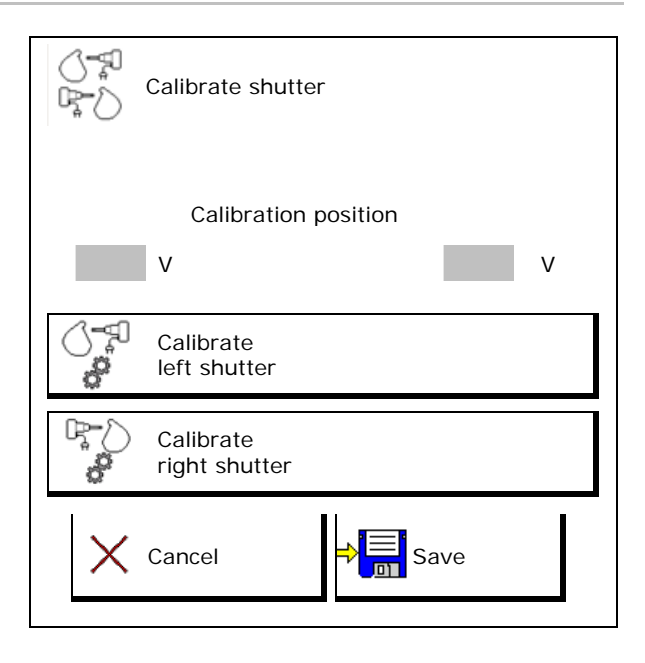

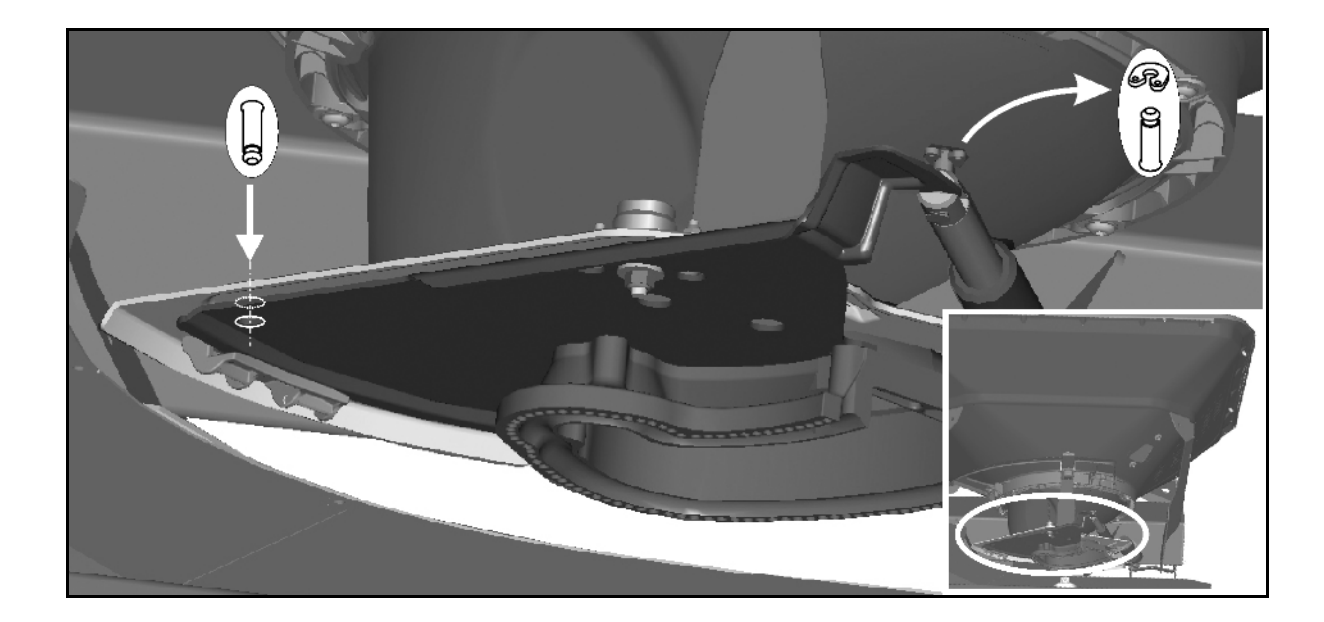

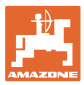

#### **Scale configuration**

Weighing spreader?

- ο Scale (yes)
- ο Scale  $\Box$  (no)

The weigh cell is tared and calibrated at the factory. However, if there are differences between the actual and the displayed spread quantity or the hopper contents, the weighing cell needs to be recalibrated.

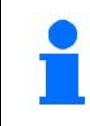

The weighing cell should be tared if special equipment is fitted.

1. The fertliiser spreader must be completely emptied (see Machine Data menu).

Fertiliser spreader is not empty:

- $\rightarrow$  Abort configuration.
- $\rightarrow$  Empty fertiliser spreader, see Machine Data menu.

Fertiliser spreader is empty:

- 2. **>** continue
- 3. Park the tractor and the attached spreader on a horizontal surface and wait until it has come to a complete rest.
- 4. **>** continue
- $\rightarrow$  Parameter one is set.
- → **The spreader is tared.**

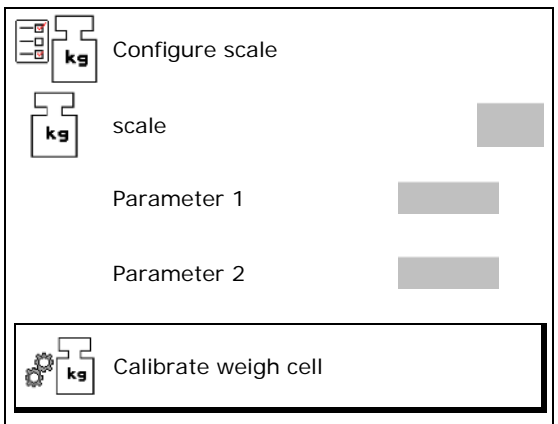

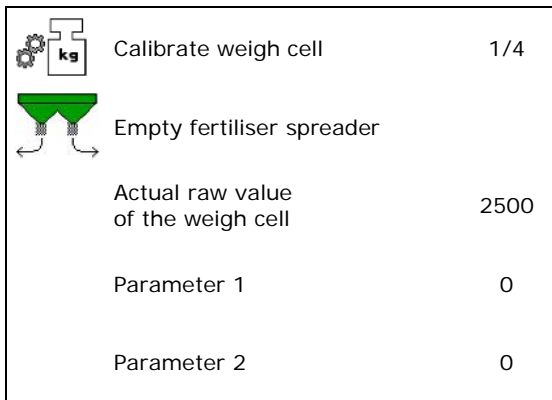

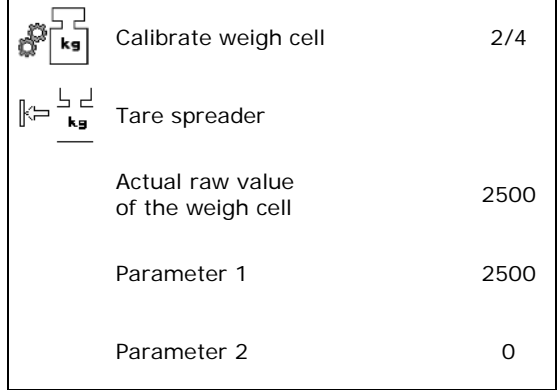

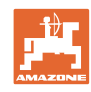

0 kg

#### **Entering machine data**

- 5. Fill at least 500 kg of fertiliser into the hopper.
- 6. Park the tractor and the attached spreader on a horizontal surface and wait until it has come to a complete rest.
- 7. **> continue**

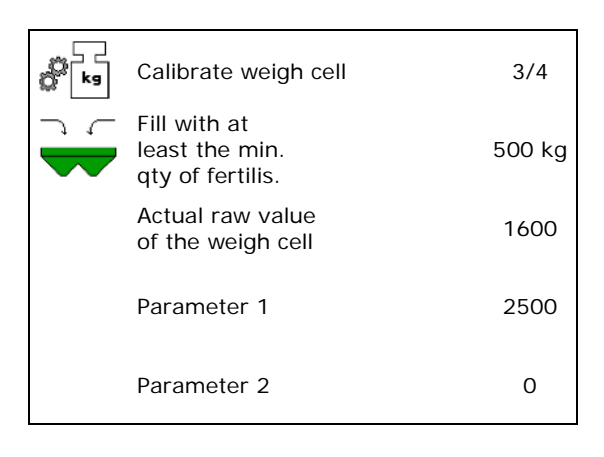

Calibrate weigh cell 4/4

Actual raw value<br>of the weigh cell 16000

Parameter 1 2500

Parameter 2 8.0

- 8. Enter the precise quantity of fertiliser just added.
- 9. **> continue**
- $\rightarrow$  Parameter two is set.

Display: The basic setting is changed.

- 10.  $\Rightarrow \boxed{\frac{1}{2}}$  Store
- $\rightarrow$  The spreader is calibrated.

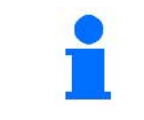

Check by comparing the display in the work menu with the quantity of fertiliser added.

Enter the filled fertiliser quantity

kg

Actual raw value

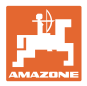

#### **Configure AutoTS**

- **Operation** 
	- ο Electrical (AutoTS)
	- ο Manual (ClickTS)

After updating the software, the values can be entered manually.

Carry out calibration:

- ο after exchanging the spreading disc units, spreading vanes.
- ο if there is an error message: Auto TS position not adhered to.
- Calibrate AutoTS
- 1. Approach normal spreading position.
- 2.  $\left[\begin{array}{c} \overline{\rightarrow} \\ \hline \end{array}\right]$  Approach border spreading position.
- 3. **July Save**
- $\rightarrow$  The learned positions are saved.

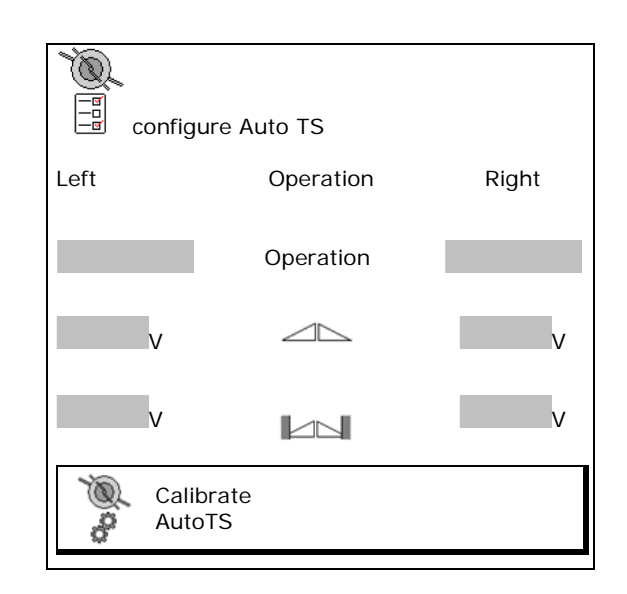

#### **Entering machine data**

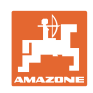

### **Configure drop-point adjustment**

- Electrical drop-point adjustment
	- ο off
	- ο Both sides

After updating the software, the values can be entered manually.

Calibrate drop-point adjustment separately on the left and right.

2 people are required to do this.

1.  $\left[\begin{array}{cc} \overline{H} \\ \end{array}\right]$  Approach position shown.

 2. Apply gauge so that the groove encloses the centre rib of the machine and points in the direction of the side of the spreader to be calibrated.

```
١
```
- 3.  $\boxed{\frac{3}{2} + \frac{3}{2}}$  Adjust the drop-point system until the marker on the drop-point system reaches the tip of the setting gauge.
- 4. **> Continue**
- $5.$   $\rightarrow \blacksquare$  Save

 One side of the drop-point system is calibrated.

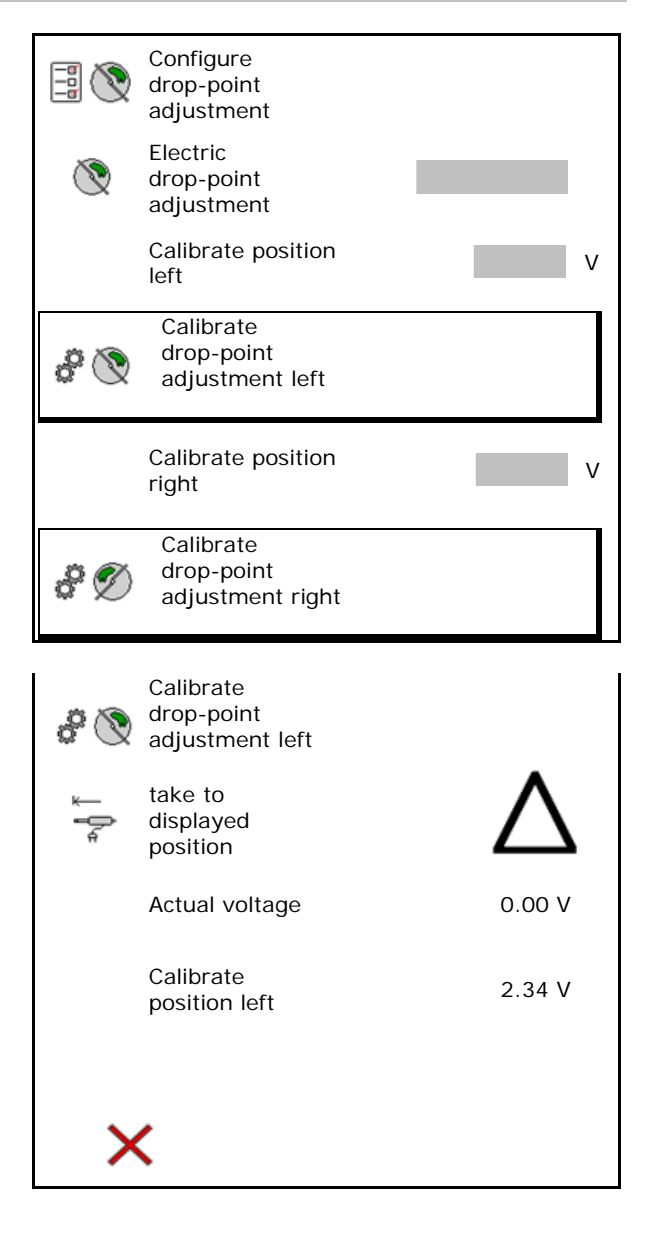

### **ZA:**

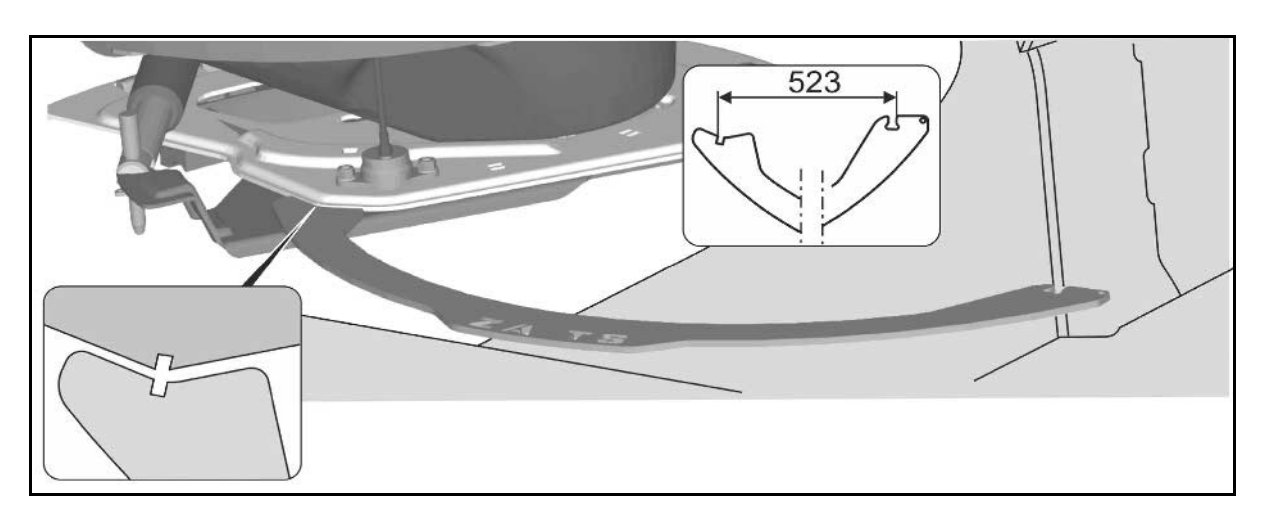

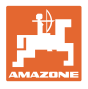

#### **ZG-B:**

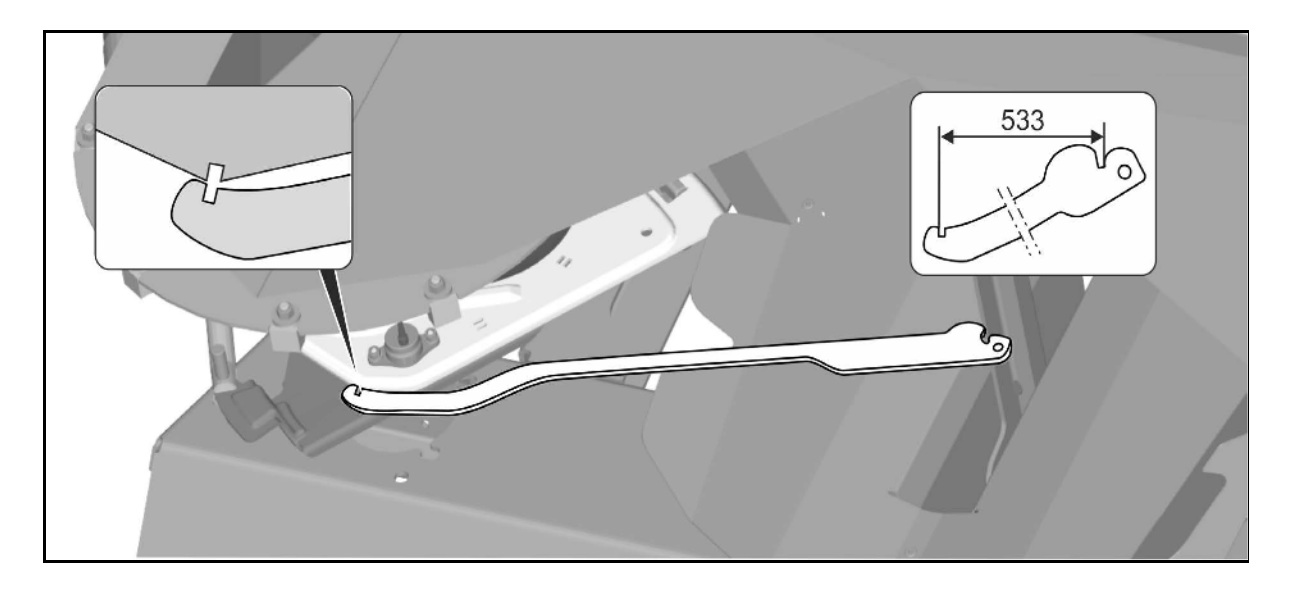

### **8.6.3 Resetting machine computer**

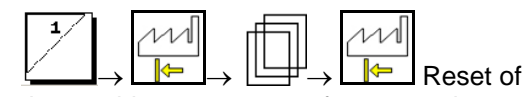

the machine computer to factory settings.

All entered and generated data (jobs, machine data, calibration values, setup data) will be lost.

Note the following details beforehand:

- Scale: parameters 1 and 2
- All calibration voltages:

Shutters, AutoTS and drop-point adjustment

• Pulses for determining the speed (if applicable)

**Caution, RESET on the computer deletes all data and resets it to its factory settings**

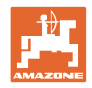

# **9 Mobile fertiliser test rig**

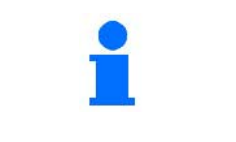

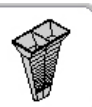

→

Select **Mobile test rig** in the Main menu.

Start mobile fertiliser test rig as explained in the mobile test rig operating manual and estimate the lateral distribution.

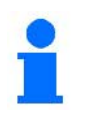

For each test series, successively fill the quantities of fertiliser into the measuring cup from each of the four collection trays in their four setup positions (I, II, III, IV) and enter the number of scale lines at the terminal.

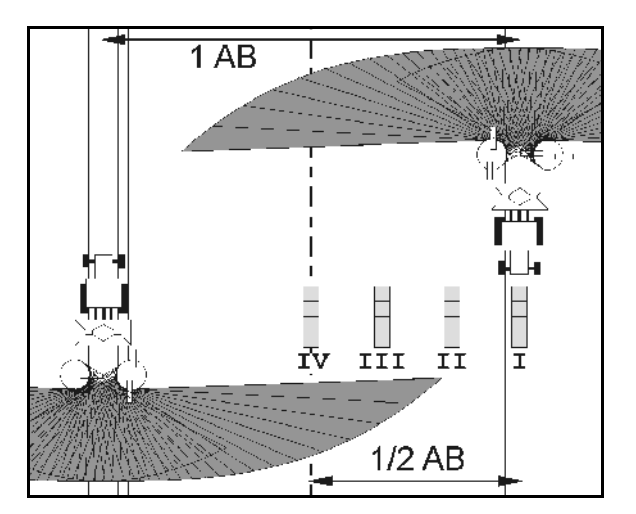

The distances between the fertiliser collection trays are displayed depending on the working width.

1. Enter the number of scale lines for fertiliser level **I to IV**.

- 2. Calculate the new adjustment value.
- 3. Perform the adjustment after calculating the setting value.

 $0,0$  m  $3,3n$  $6,7n$  $10,0 n$ ΙI I I I ΙU 2, 2,1 2.3 2,2 1 鼺

- The inlet system position selected in order to correct the computed difference, see fer-<br>tiliser menu.
- Correct the spreading disc speed by the difference calculated, see fertiliser menu. <br>Correction of the

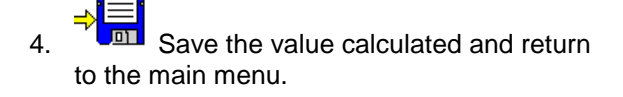

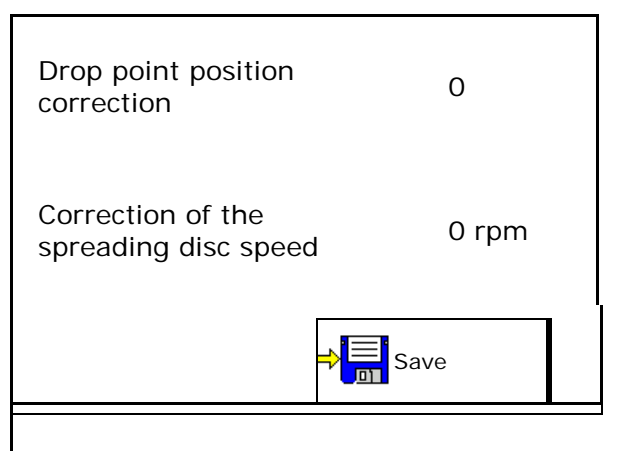

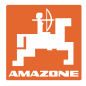

# **10 Info menu**

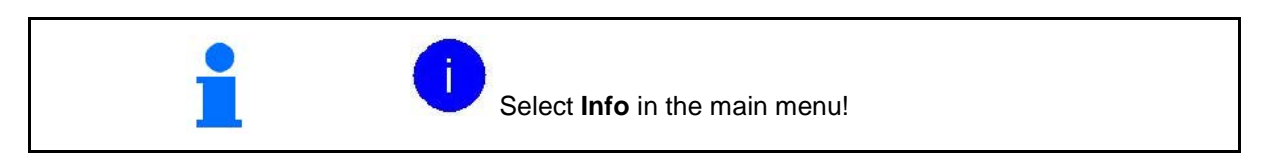

- Display the softkey number in the menus.
- Display
	- ο Total area
	- ο Total quantity
	- ο Total time
- Show the software version

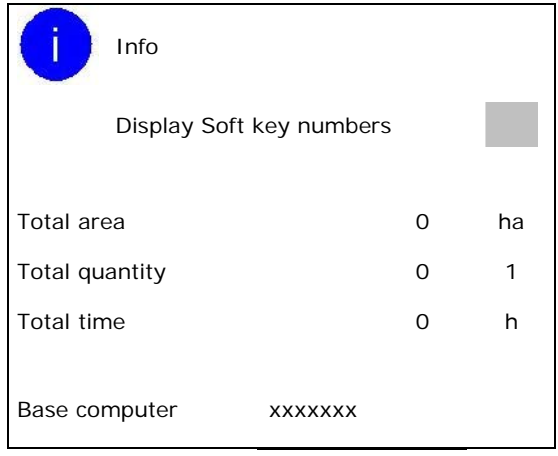

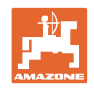

# **11 Application on the field**

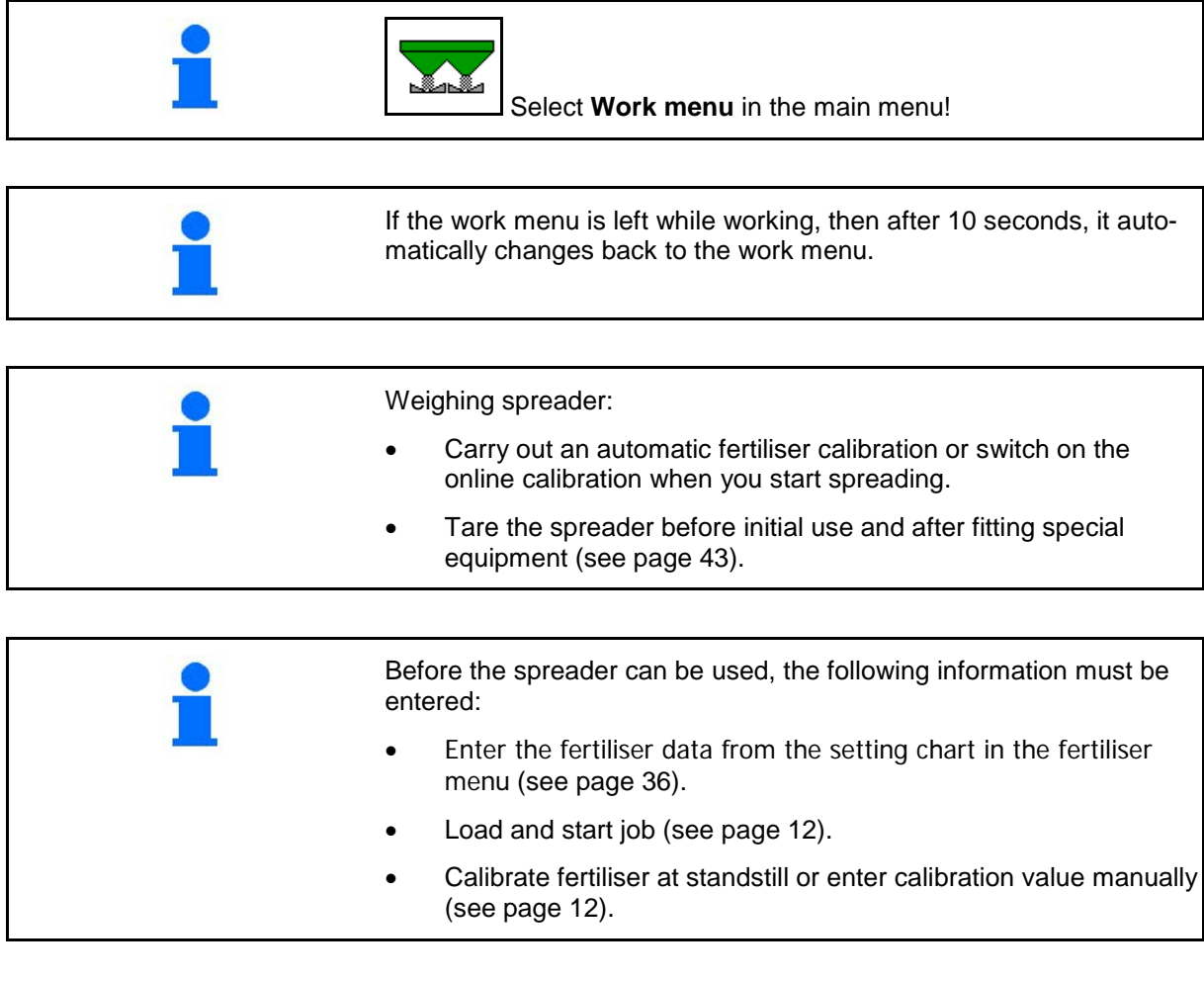

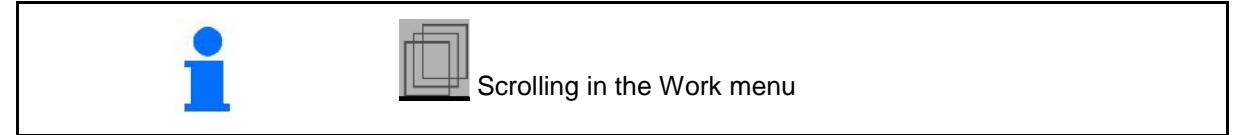

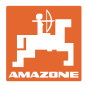

# **11.1 Functions in the Work menu**

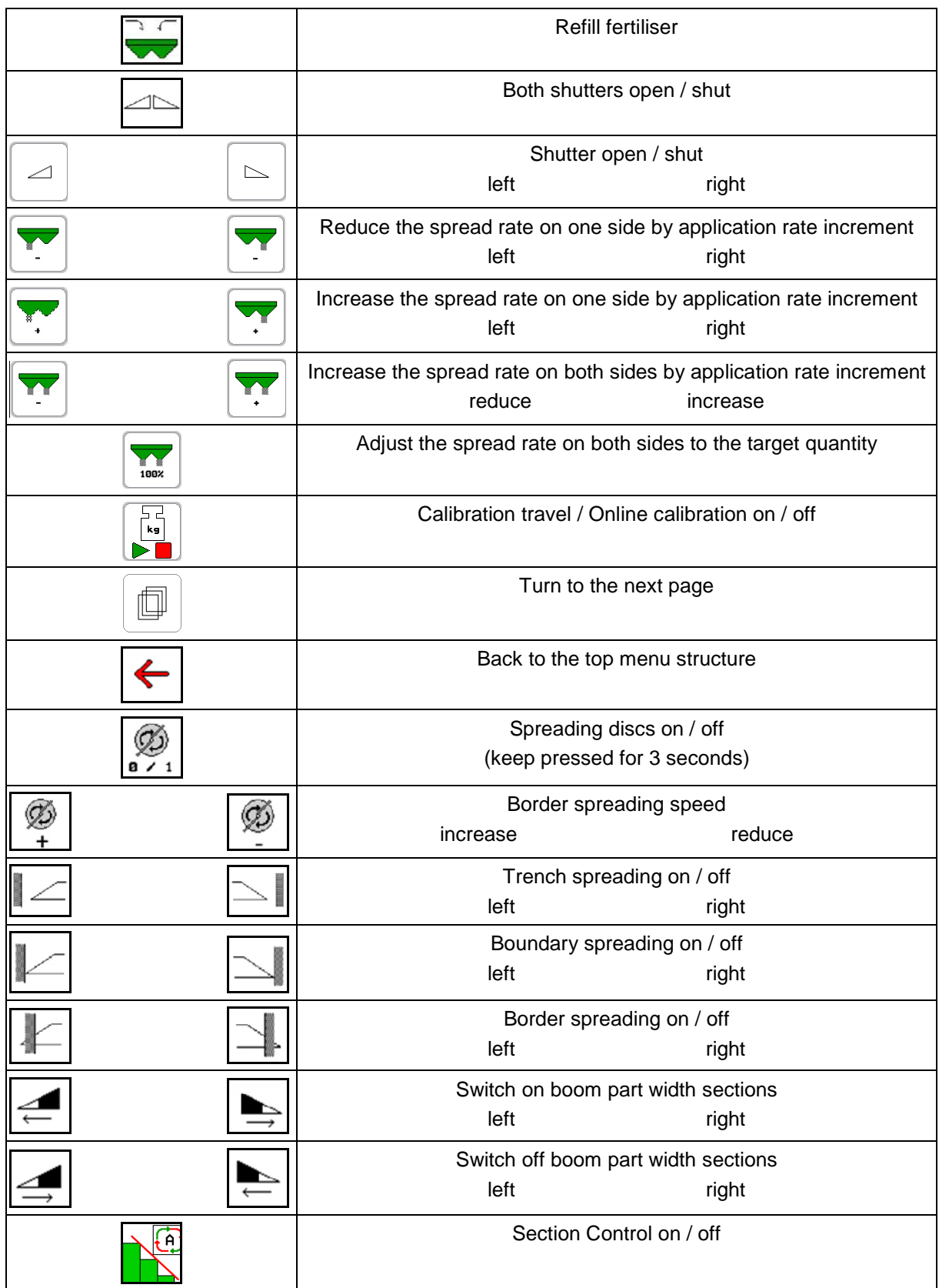

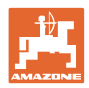

### **11.2 Display Work menu**

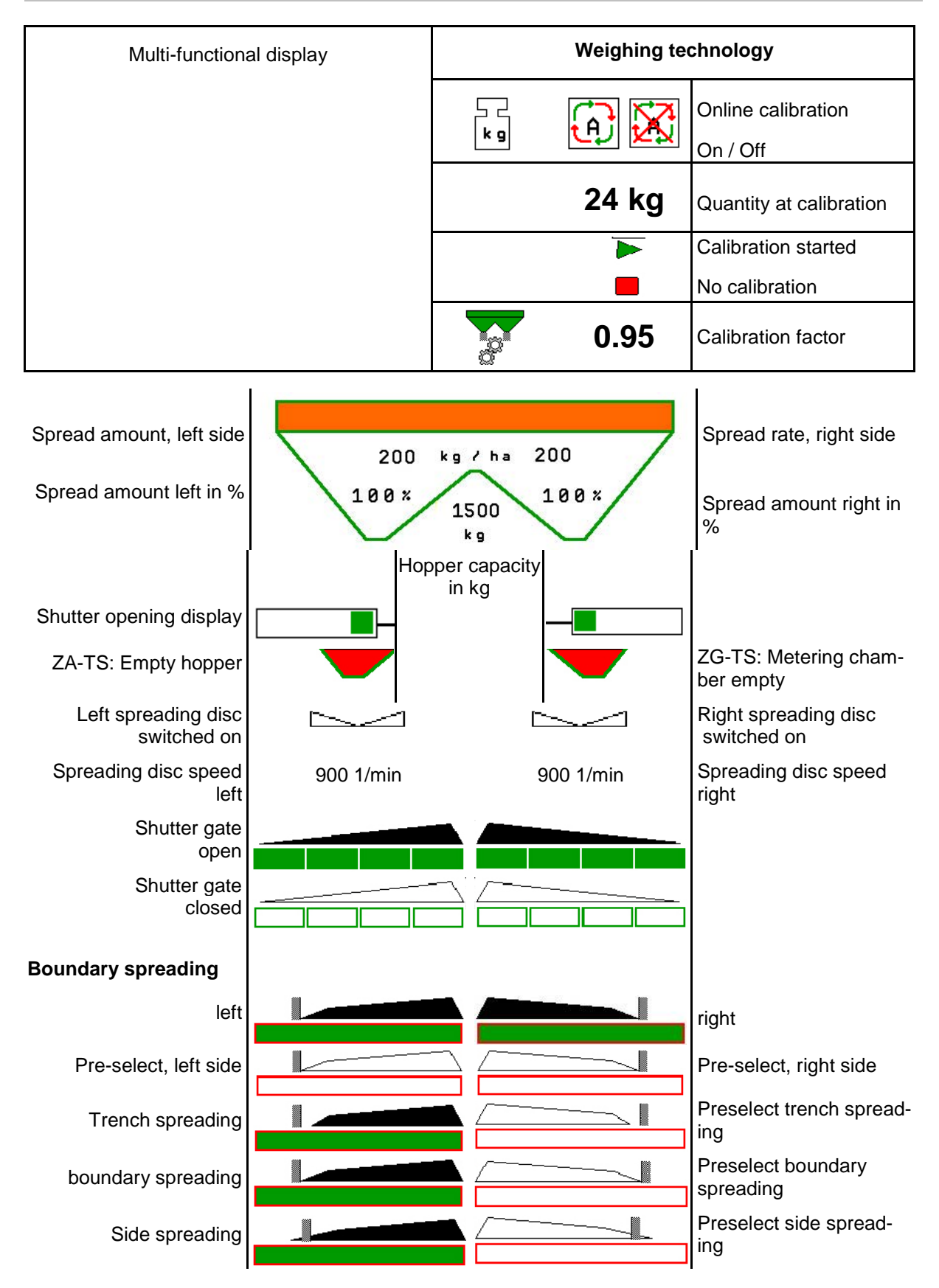

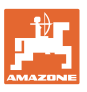

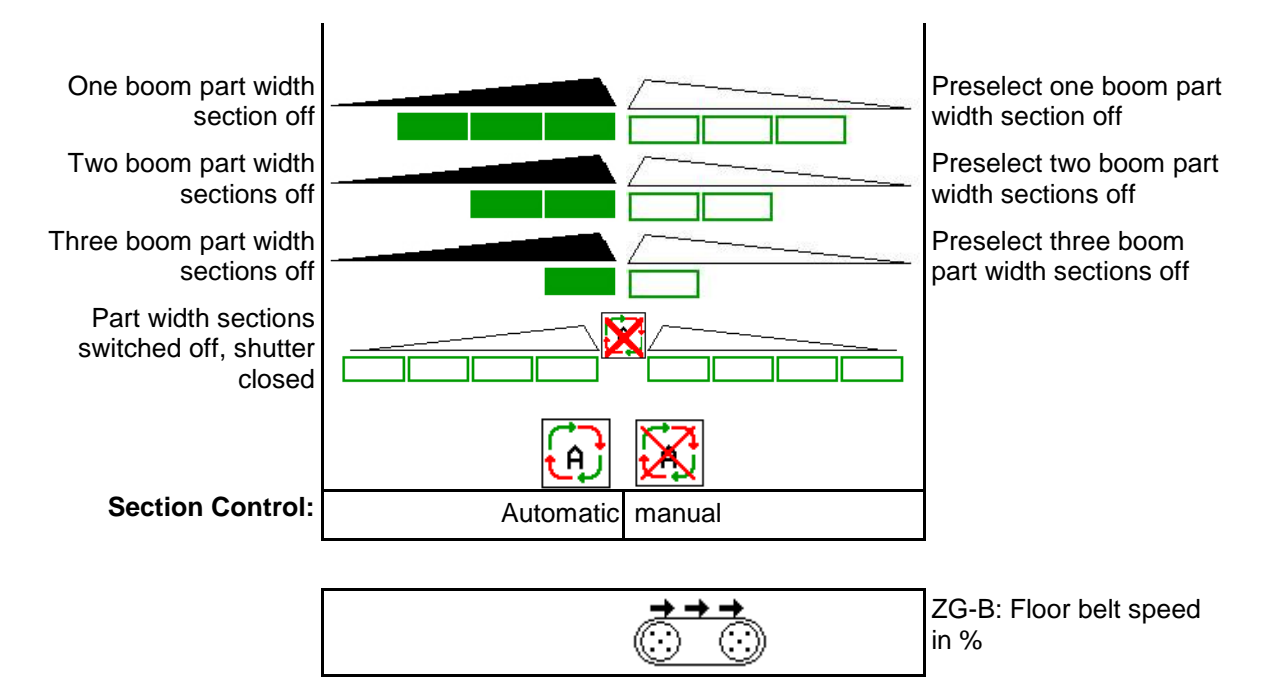

### **11.3 Special instructions in the work menu**

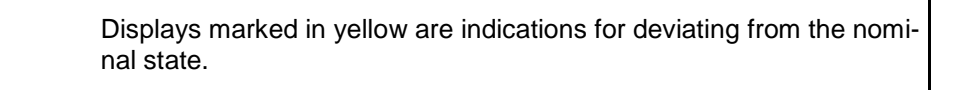

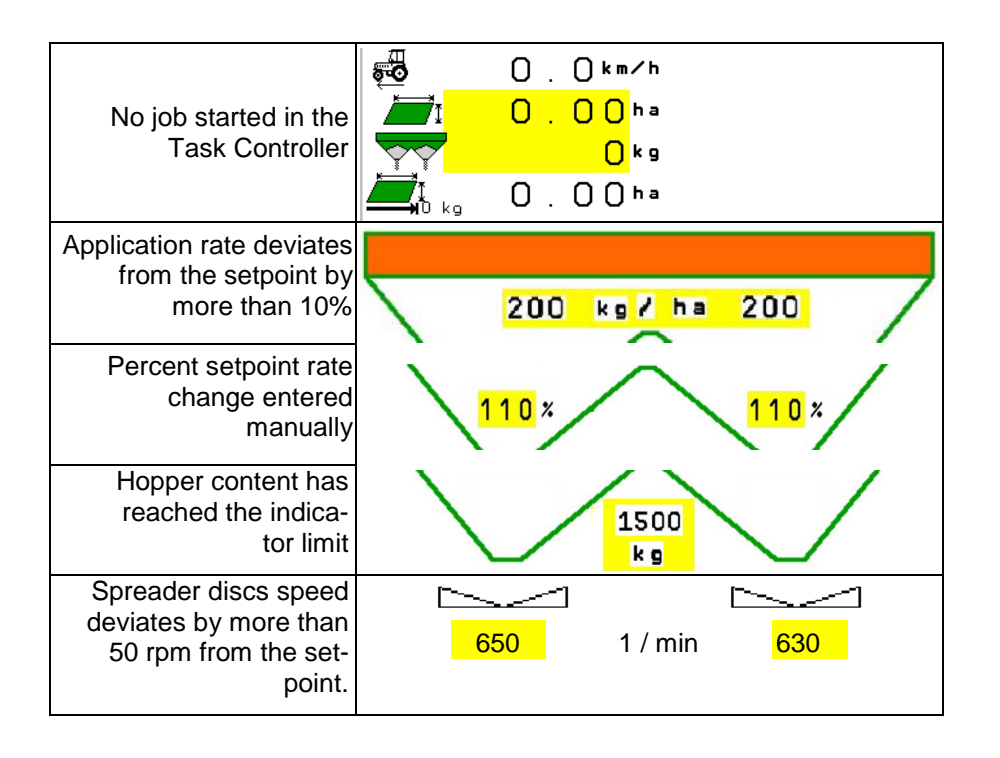

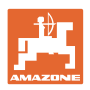

### **11.4 Mini-view in Section Control**

Mini-view is a section from the work menu which is shown in the Section Control menu.

- (1) The first two rows of the multi-functional display
- (2) Fill level in kg
- (3) Spreader discs speed
- (4) Actual spread rate
- (5) Section Control Automatic Mode / Manual Mode

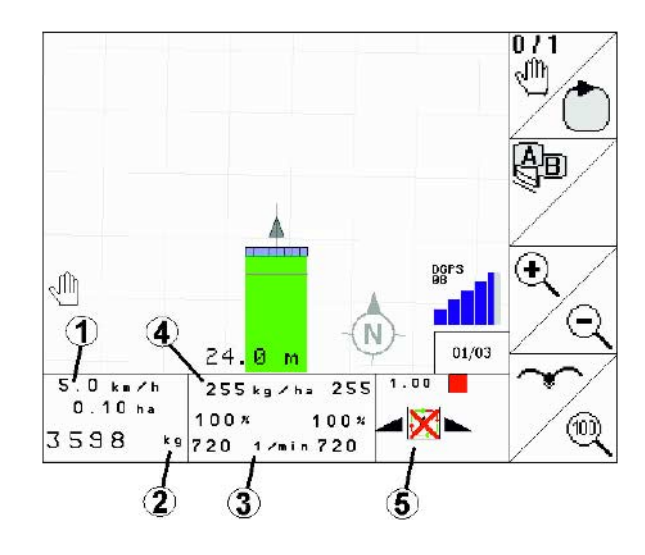

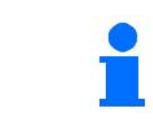

Mini-view cannot be displayed on all operating terminals.

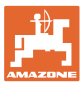

### **11.5 Description of the functions in the Work menu**

### **11.5.1 Shutter**

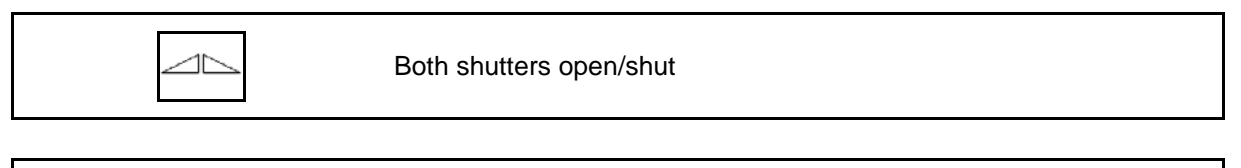

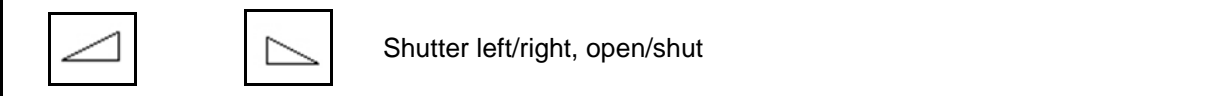

Open shutter before use,

- and drive off
- once the spreading discs have reached the correct speed.
- (1) Display shutter left side open.
- (2) Display shutter right side closed.

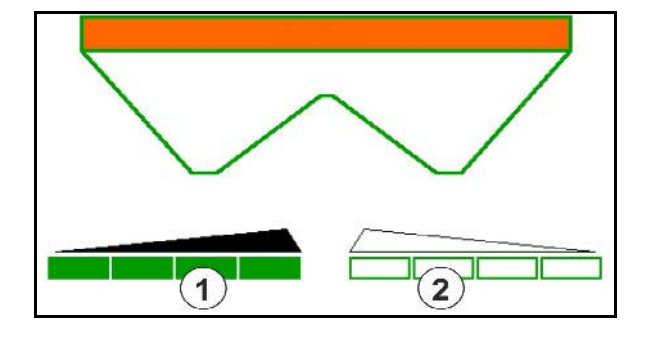

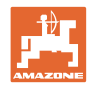

### **11.5.2 Changing the spread rate while spreading**

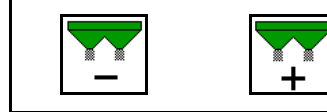

Increase / reduce the spread rate on both sides by application rate increment

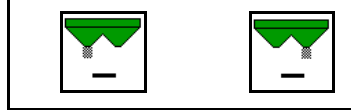

Reduce the spread rate on one side by application rate increment

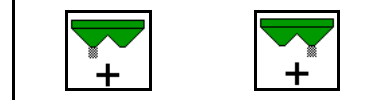

Increase the spread rate on one side by application rate increment

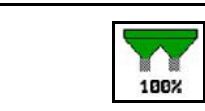

Adjust the spread rate on both sides to the target quantity

- Each press of the key changes the spread amount by the rate increment (e.g. 10%).
- Enter the rate increment in the Machine Data menu.
- (1) Display changed spread rate in kg/ha and percent.

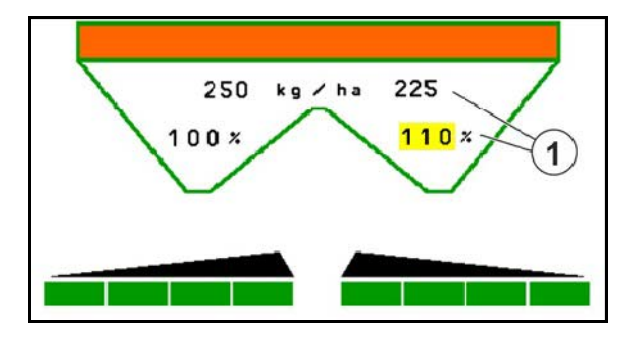

### **11.5.3 Weighing spreader: Fertiliser calibration**

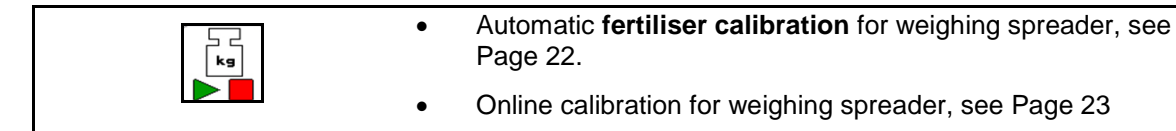

- (1) Display fertiliser spreader during calibration travel at the beginning of spreading.
- (2) Display no calibration currently.
- (3) Display current calibration factor
- (4) Display quantity of dispensed fertiliser in kg during calibration.
- (5) Spreader is not in resting position
- (6) Online calibration switched on
- (7) Online calibration switched off

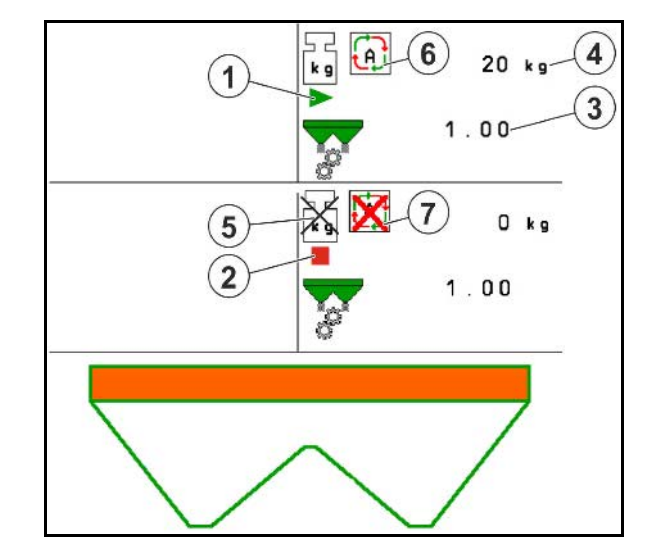

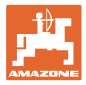

### **11.5.4 Refill fertiliser**

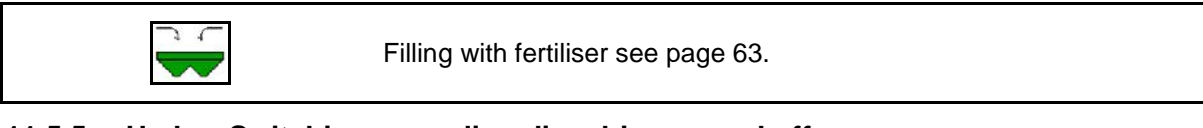

### **11.5.5 Hydro: Switching spreading disc drive on and off**

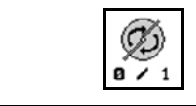

Spreading discs on/off

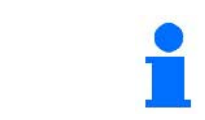

To switch on, press the key for at least three seconds until the tone stops.

The spreader discs operate at the speed entered in the Machine data menu

- (1) Display spreading disc speed
- (2) Display spreading discs, switched on

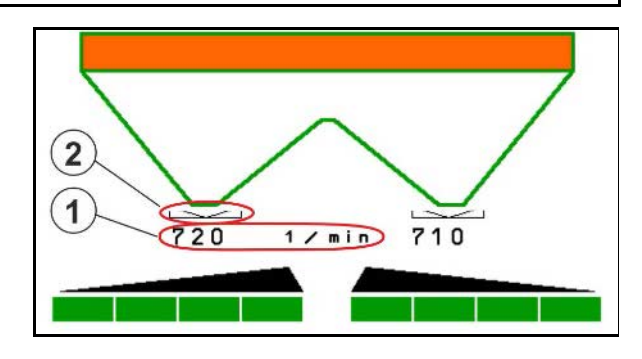

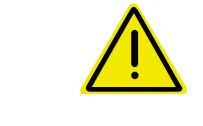

#### **WARNING**

**Risk of injury from the rotating discs.** Keep people away from the discs.

#### **11.5.6 Boom part width sections**

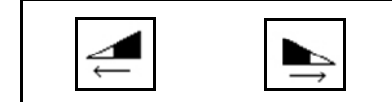

Switch on boom part width sections left, right (4 steps)

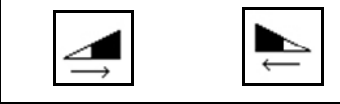

Switch off boom part width sections left, right (4 steps)

(1) Display two right-hand boom part width sections switched off.

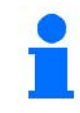

The boom width can be reduced when the shutters are closed.

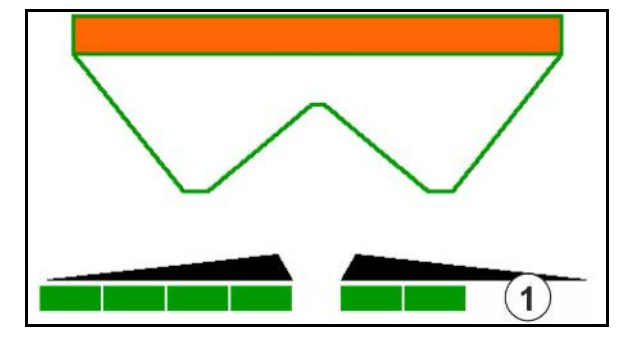

### **11.5.7 Boundary spreading**

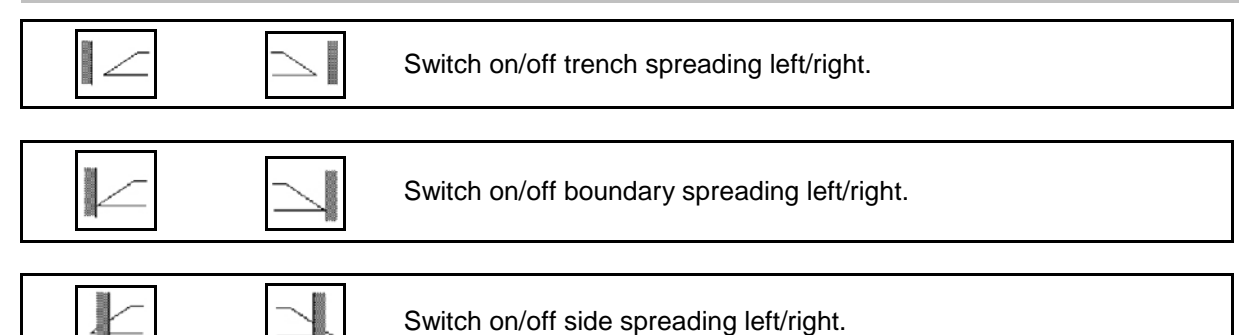

- (1) Display border spreading, switched on
- (2) Display border spreading, preselected
- (3) Display boundary spreading, switched on.
- (4) Display boundary spreading, preselected.
- (5) Display trench spreading, switched on
- (6) Display trench spreading, preselected
- (7) Display reduced spreading disc speed

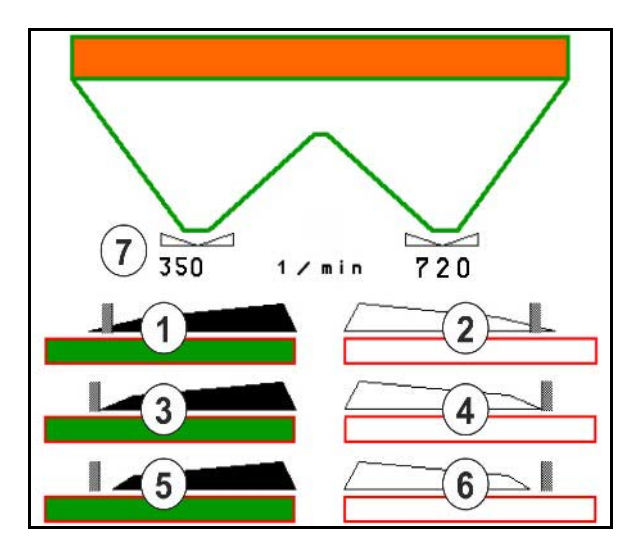

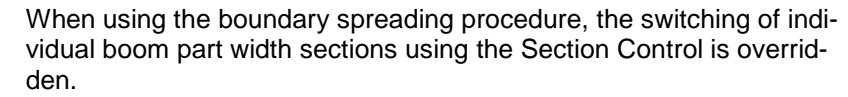

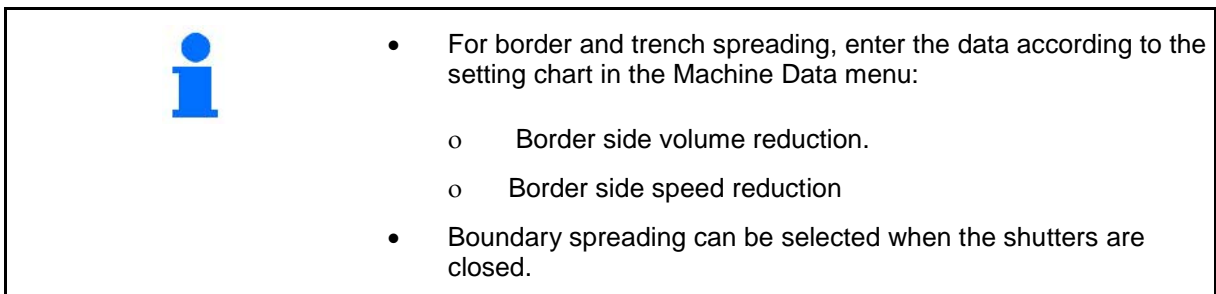

#### **Hydraulic spreader disc drive**

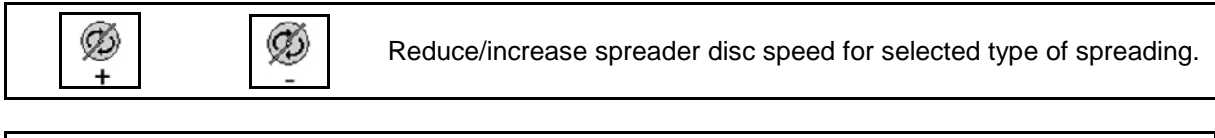

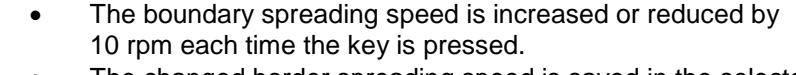

The changed border spreading speed is saved in the selected border spreading types for later border spreading, see fertiliser menu.

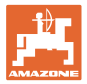

### **11.5.8 Switching Section Control (GPS control)**

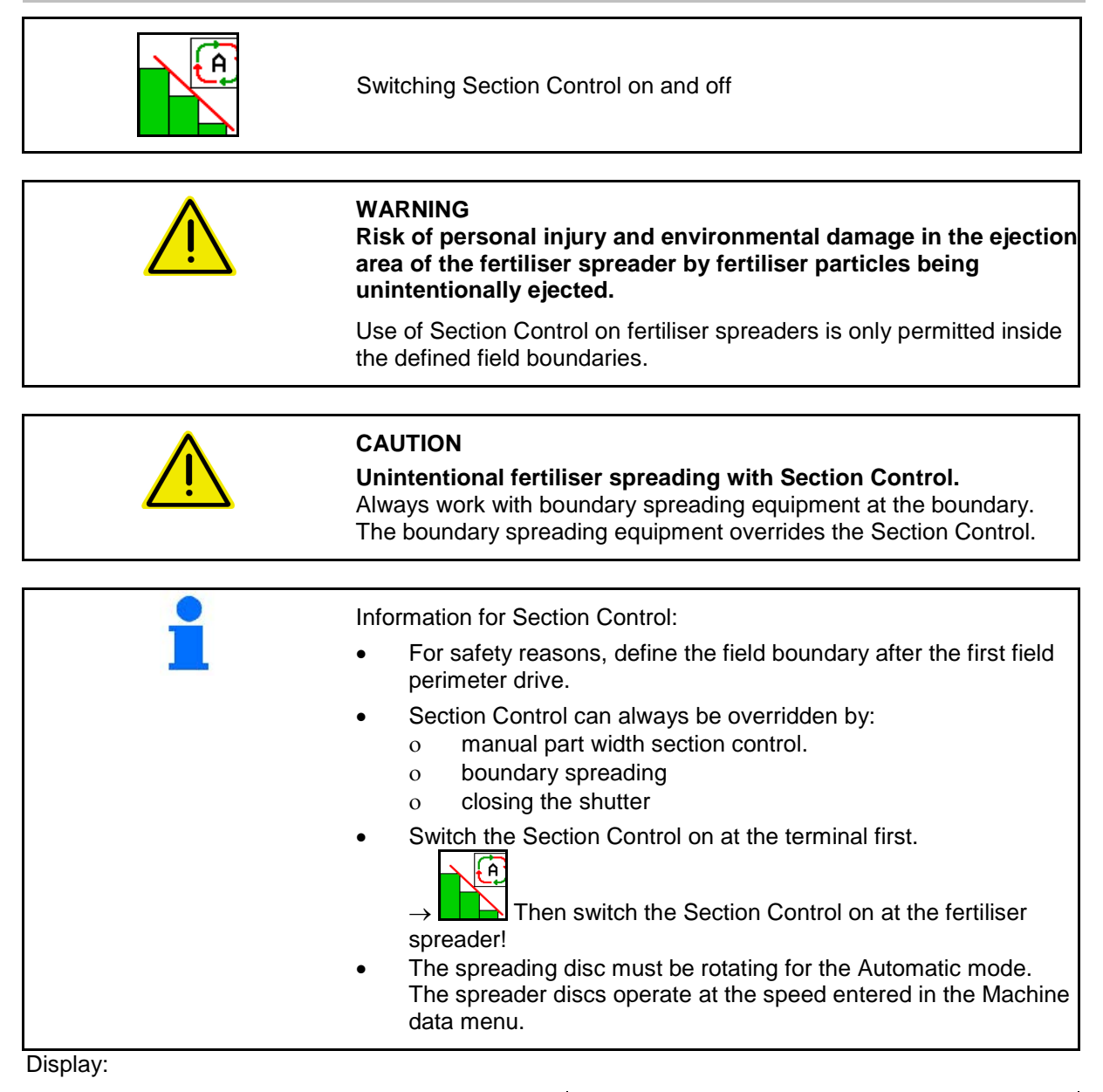

- Section Control switched on (Automatic mode)
- Section Control switched off (Manual mode)
- Section Control switched on one part width section switched off by Section Control
- Section Control switched on right shutter closed
- Section Control overridden by right boundary spreading equipment
- Section Control overridden by manual switching of the part width section.
- Section Control overridden by closing the shutter manually.

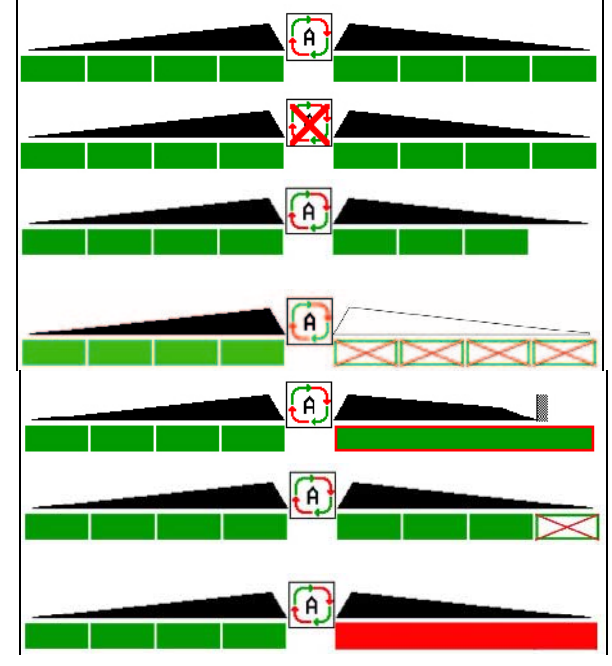

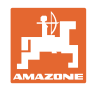

### **11.6 Procedure for use**

#### **11.6.1 Use of fertiliser spreader with mechanical spreading disc drive**

- 1. Select fertiliser menu on the ISOBUS terminal:
	- ο Enter the data according to the setting chart.
	- ο No weighing spreader: carry out fertiliser calibration.
- 2. Select Work menu in the ISOBUS terminal.
- 3. Set the power take-off speed (see setting chart).
- 4. Move off and open both shutters
- kg 5. Weighing spreader :
	- ο Start with a calibration travel
	- or

ο Perform online calibration (switch on in Machine Data If starting with boundary, trench or border spreading:

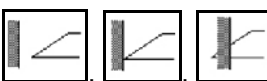

Select type of boundary spreading and field edge (left / right), and switch on.

- $\rightarrow$  During spreading, the terminal shows the Work menu. All the settings required for spreading should be entered here.
- $\rightarrow$  The calculated data is stored for the current job.

#### **After use:**

- 11 1. Close both shutters.
- 2. Switch off power take-off.

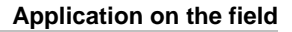

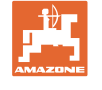

#### **11.6.2 Use of fertiliser spreader with hydraulic spreading disc drive**

- 1. Select fertiliser menu on the ISOBUS terminal:
	- ο Enter the data according to the setting chart.
	- ο No weighing spreader: carry out fertiliser calibration.
- 2. Select Work menu in the ISOBUS terminal.
- 3. Actuate tractor control unit *red* to supply the control block with hydraulic fluid.

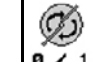

- 4.  $\boxed{0 \times 1}$  Switch on spreading discs.
- 5. Move off and open the shutters
- 6. Weighing spreader:
	- ο Start with a calibration travel
	- or
	- ο Perform online calibration (switch on in Machine Data menu).
- 7. If starting with boundary, trench or border spreading:

kg

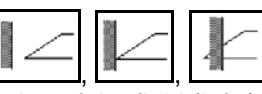

Select type of boundary spreading and edge of the field (left / right), and switch on.

- $\rightarrow$  During spreading, the terminal shows the Work menu. All the settings required for spreading should be entered here.
- $\rightarrow$  The calculated data is stored for the current job.

#### **After use:**

1. Close both shutters.

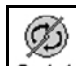

- 2.  $\boxed{9 \cdot 1}$  Switch off spreading discs.
- 3. Actuate tractor control unit *red* to stop the hydraulic fluid supply to the control block.

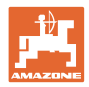

#### **11.6.2.1 Procedure when spreading slug pellets**

he slug pellet mode and the intended forward speed are displayed In the work menu.

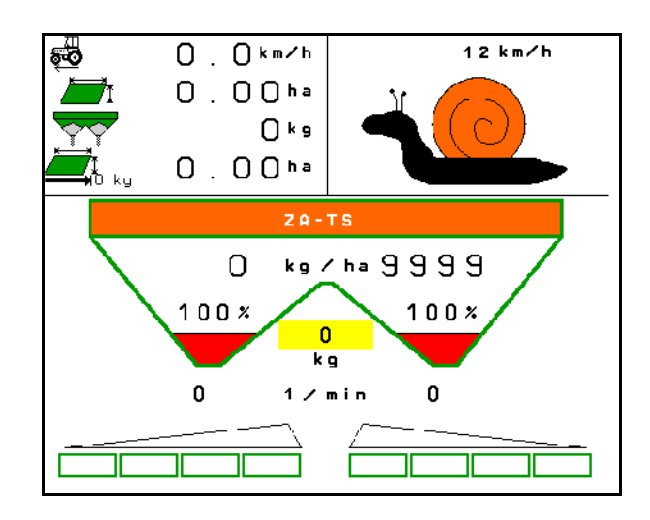

- 1. Select Work menu in the ISOBUS terminal.
- 2. Set the spreading disc speed (as specified in the setting chart).
- 3. Move off and open both shutters
- 4. Reach the intended speed quickly  $\begin{pmatrix} 4 & 4 \\ 4 & 1 \end{pmatrix}$  and maintain this speed during the spreading.

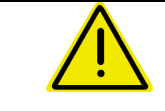

### **WARNING**

**Over-metering and under-metering with slug pellets.**

The desired application rate will only be achieved when maintaining the speed entered. A proportional speed spread rate is currently not possible.

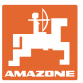

# **12** AmaPilot **Multi-function stick**

The AmaPilot enables the operation of all implement functions.

The functions can be selected by pressing with your thumb. For this purpose, two additional levels can be also be switched on.

- Standard level
- Level 2 when trigger on the back is held

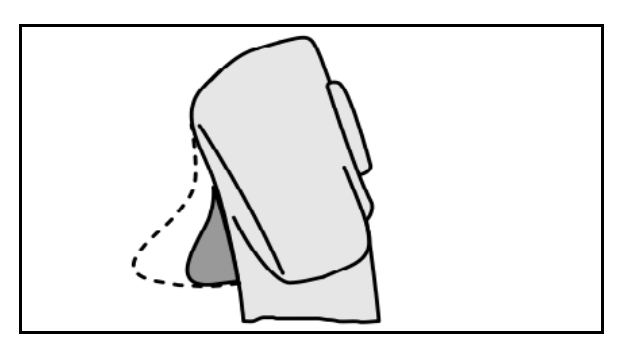

**Fig. 1**

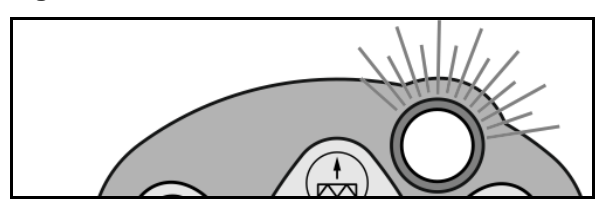

**Fig. 2**

Level 3 after switching the lit-up button

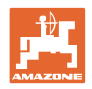

#### **AmaPilot with fixed assignment**

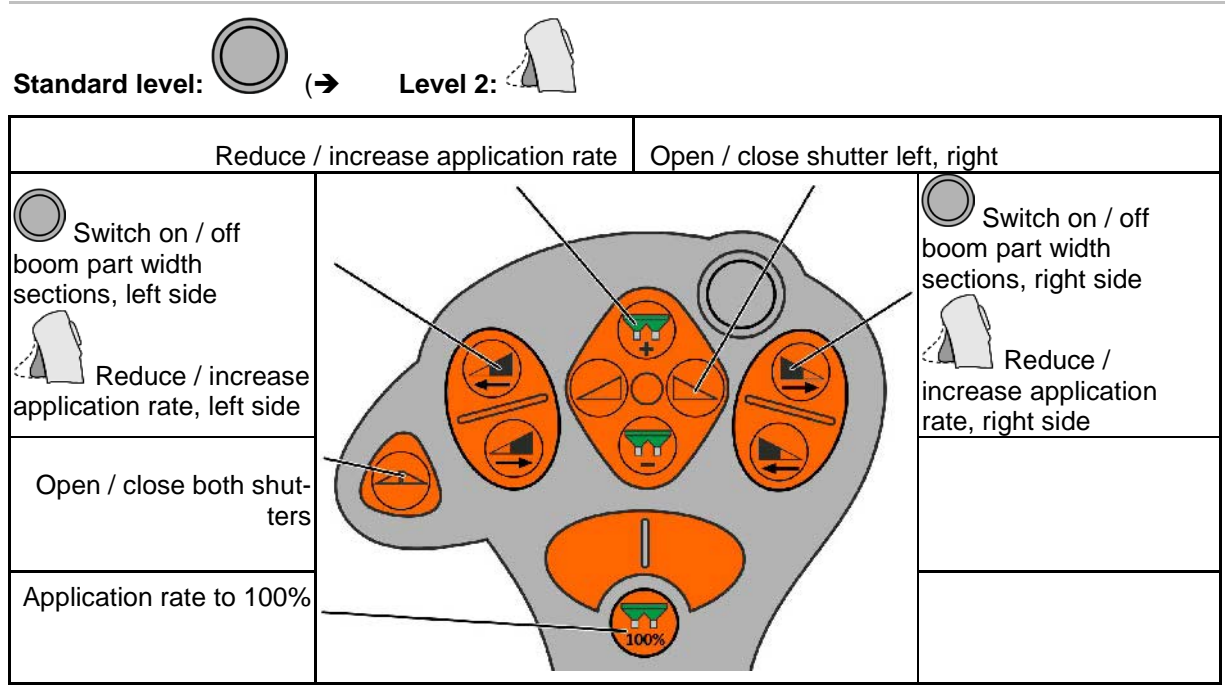

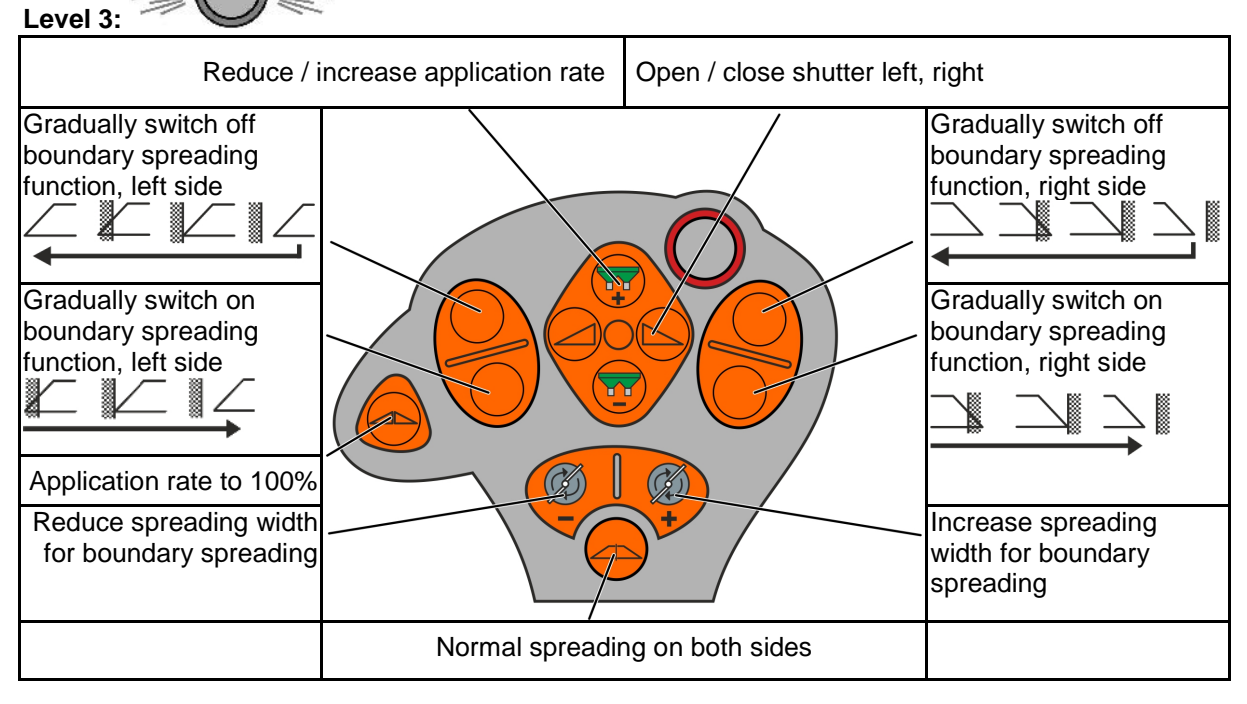

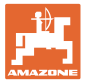

## **13 Maintenance and cleaning**

#### **WARNING**

**Perform maintenance and cleaning only with the spreading discs and agitator shaft drive switched off.**

### **13.1 Cleaning**

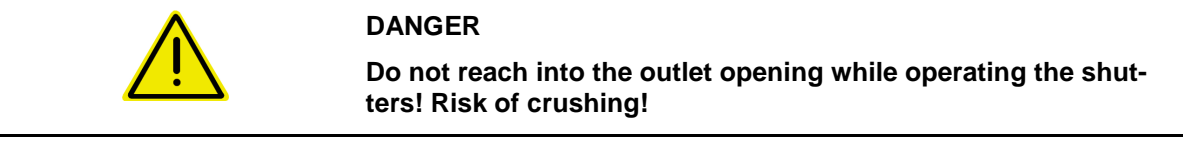

To clean the fertiliser spreader, you must have the shutters open so the water and residual fertiliser can drain.

See Empty fertiliser hopper, page 38.

### **13.2 Notes on an update of the software**

The settings and calibration values can be noted in the charts.

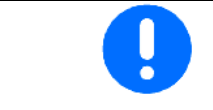

After resetting or an update of the software of the machine computer, the settings and calibration values must be r-entered.

#### **Fertiliser menu**

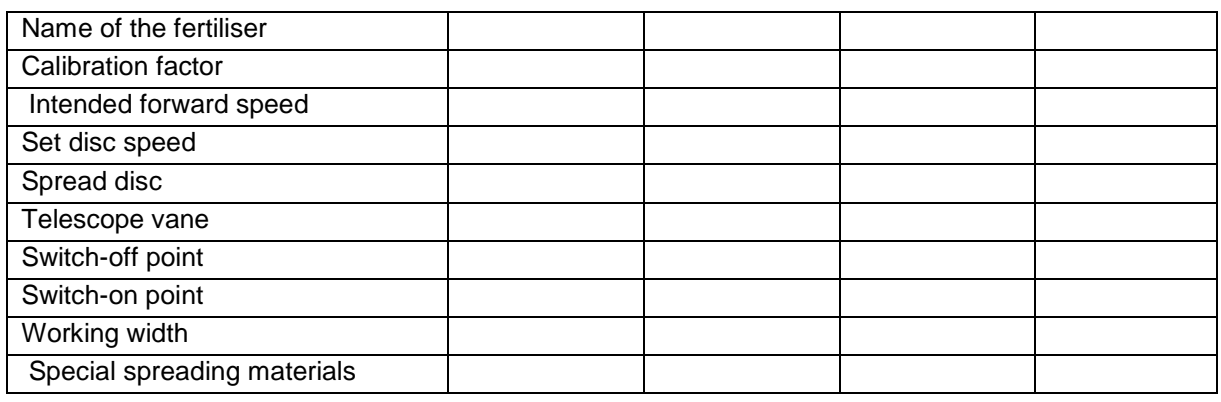

#### **Config. border spreading**

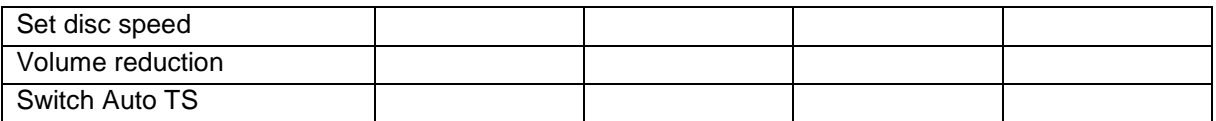

#### **Config. boundary spreading**

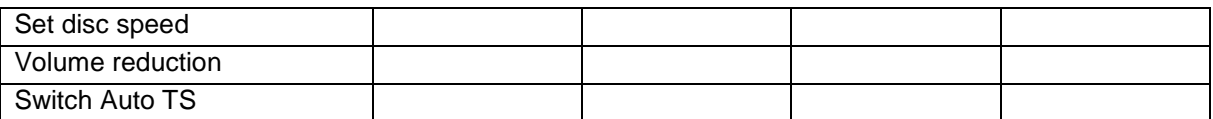

#### **Configure ditch spreading**

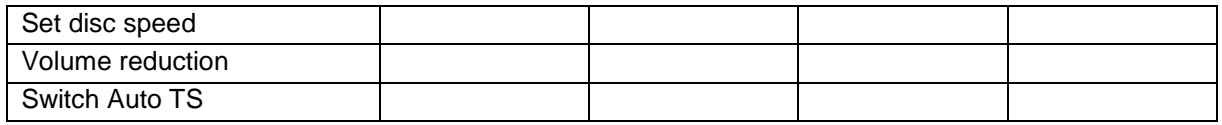

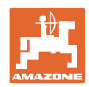

#### **Maintenance and cleaning**

### **User profile**

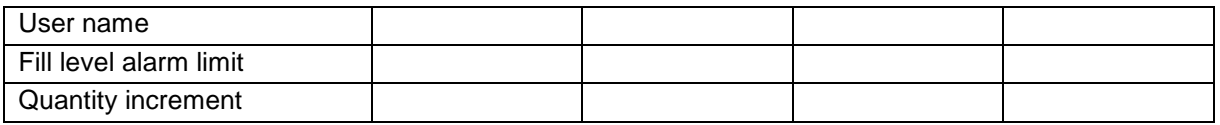

### **Configure key assignment**

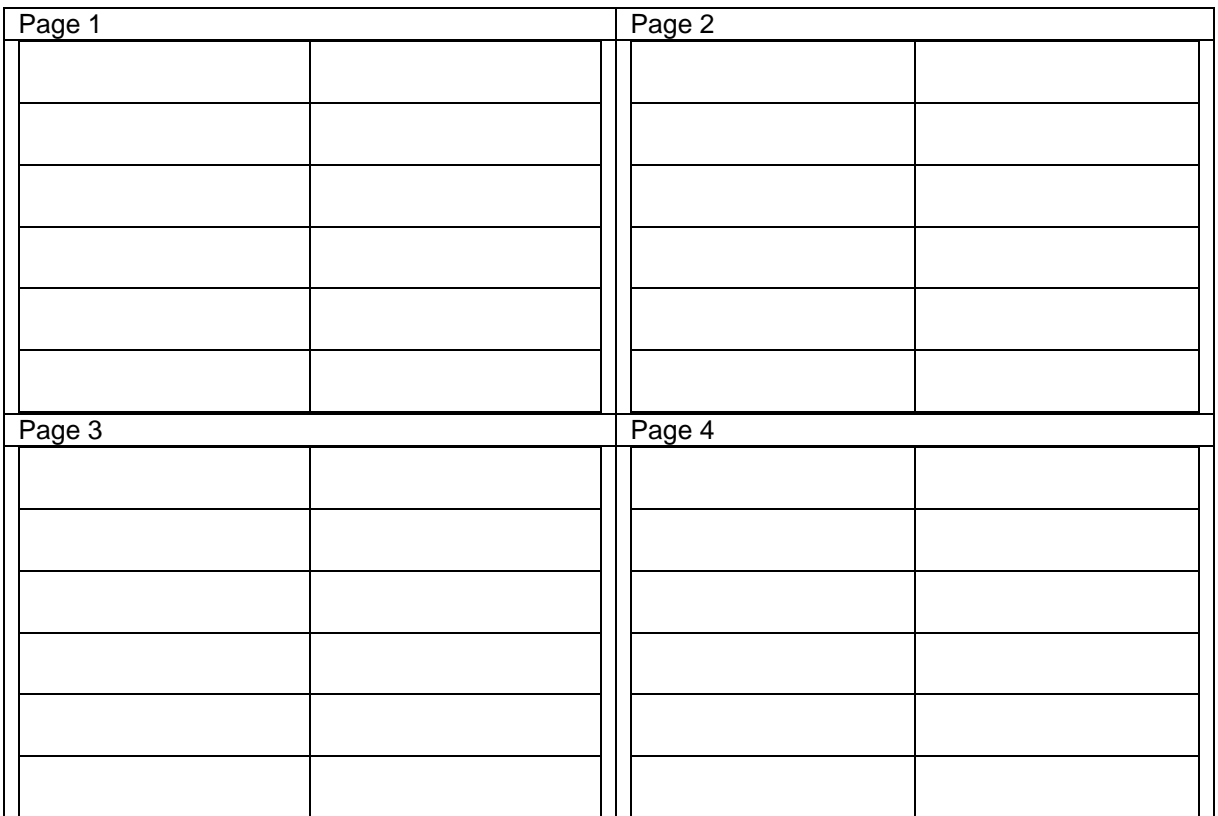

### **Configure multi-function display**

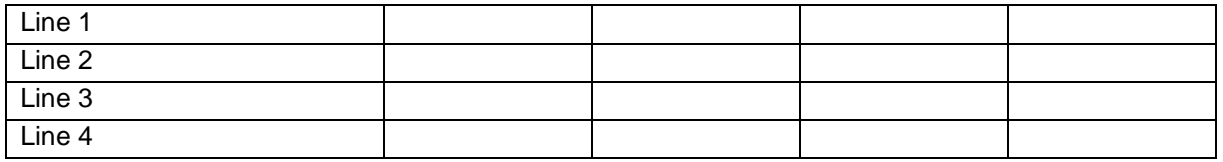

### **Configure ISOBUS**

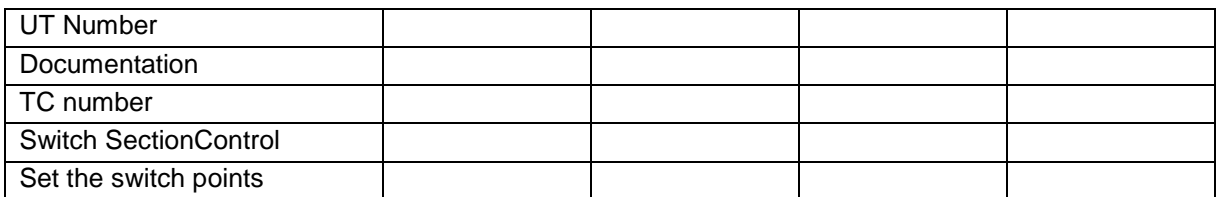

#### **Implement menu**

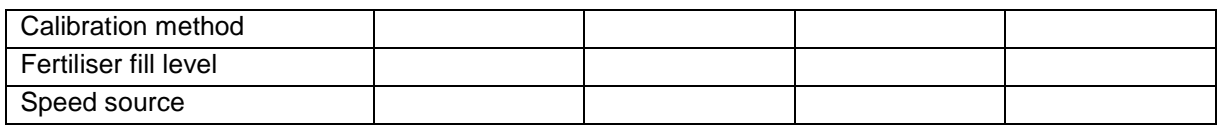

### **Configure the speed source**

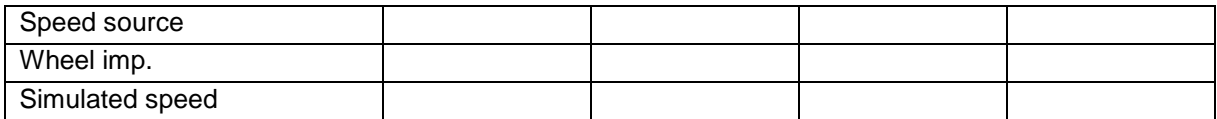

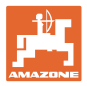

### **Setup/Implement settings**

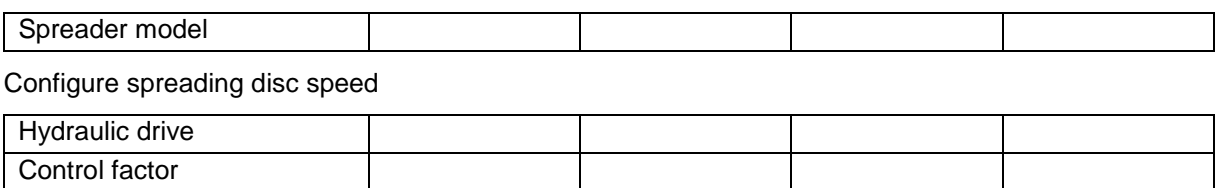

Calibrate shutter

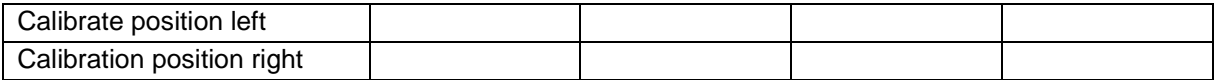

Configure scale

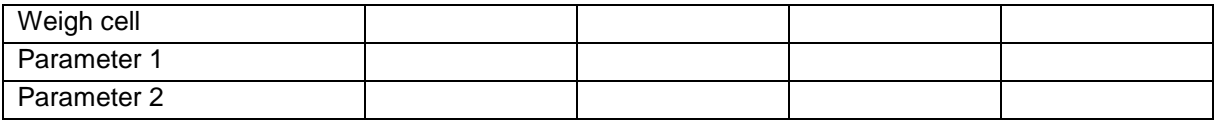

### Configure Limiter/AutoTS

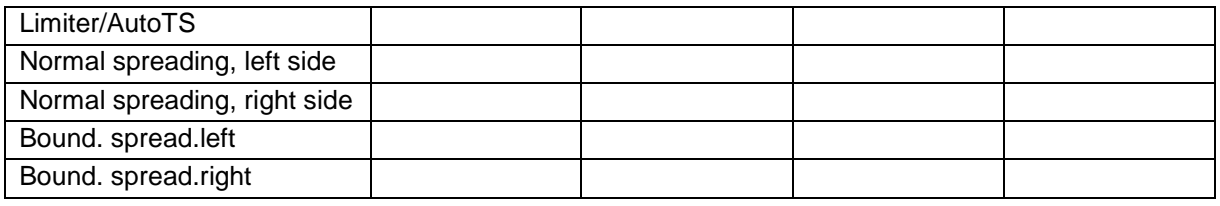

Configure delivery system adjustment

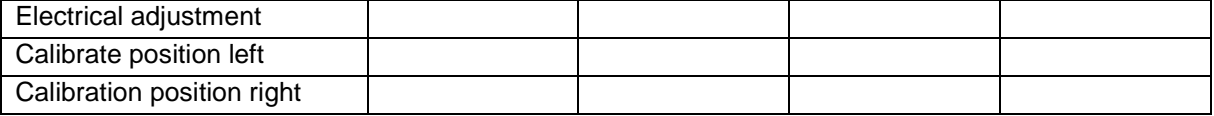

Switch-on delay, switch-off delay

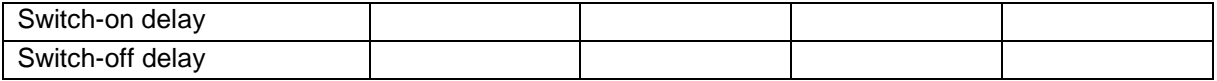

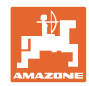

# **14 Problem**

### **14.1 Failure of the speed signal from the ISO-bus**

A simulated speed can be entered in the Machine Data menu as a source for the speed signal.

This allows continuing with spreading without a speed signal.

Proceed as follows to do so:

- 1. Enter simulated speed.
- 2. Maintain the simulated speed as you continue spreading.

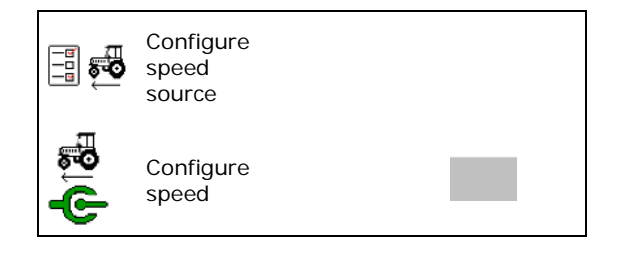

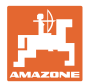

### **14.2 Fault table**

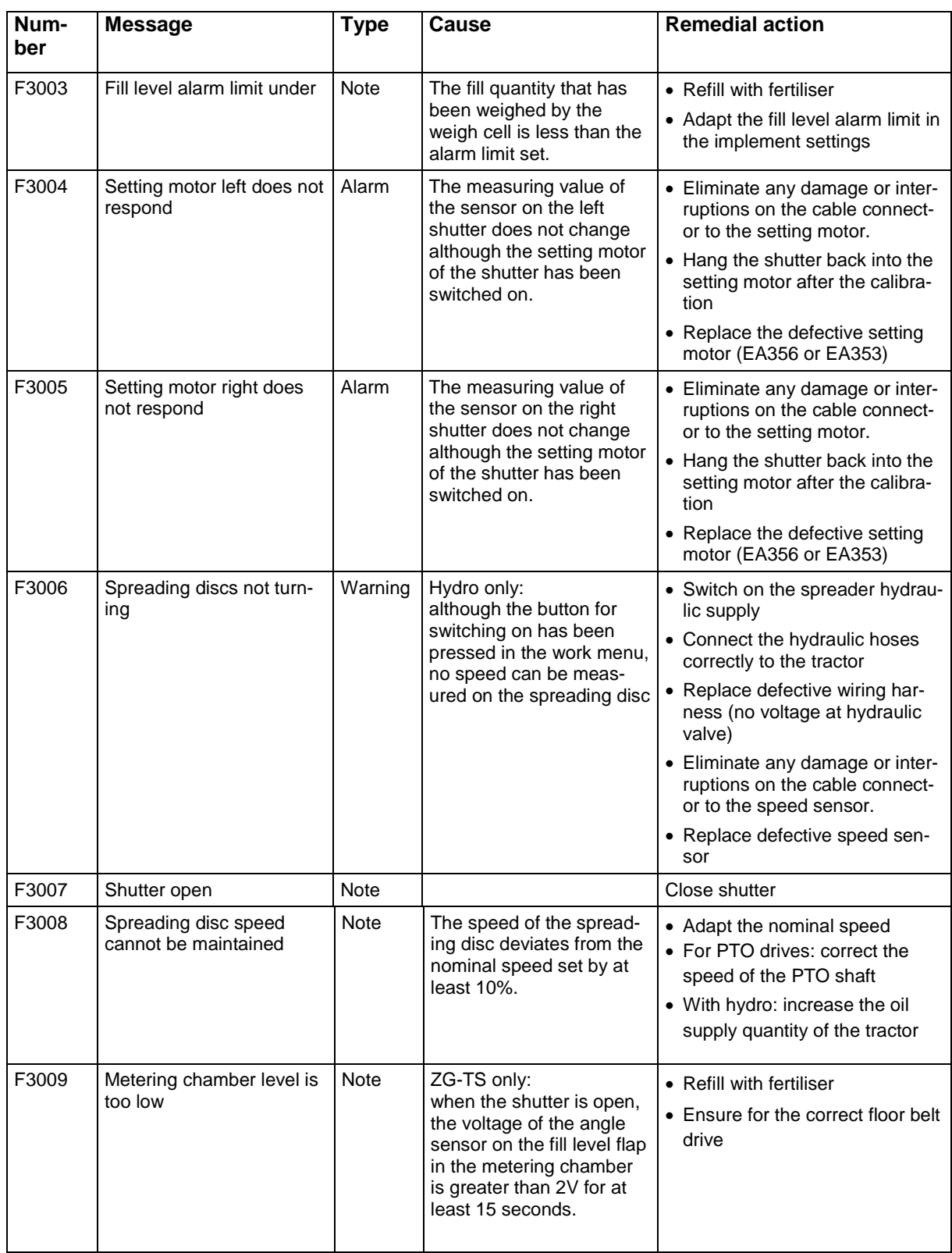

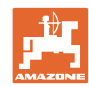

#### **Problem**

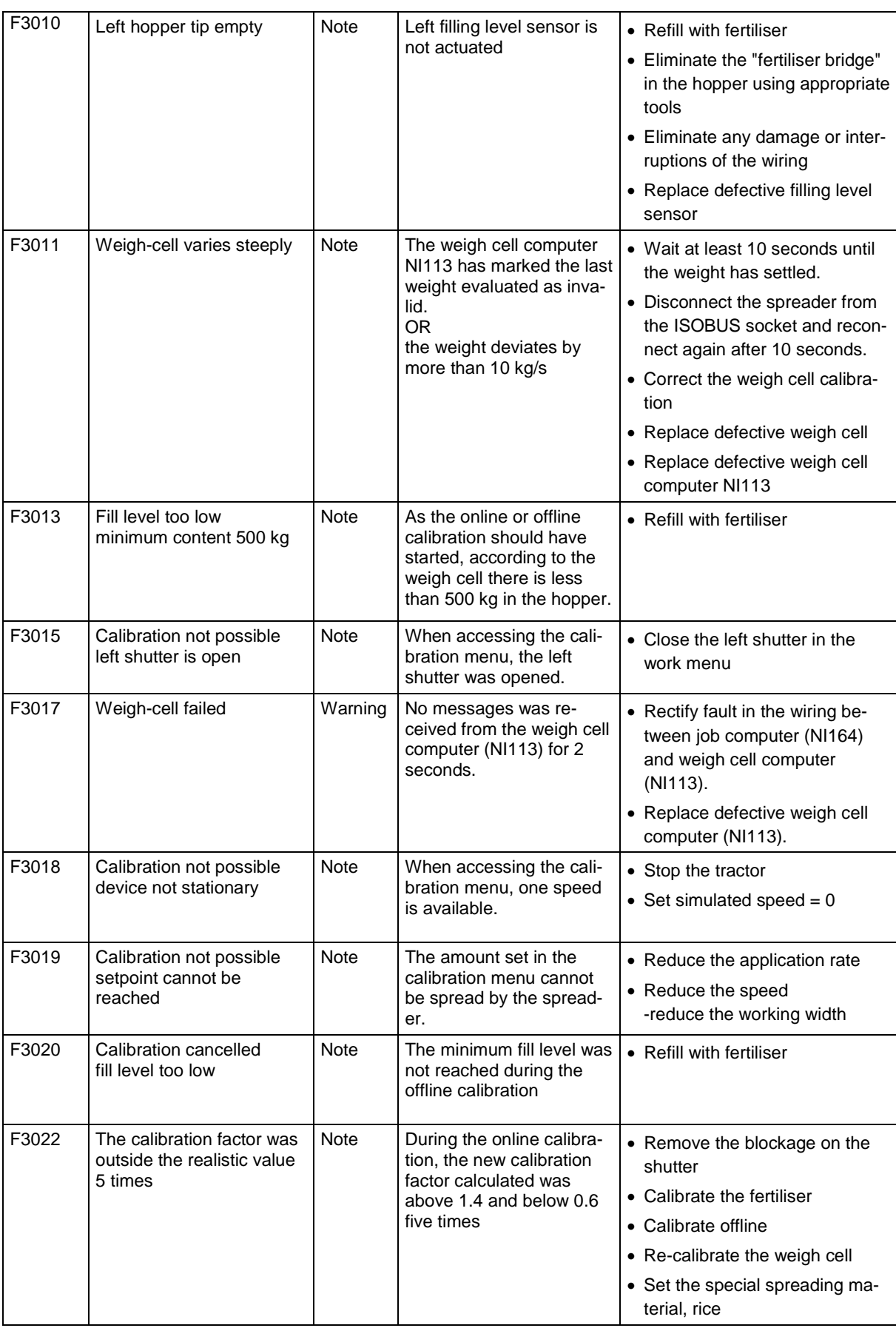

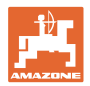

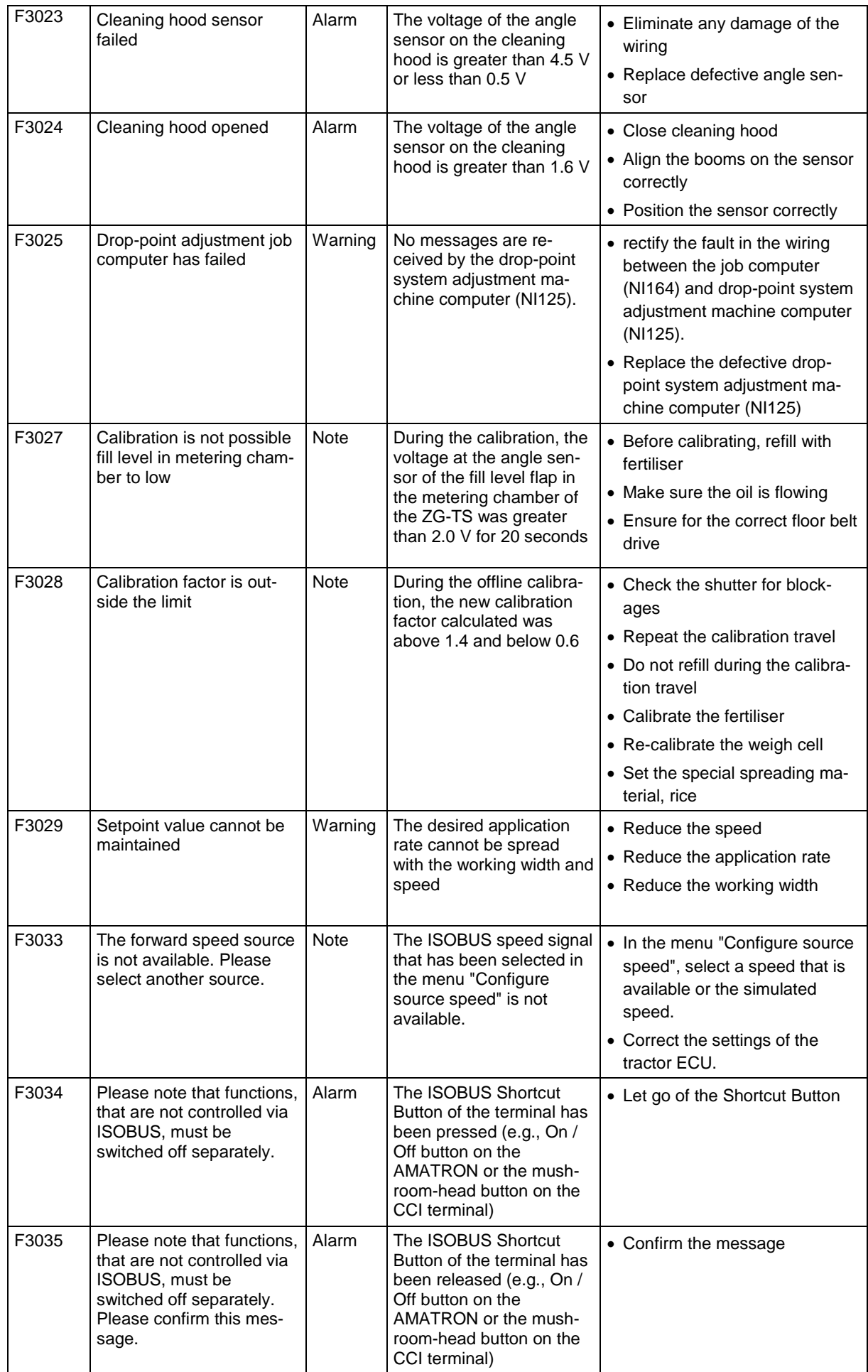

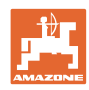

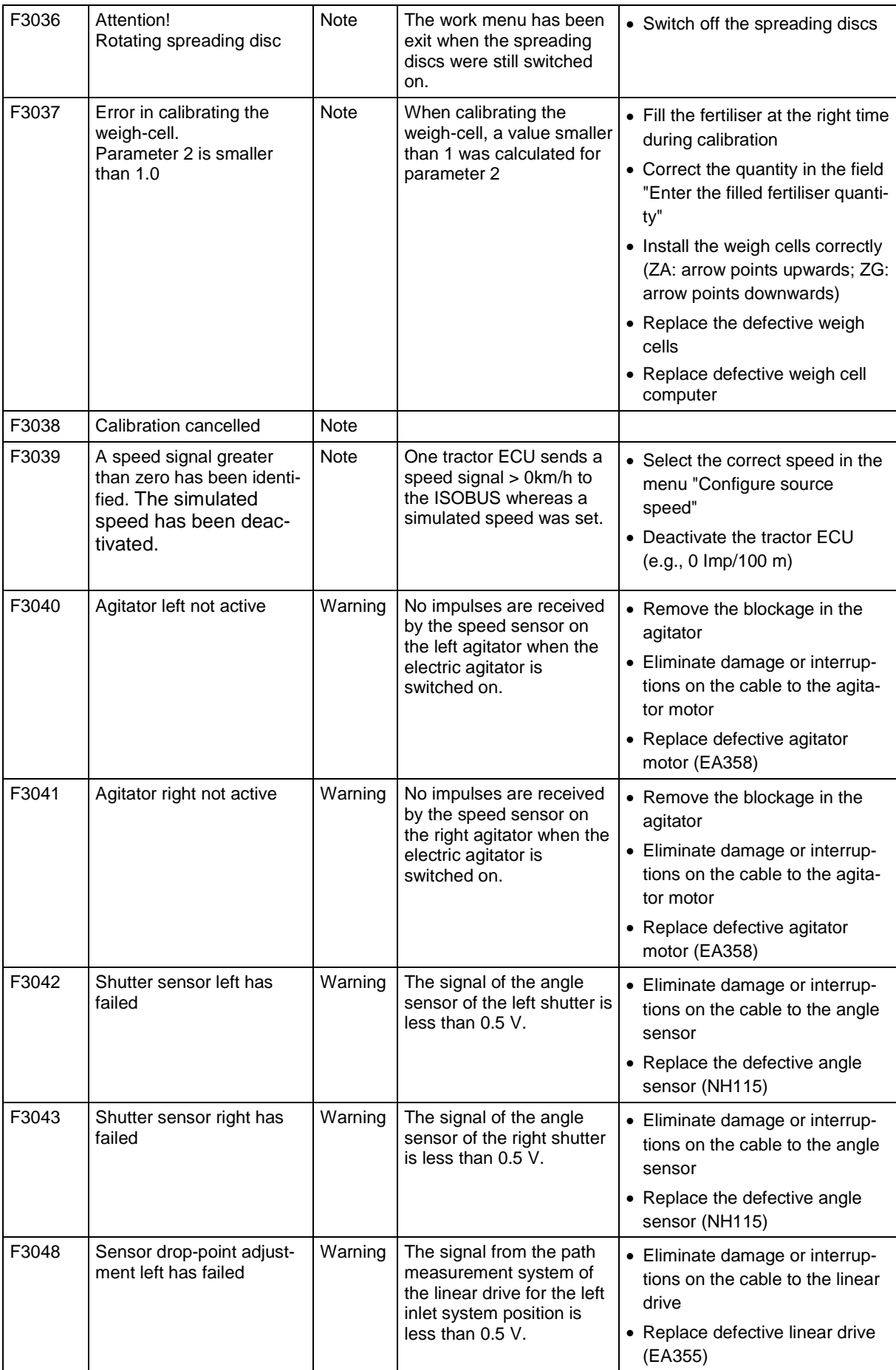
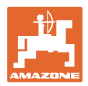

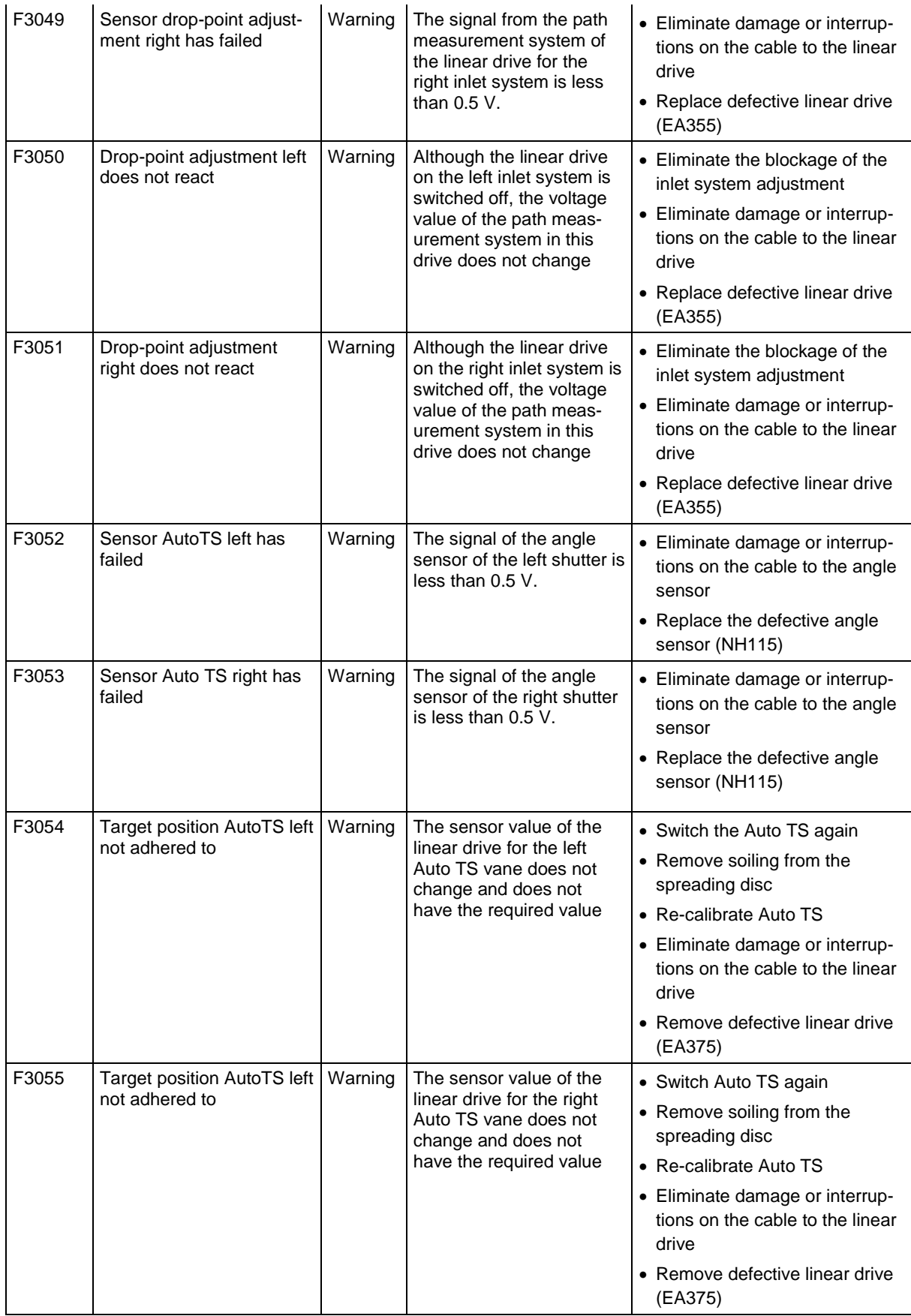

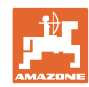

## **Problem**

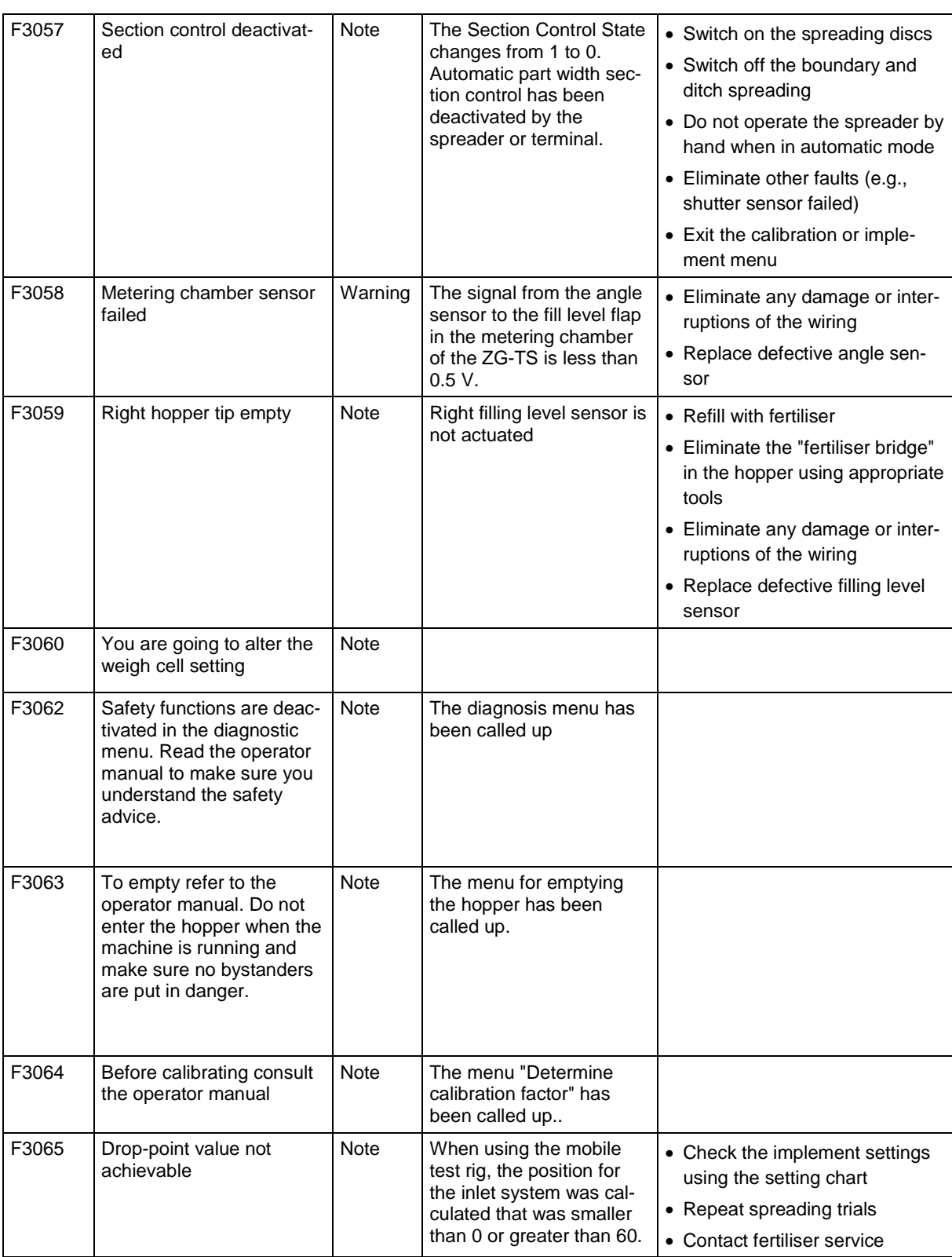

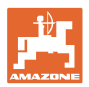

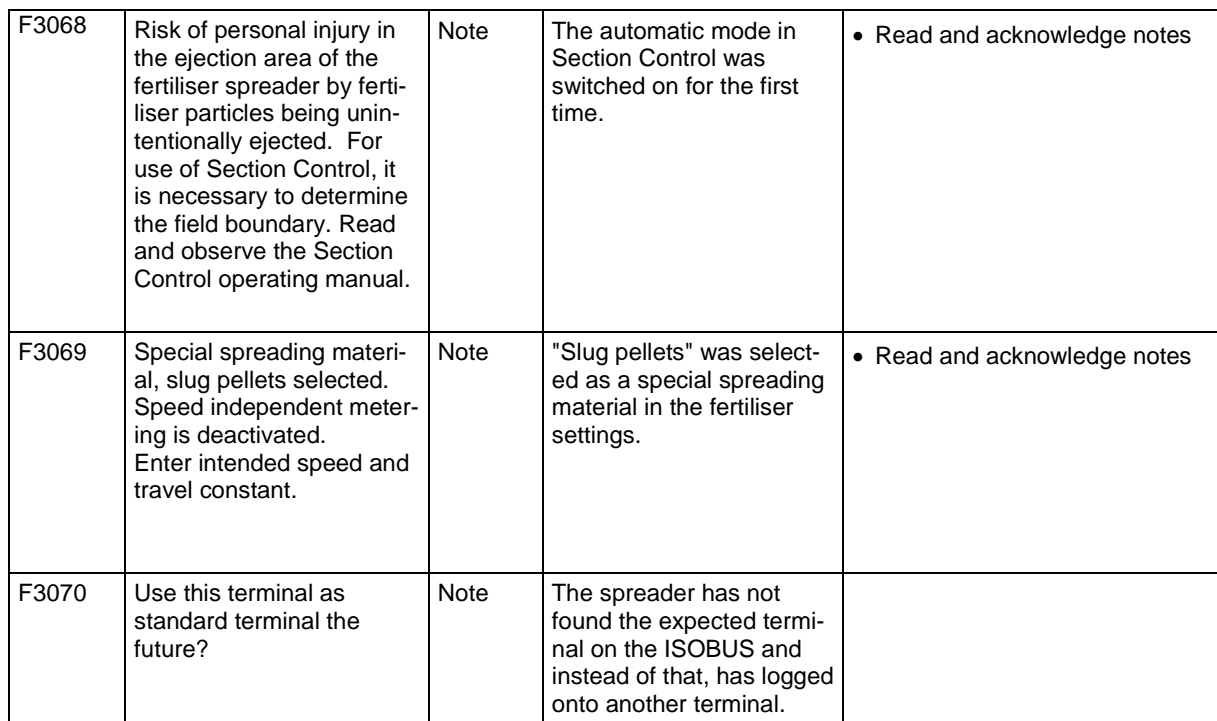

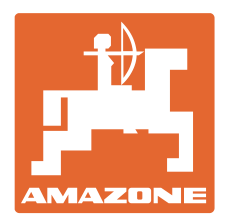

## **AMAZONEN-WERKE** H. DREYER GmbH & Co. KG

Postfach 51 D-49202 Hasbergen-Gaste e-mail: amazone@amazone.de **Germany** 

Phone: +49 5405 501-0 http:// www.amazone.de

Plants: D-27794 Hude • D-04249 Leipzig, Germany • F-57602 Forbach, France, Branches in England and France

Manufacturers of mineral fertiliser spreaders, field sprayers, sowing machines, soil cultivation machines and communal units